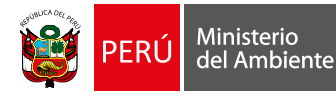

Seryicio Nacional Servicio Nacional<br>de Áreas Naturales<br>Protegidas por el Estado

Documento de Trabajo **18**

**El aplicativo SMART como herramienta para la gestión de información de vigilancia y control en las Áreas Naturales Protegidas del Perú**

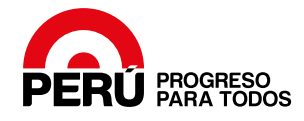

**El aplicativo SMART como herramienta para la gestión de información de vigilancia y control en las Áreas Naturales Protegidas del Perú**

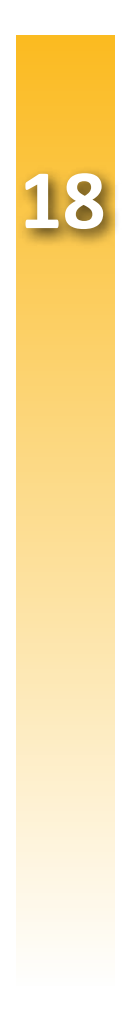

Documento de Trabajo **18**

© Servicio Nacional de Áreas Naturales Protegidas por el Estado (SERNANP) © Wildlife Conservation Society (WCS)

#### **Autores:**

#### **SERNANP**

**David Velarde Falconi:** Ex Especialista de la Unidad Operativa Funcional, Gestión Participativa DGANP. **Ovidio Monzon:** Especialista en ANP II, Unidad Operativa Funcional de Gestión de la Información, DDE.

#### **WCS**

**Jorge Luis Martínez:** Oficial de Programa de Gestión de Áreas Protegidas. **Alicia Kuroiwa:** Coordinadora de Programa de Gestión de Áreas Protegidas.

**Revisión técnica:** Martín Reátegui, Edgar Vicuña, Alejandra Anchante.

**Corrección de estilo y cuidado de la edición:** José Luis Carrillo Mendoza **Diagramación:** NEGRAPATA SAC

**Primera edición:** Marzo del 2016 Hecho el Depósito Legal en la Biblioteca Nacional del Perú Nº 2016-04499

#### **Editado por:**

Servicio Nacional de Áreas Naturales Protegidas por el Estado (SERNANP) Calle Diecisiete 355, Urb. El Palomar - San Isidro, Lima.

Wildlife Conservation Society (WCS) Avenida Roosevelt 6360 - Miraflores, Lima

**Impreso en:**  NEGRAPATA SAC Jr. Suecia 1470, Urb. San Rafael - Lima 01

*Esta publicación ha sido posible gracias al apoyo de la Agencia de los Estados Unidos para el Desarrollo Internacional (USAID) y de Gordon and Betty Moore Foundation (GBMF). La publicación se realizó como parte del trabajo del consorcio Loreto y Manu-Tambopata, conformado por Wildlife Conservation Society (WCS), la Sociedad Peruana de Derecho Ambiental (SPDA) y el Fondo de las Américas (FONDAM), en el marco de la Iniciativa para la Conservación en la Amazonía Andina (ICAA) de USAID.* 

*Las opiniones aquí expresadas son las de los autores y no reflejan necesariamente la opinión de GBMF, SPDA, FONDAM, USAID, ni del Gobierno de los Estados Unidos.*

# **PRESENTACIÓN**

El Servicio Nacional de Áreas Naturales Protegidas por el Estado (SERNANP), como ente responsable de cautelar la conservación de nuestra biodiversidad biológica viene implementando una serie de acciones para la conservación de las áreas naturales protegidas, siendo una de ellas las de Control y Vigilancia.

Estas acciones que son planificadas, ejecutadas y reportadas por cada una de las jefaturas de las áreas naturales protegidas (ANP), se vienen fortaleciendo con la implementación de equipos y herramientas tecnológicas que facilitan la sistematización de la información como es el aplicativo SMART, el cual ha sido desarrollado por varias organizaciones con experiencia en conservación de espacios naturales como World Wildlife Fund (WWF), Wildlife Conservation Society (WCS) y la Sociedad Zoológica de Frankfort (SZF).

Esta herramienta se viene utilizando en el país para el reporte y monitoreo espacial de las actividades de control y vigilancia en las ANP. En su fase piloto, y a través de un sistema de información geográfica básico, ha generado una gran cantidad de datos para la elaboración de una base de información elaborada con los registros de las acciones de patrullaje y el mapeo de cada una de las rutas, agilizando así el análisis de la información de manera integral para la toma de decisiones rápidas y oportunas a fin de prevenir las amenazas con las que se enfrentan las ANP.

Gracias al trabajo coordinado entre el SERNANP, WCS y la iniciativa de las Jefaturas de ANP, cinco áreas naturales protegidas cuentan ya con esta herramienta, siendo estas la Reserva Nacional Matsés, Parque Nacional del Manu, Reserva Nacional Tambopata, Reserva Nacional de Lachay y Santuario Histórico de Machupicchu, las cuales han logrado fortalecer el sistema de vigilancia y control de la mano con la tecnología gracias a la labor realizada por los jefes, guardaparques y especialistas que fueron capacitados para manejar este software.

- 2.1 De la estructura de la base de datos
- 2.2 Consideraciones para la configuración del
- 2.3 Consideraciones para la creación de patrul
- 2.4 Definición de responsabilidades del flujo de

# **ÍNDICE**

#### **1. INTRODUCCIÓN**

- 1.1 Antecedentes de SMART en el SERNANP
- 1.2 ¿Qué es SMART?
- 1.3 Ventajas del uso de SMART

- 3.1 ¿Cómo acceder a la aplicación SMART?
- 3.2 Para configurar un área protegida
- 3.3 Configura propiamente el área de conserva
- 3.4 Para generar un patrullaje
- 3.5 Para ingresar coordenadas y trayectos (tra

#### **2. DEL APLICATIVO SMART**

### **3. MANUAL DE APLICACIÓN DE SMART**

7

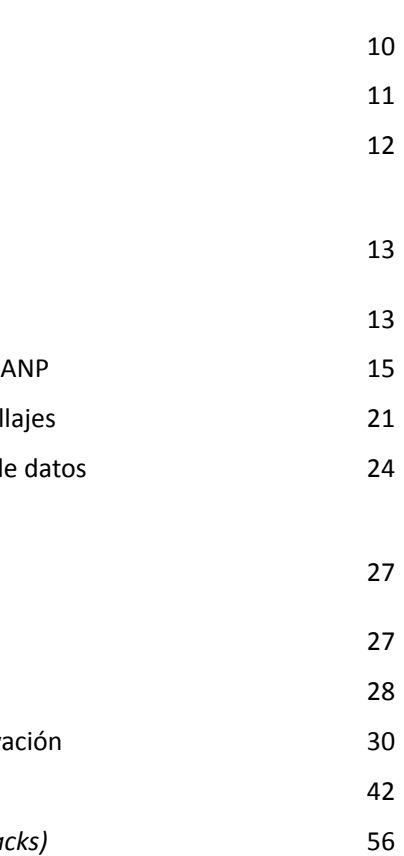

Por los exitosos resultados obtenidos en este proceso, la Dirección de Gestión de las Áreas Naturales Protegidas del SERNANP viene trabajando en la implementación de esta herramienta para todas las ANP, capacitando al personal de manera continua para la estandarización de la información y fortalecimiento de esta herramienta.

Esta guía expone de manera fácil y sencilla la implementación y uso de este software, además, del procedimiento, aplicación de esta herramienta y algunos de los resultados obtenidos en la aplicación de estos pilotos. Estamos seguros que este trabajo no solo será de gran ayuda para el personal guardaparque, especialistas, jefes de ANP y tomadores de decisiones sino también continuará fortaleciendo la gestión de estos espacios naturales contribuyendo a su conservación y garantizando su funcionalidad en el tiempo.

Pedro Gamboa Moquillaza Jefe del SERNANP

# **1. INTRODUCCIÓN**

El documento con mayor jerarquía de planificación del Sistema de Áreas Naturales Protegidas del Perú es el Plan Director, que ha establecido que la visión del Sistema consiste en ser uno de los soportes para conservar la diversidad biológica y lograr el desarrollo sostenible del país. Este documento plantea una serie de objetivos estratégicos, resultados y líneas de acción. De los primeros, uno de los principales es "conservar la biodiversidad, procesos y valores culturales", al que corresponde como resultado estratégico que los ecosistemas y servicios de las ANP estén protegidos y recuperados a través de acciones de monitoreo y de vigilancia y control.

Por otro lado, a nivel de las Áreas Naturales Protegidas individuales los planes maestros constituyen el documento de planificación, pues establecen sus objetivos en torno a los tres componentes del desarrollo sostenible: el ambiental, el económico y el sociocultural. En lo que respecta al componente ambiental, de acuerdo con las particularidades de cada ANP, se plantean objetivos ligados a mantener la cobertura vegetal, recuperar ecosistemas, condiciones, servicios ecosistémicos, etcétera. Se ha estandarizado en este nivel, como una línea de acción, el Sistema de vigilancia y control y la realización de actividades de patrullaje que permitan mantener ámbitos controlados que eviten la aparición de efectos que causen pérdida de diversidad biológica.

En el nivel institucional, el SERNANP, como ente rector de las ANP, cuenta con un Plan Estratégico Institucional 2014-2018, aprobado por Resolución Presidencial N.° 092-2013-SERNANP, el cual establece cuatro objetivos estratégicos institucionales que se detallan en la tabla 1.

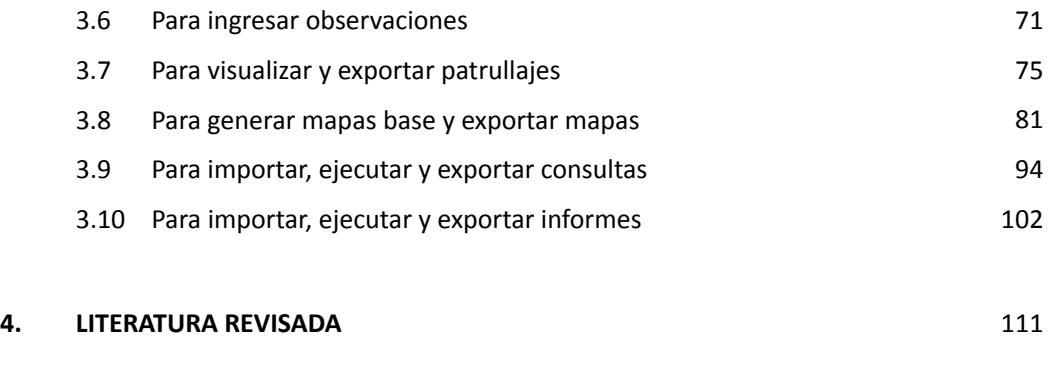

**Anexo 1:** Identificadores de Áreas Naturales Protegidas

113

#### **Tabla 1.** Objetivos y resultados estratégicos del Plan Estratégico Institucional 2014-2018

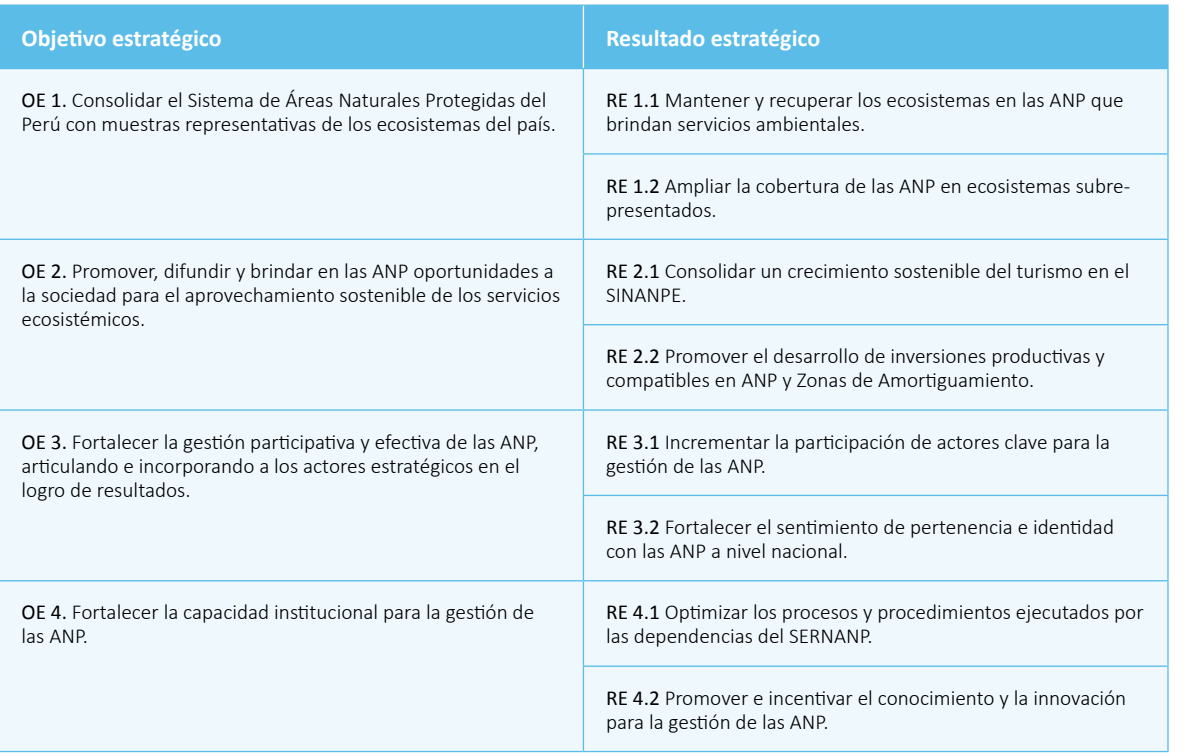

Para alcanzar el resultado estratégico 1.1, el SERNANP ha planteado, entre otras, las siguientes estrategias:

- a) *"Fortalecimiento de los mecanismos de control y sanción en el ámbito de las ANP"*, con la finalidad de asegurar el cumplimiento de la normatividad actual debido a la alta presión existente sobre los recursos naturales.
- b) *"Desarrollar instrumentos técnicos para el monitoreo y evaluación de la gestión de impactos del SINANPE y de las ANP"*, ya que existe poca información sobre el impacto y desempeño del SINANPE y de las ANP, dificultando los procesos de planificación.

Asimismo, el SERNANP, en el marco de la política de modernización del Estado y el enfoque de planificación por resultados, ha elaborado el Programa Presupuestal PPER057, denominado "Mejora de la Conservación y Aprovechamiento Sostenible de Recursos Naturales en Áreas Naturales Protegidas", que contribuye con los objetivos del Plan Director, los planes maestros y el Plan Estratégico Institucional 2014-2018, que incluye una serie de productos y actividades (véase la tabla 2).

**Tabla 2.** Resultado estratégico y producto relacionado con el objetivo estratégico 1

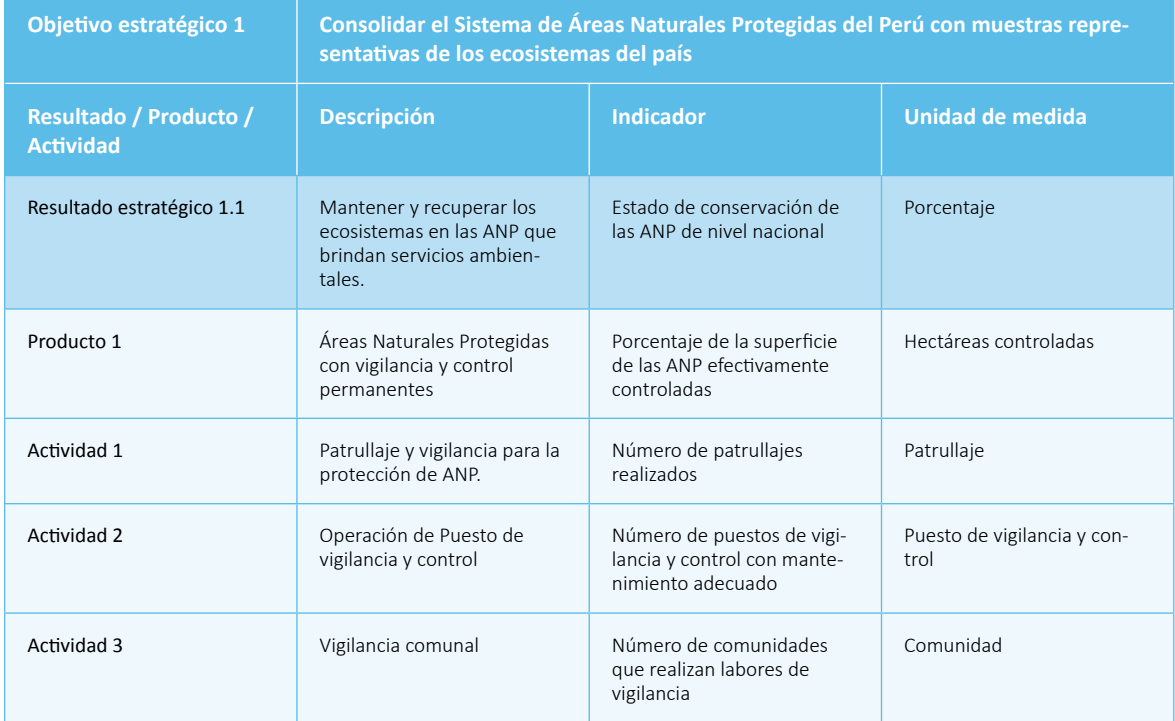

Como se puede observar, los documentos de planificación mencionados líneas atrás están articulados y alineados tras sus objetivos. Particularmente, el objetivo de conservación de la biodiversidad en el nivel operativo comprende entre sus principales actividades el desarrollo de patrullajes, los cuales constituyen un conjunto de acciones que buscan mantener ámbitos controlados y libres de efectos que causen pérdida de diversidad biológica. No obstante, como resultado del desarrollo de los patrullajes se genera información que en la mayoría de los casos se queda en cuadernos de campo y hojas de datos y no es sistematizada, o su sistematización tarda demasiado tiempo hasta llegar a los tomadores de decisiones y, en consecuencia, el retorno de la información hacia el personal de campo no es eficiente, de modo que no puede ser utilizada para apoyar la gestión de las ANP en forma oportuna. Si bien es cierto que algunas ANP cuentan con bases de datos de estos registros, ellas no están integradas o no son compatibles con otras, por lo que generar reportes a nivel de las ANP y del SINANPE se vuelve complejo.

En este contexto, el SERNANP ha creído conveniente implementar el aplicativo SMART como una herramienta que no solo sistematiza y ordena los registros que se generan en campo durante los patrullajes, sino que también es capaz de generar insumos para los reportes del estado de conservación de las ANP y el número de hectáreas controladas, medidas mediante las metodologías de efectos por actividades y de ámbitos controlados.

# **1.1 ANTECEDENTES DE SMART EN EL SERNANP**

En marzo del 2014, durante el Congreso Mesoamericano de Áreas Protegidas realizado en Costa Rica, funcionarios del SERNANP, con apoyo de Wildlife Conservation Society (WCS), participaron en el conversatorio "Monitoreo, vigilancia y control para la gestión de Áreas Protegidas en Latinoamérica". En este evento se discutió la relación entre el monitoreo y el control como temas fundamentales en el manejo adaptativo de las áreas protegidas. Asimismo, se presentó el aplicativo SMART como una herramienta que ayuda a sistematizar las observaciones en campo poniendo a disposición rápidamente información para la toma de decisiones, lo que contribuye a mejorar la gestión de las áreas protegidas.

A raíz de la participación en este evento, en abril del 2014 el SERNANP empezó a explorar el aplicativo SMART realizando talleres y varias reuniones entre sus diferentes dependencias (Dirección de Desarrollo Estratégico – DDE, Dirección de Gestión de Áreas Naturales Protegidas – DGANP y Oficina de Presupuesto y Planificación – OPP), con la finalidad de generar una única estructura de base de datos —llamada *modelo de datos* en SMART— que alimente a un sistema de información institucional. En septiembre de ese mismo año el SERNANP, con el apoyo de WCS, culminó la construcción de un primer modelo de datos basado en las fichas de patrullajes y tomando en consideración que éstas generarían insumos necesarios para que se elaboren reportes a nivel del SINANPE.

Ese mismo mes, el SERNANP tomó la decisión de realizar un pilotaje del uso del aplicativo SMART como la herramienta para sistematizar las observaciones de patrullajes en el SINANPE, y seleccionó diez Áreas Naturales Protegidas para ponerlo a prueba. El proceso, que aún se está desarrollando, ha servido de base para elaborar el presente documento de trabajo, que debe orientar la aplicación del aplicativo.

# **1.2 ¿QUÉ ES SMART?**

SMART debe su nombre a las siglas en inglés de Spatial Monitoring and Reporting Tool (Herramienta de Monitoreo Espacial y Reporte). Es un software de libre disponibilidad desarrollado por diferentes organizaciones de conservación, como World Wildlife Fund (WWF), Wildlife Conservation Society, Sociedad Zoológica de Fráncfort (SZF), entre otras. Se trata de una herramienta de recopilación de información, análisis de datos y generación de reportes que ayuda a mejorar la gestión de información de los sistemas de vigilancia y control para, así, mejorar la planificación en Áreas Naturales Protegidas (véase el gráfico 1).

**Gráfico 1.** ¿Cómo trabaja SMART en las áreas protegidas?

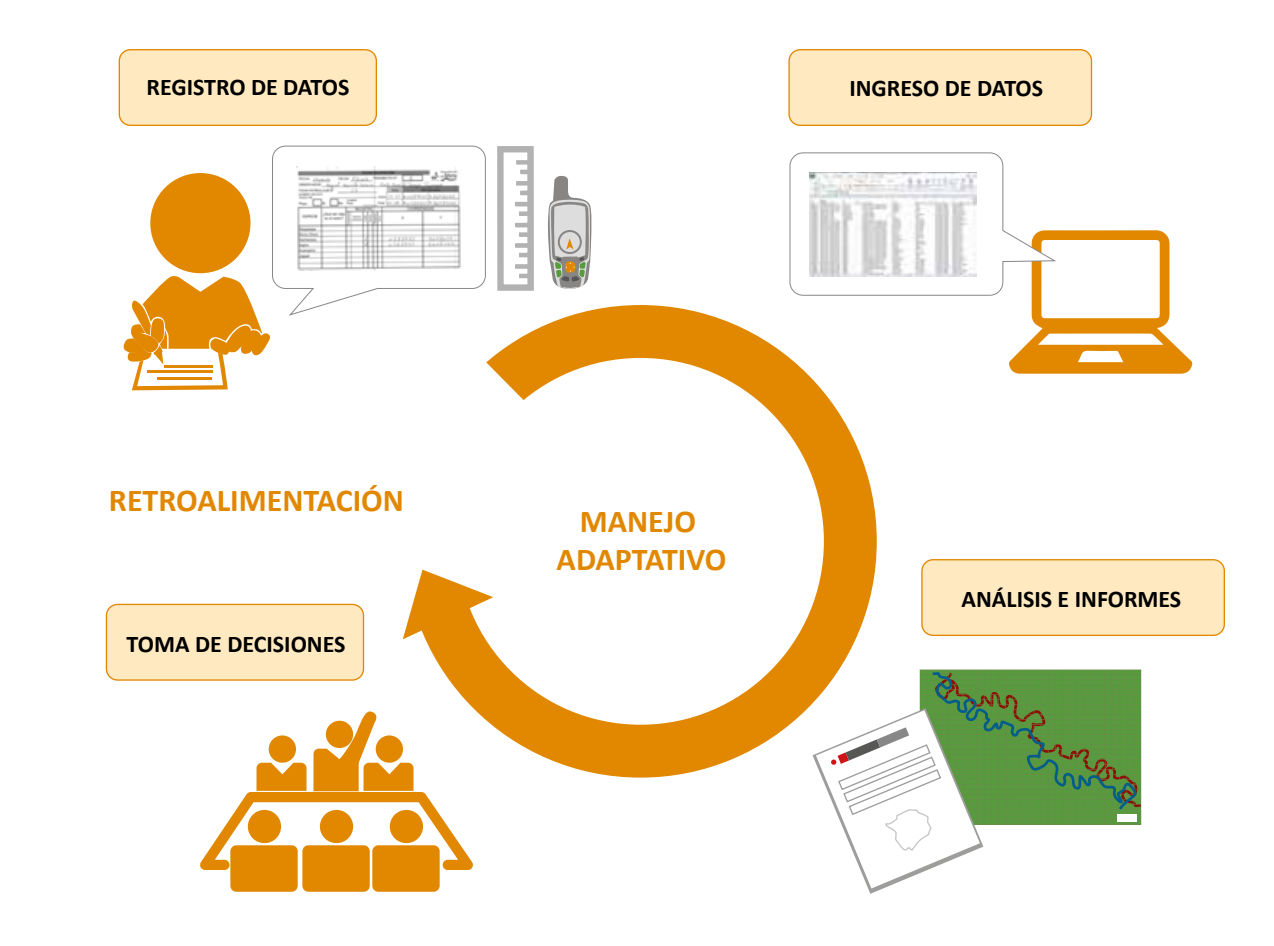

# **1.3 VENTAJAS DEL USO DE SMART**

- **Es sencillo.** SMART es un software fácil de utilizar. La tarea de ingresar datos es bastante intuitiva. La construcción de consultas e informes requiere principalmente conocer bien la estructura de la base de datos. Además, para usar el entorno de mapas no es necesario ser un especialista SIG.
- **Es un software libre y de código abierto.** Que SMART es un software libre significa que nadie es propietario de la herramienta. Ella ha sido creada por un conjunto de organizaciones con amplia experiencia en la gestión de áreas protegidas. El software se puede descargar gratuitamente desde la página web www.smartconservationsoftware.org/. Asimismo, SMART es un software de código abierto porque cualquiera puede modificar y adaptar la herramienta a sus propias necesidades. Además, puede redistribuirla en su versión original o modificada.
- **Es flexible.** SMART se adapta a las necesidades de cada usuario. La estructura de la base de datos (*modelo de datos*) de SMART es creada por los usuarios, quienes pueden personalizar su uso y aplicarlo al contexto local. Además, las versiones más actuales han añadido sugerencias y comentarios de los usuarios, mejorando el software y facilitando su uso en otros contextos. Las primeras versiones se enfocaban en registros de actividades de vigilancia y control, mientras que las más actuales incluyen datos para monitoreo de fauna.
- **Es integrador.** SMART ha sido creado para que pueda compartir registros con otras bases de datos. Es capaz de intercambiar archivos *shape file* con plataformas como Arc-GIS y QGIS, así como de compartir archivos en formato gráfico (JPEG, TIFF, etcétera) y archivos de Microsoft Office (Excel, Word, PDF). También es compatible con bases de datos para monitoreo como Cybertracker, que puede generar aplicaciones para dispositivos móviles (tabletas y teléfonos inteligentes).

# **2. DEL APLICATIVO SMART**

# **2.1 DE LA ESTRUCTURA DE LA BASE DE DATOS**

La estructura de la base de datos, denominada *modelo de datos*, es el corazón de SMART, pues éste contiene todas las variables que serán registradas en los patrullajes. Estas variables serán utilizadas también al momento de hacer las *consultas e informes*. Para su elaboración se ha tomado como base la revisión del contenido de fichas de patrullaje de distintas ANP, así como el modelo conceptual de la base de datos técnica de las áreas protegidas. Este *modelo de datos* fue validado durante el segundo semestre del 2014 en ANP seleccionadas por el SERNANP, lo que ha permitido hacer algunos ajustes, de modo que a la fecha se cuenta con una propuesta ajustada.

Por otro lado, de acuerdo con la estructura de SMART, el *modelo de datos* está constituido por categorías y atributos. Las categorías pueden tener varios niveles (= subcategorías), la última de las cuales contendrá atributos (= variables). Los atributos pueden ser de varios tipos: textual, numérico, boleano (verdadero o falso), lista y árbol.

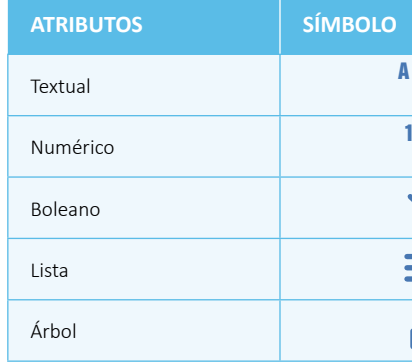

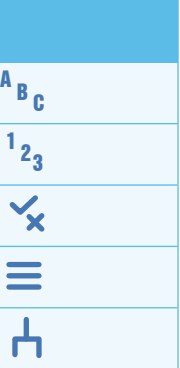

En la medida de lo posible, se ha preferido utilizar atributos que permitan ingresar observaciones seleccionadas de una lista o árbol predefinido; la idea es evitar errores al momento de digitar, por ejemplo, nombres científicos de flora y fauna silvestre.

El *modelo de datos* del SERNANP está constituido por cinco categorías de primer nivel:

**1. Equipo de patrullaje.** Formado por tres categorías de segundo nivel: (1) personal adicional, donde se registran los datos del personal participante de un patrullaje que no pertenece al SERNANP; (2) asignación de recursos, donde se registra el vehículo utilizado, los gastos de combustible, baterías, alimentación y la fuente de financiamiento; y, (3) equipo utilizado, que permite registrar los equipos empleados en el patrullaje.

Cada una de estas tres categorías de segundo nivel tiene atributos (= variables) que deben ser registrados, como por ejemplo el nombre de la persona que participa en el patrullaje, la institución a la que pertenece y su cargo.

- **2. Flora especies priorizadas.** Como no es posible registrar todo lo que se observa en un patrullaje, porque no todos los participantes tienen las mismas habilidades para la identificación de especies, se ha optado por privilegiar aquéllas priorizadas en los documentos de planificación y que estén en la lista de especies categorizadas como amenazadas. Consta de seis atributos.
- **3. Fauna especies priorizadas.** Para el caso de las especies de fauna, se han incluido aquéllas establecidas como objetos de conservación en los planes maestros y todas las que se encuentran en categoría de amenaza: EN PELIGRO CRÍTICO y EN PELIGRO, de acuerdo con el DS N.° 004-2014-MINAGRI, del 8 de abril del 2014. Consta de doce atributos.
- **4. Actividades humanas.** Esta categoría está conformada por dos atributos (lista de efectos y lista de actividades) y catorce categorías de segundo nivel, trece de las cuales corresponden a las actividades descritas en la metodología de efectos por actividades (por ejemplo, agricultura, ganadería, extracción forestal, extracción de fauna, etcétera), y una adicional que se ha definido como incendios.

Cada una de las categorías de segundo nivel corresponde a actividades humanas que tienen sus propios atributos.

**5. Posición.** Es una categoría referencial que permite definir la posición de inicio o término de un patrullaje; además, se usa para describir si se hizo una parada en el trayecto y el reinicio del patrullaje, así como para indicar si se acampó (en el caso de patrullajes de más de un día), para indicar la posición de un punto importante o que merece ser resaltado y para señalar la permanencia en un Puesto de Control aunque no se realice un patrullaje.

# **2.2 CONSIDERACIONES PARA LA CONFIGURACIÓN DEL ANP**

Ha sido necesario proponer algunas convenciones para la generación de un ANP en SMART, con el fin de homogeneizar los datos de referencia de cada ANP. El propósito de esto es, posteriormente, poder hacer consultas y búsquedas no solo individuales para cada ANP sino de todo el SINANPE. Además, seguir estas convenciones permitirá que los registros ingresados en SMART puedan ser utilizados por otras bases de datos.

## **2.2.1 PROPIEDADES DEL ÁREA DE CONSERVACIÓN**

Para identificar un ANP en SMART se debe usar rigurosamente el formato que se muestra a continuación:

- El **identificador** está conformado por cinco caracteres escritos en MAYÚSCULAS y que son únicos para cada ANP. El anexo 1 muestra los identificadores que deben asumirse para cada Área Natural Protegida.
- El **nombre** corresponde al ANP en extenso, y en este caso se deben utilizar mayúsculas y minúsculas.
- La **descripción** debe incluir el documento legal de creación (sin signos de puntuación), seguido del número del dispositivo y la fecha, entre paréntesis, en el formato dd/mm/aaaa.
- La **designación** corresponde al nombre de la categoría de ANP escrito en mayúsculas y minúsculas.

#### **Ejemplo**

Identificador: SNPHE Nombre: Santuario Nacional Pampa Hermosa Descripción: DS 005-2009-MINAM (26/03/2009) Designación: Santuario Nacional

### **2.2.2 INSTITUCIONES Y CARGOS**

En SMART se debe agregar la institución y los cargos de las personas que participan en un patrullaje. En el caso del SERNANP, solo se debe incluir la lista de cargos según el Reglamento de Organizaciones y Funciones (ROF) de la institución. Los cargos para el SERNANP son:

- Jefe de ANP
- Especialista de ANP

# Vigilancia Pakitza Guardaparques Shapaja dministrativa Salvación

- Guardaparque
- Especialista DGANP
- Especialista DDE
- Administrador de ANP

Si instituciones distintas del SERNANP participan regularmente en un patrullaje, se las puede incorporar al software; pero si lo hacen solo eventualmente —como es el caso de la Policía Nacional, la Fiscalía, autoridades locales, vigilantes comunales, entre otros—, este registro puede ingresarse como parte de las observaciones de un patrullaje. Los guardaparques voluntarios también deben ser incorporados como personal adicional de un patrullaje, en la categoría Equipo de Patrullaje.

## **2.2.3 EMPLEADOS**

Esta categoría se refiere al personal del ANP o a personas de otras instituciones que participan regularmente en los patrullajes. El nombre de estas personas por instituciones debe ser escrito con mayúsculas y sin tildes.

## Por ejemplo: JUAN RODRIGUEZ GARCIA

Los datos que se necesitan de cada empleado son los siguientes:

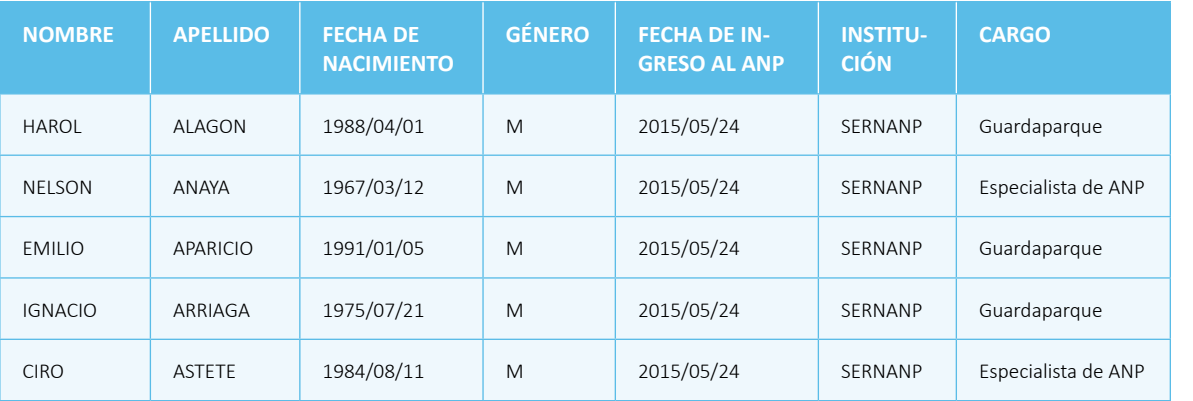

Se debe tener en consideración que las columnas institución y cargo deben en todo momento coincidir con las listas de instituciones y cargos del punto 2.2.2.

Por otro lado, conforme se va contratando nuevo personal para el ANP, éste se puede ir incorporando en la aplicación. Asimismo, será preciso deshabilitar al personal que ha dejado de pertenecer al ANP. Esto posibilita mantener todas las observaciones de patrullajes asociadas a esta persona.

SMART permite el ingreso del personal en forma manual (uno por uno) o a través de un formato de tabla que contiene los datos presentados anteriormente, el cual debe ser grabado en formato CSV (separado por comas) para su importación a la aplicación.

## **2.2.4 INFRAESTRUCTURA DE VIGILANCIA Y CONTROL**

La infraestructura de control de cada ANP desde donde se inician los patrullajes está referida en SMART como *estaciones*. El SERNANP ha uniformizado los nombres y las letras que identifican a cada infraestructura de control. Los nombres estandarizados y una referencia a éstos son presentados a continuación:

- **PV** Puesto de Vigilancia: se denomina así a la infraestructura de vigilancia y control que alberga a personal del ANP y que se encuentra distante de centros poblados.
- **CG** Centro de Guardaparques: se llama así a la infraestructura de vigilancia y control que alberga a personal del ANP y que se encuentra en un centro poblado.
- **SA** Sede Administrativa: en algunas ANP, la sede administrativa se encuentra dentro del ANP.
- **SS** Sub Sede Administrativa: algunas ANP cuentan con una sub sede administrativa en su interior.

Cada una de las infraestructuras de vigilancia y control debe identificarse con un número secuencial, y no debe haber dos con el mismo número.

Ejemplos de los nombres para los diferentes tipos de infraestructura de vigilancia y control:

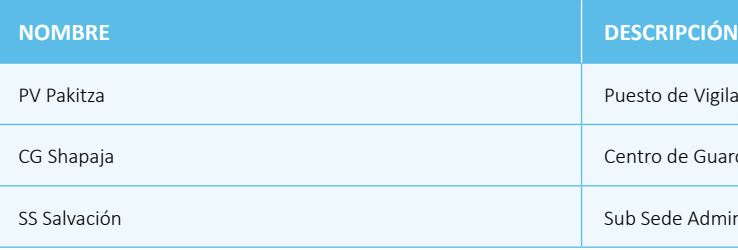

Es preciso indicar que se ha preferido colocar los diferentes tipos de infraestructura reportados por las ANP. Asimismo, es necesario, por razones de uniformización que, cada Jefatura de ANP designe una numeración correlativa de dos dígitos para cada uno de los tipos de estaciones.

Por ejemplo:

- Puesto de Vigilancia Lacco = PV01
- Puesto de Vigilancia Qurqurpampa = PV02
- Sub Sede Administrativa = SS01

## **2.2.5 DEFINICIÓN DE PROYECCIONES**

Las proyecciones que se deben emplear para el uso de SMART son: WGS84 / UTM, zonas 17S, 18S, 19S, según corresponda. Se debe tener en consideración que si bien es preciso ingresar las coordenadas y track en esta proyección, SMART las transforma automáticamente en coordenadas geográficas. Esto con la finalidad de que no existan conflictos al momento de presentar gráficamente (en mapas) las observaciones ingresadas en diferentes proyecciones.

**Mapa 1.** Mapa del Perú con la proyección WGS84 (zonas 17, 18 y 19)

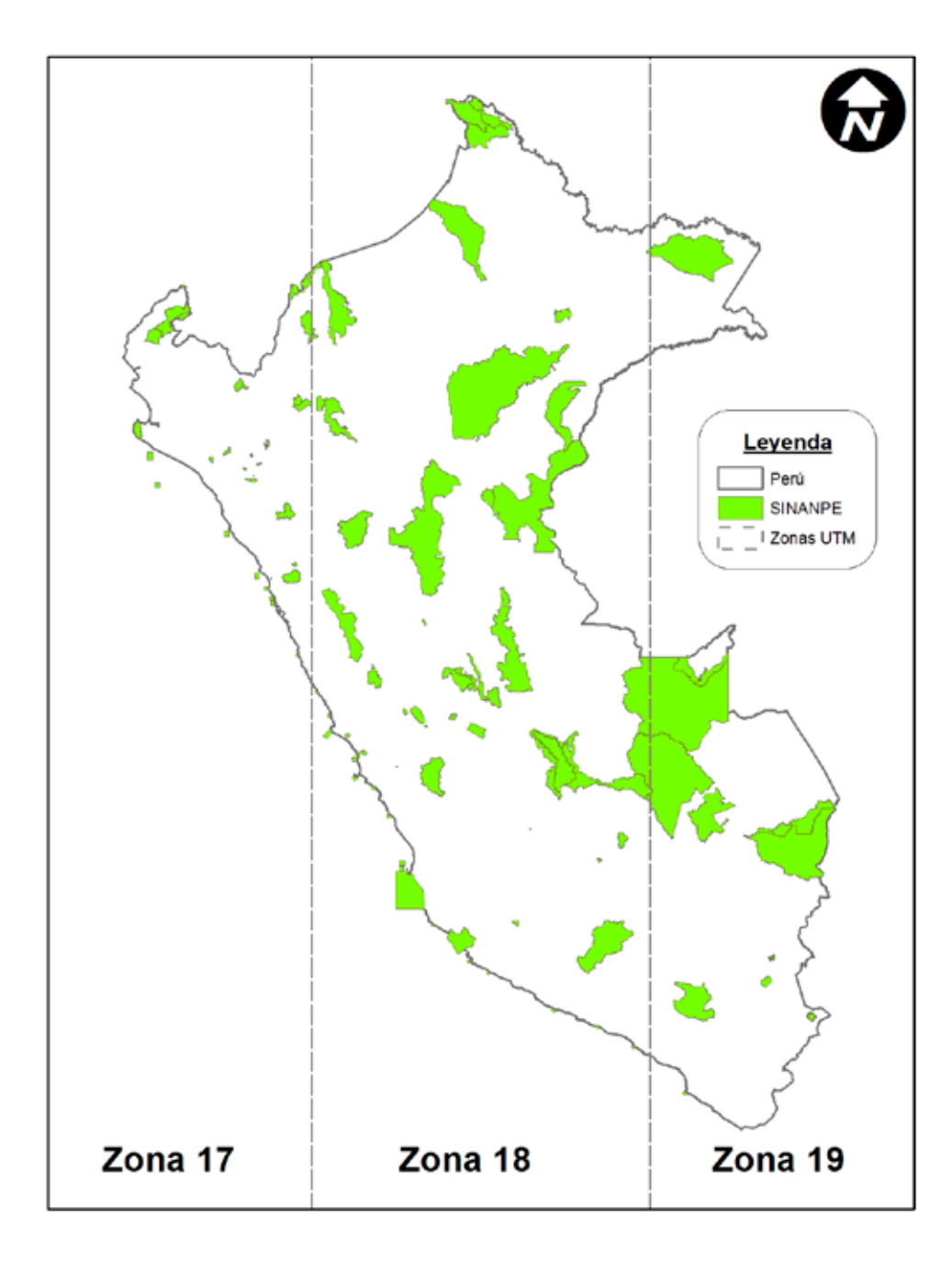

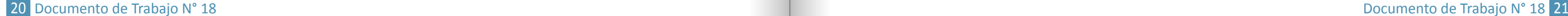

### **2.2.6 DEFINICIÓN DE CAPAS DE MAPAS**

Como ya se ha mencionado, SMART es una base de datos con un entorno gráfico que hace posible que todas las observaciones ingresadas puedan ser visualizadas gráficamente en mapas. Si bien se puede incorporar diversas capas (archivos *shape file*), solo cinco, determinadas de antemano, permiten realizar consultas y búsquedas de observaciones; el resto solo sirve para editar los mapas en la aplicación.

Aun cuando los nombres de las cinco capas predeterminadas en SMART vienen predefinidos, éstas deben ser renombradas según la siguiente lista:

- Límite del Área de Conservación: Mapa del ANP
- Buffer del Área de Manejo:Zona de Amortiguamiento
- Áreas administrativas: Cuadrículas de efectos por actividades
- Sectores de Manejo: Zonificación
- Sectores de Patrullaje: Ámbitos de control

#### **Mapa 2.** Mapa de ANP configurado en SMART

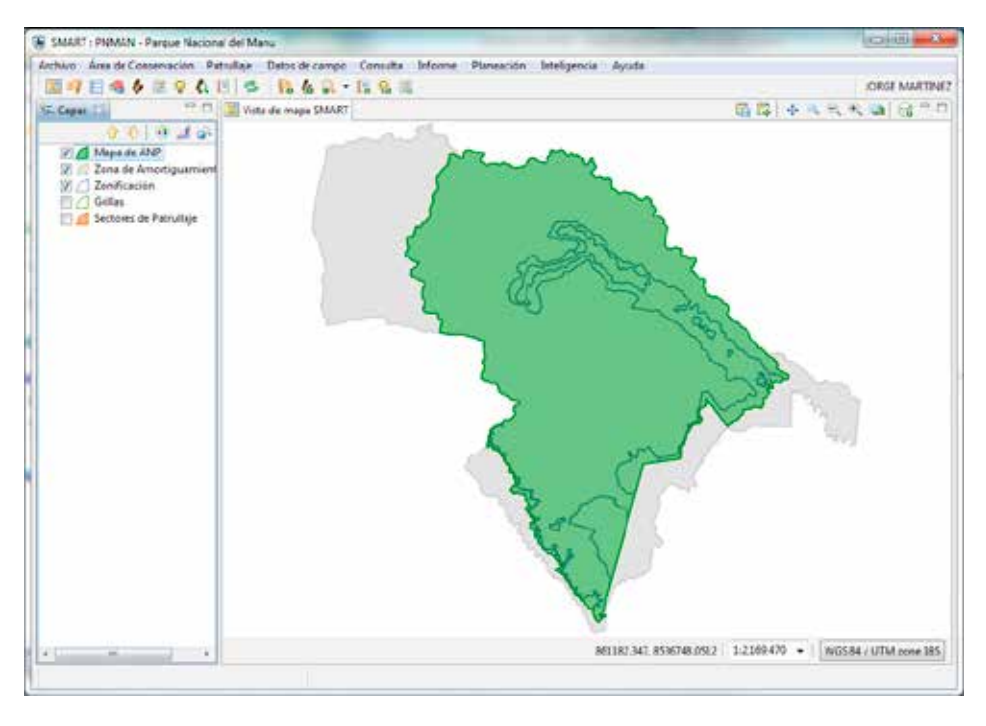

Elaboración propia.

#### **2.3.1 CÓDIGO DE PATRULLAJE**

Para evitar la creación de patrullajes con la misma codificación no solo dentro de un ANP sino también entre las ANP, se ha considerado la necesidad de establecer un código único para cada patrullaje, el cual debe contener el siguiente orden, separado por un guión bajo ( \_ ):

I. **Siglas del ANP.** El SERNANP, como se ha mencionado, ha homogeneizado las siglas para todas las ANP.

Toda ANP cuenta con un nombre de cinco letras.

Por ejemplo:

- Reserva Nacional de Lachay = RNLAC
- Parque Nacional del Manu = PNMAN
- Santuario Histórico de Machupicchu = SHMAC
- II. **El año de reporte:** 2015, 2016, etcétera.
- III. **El código y número de la infraestructura de control encargada del patrullaje.** La Jefatura del ANP debe asignar un número de dos dígitos a cada infraestructura de control.

Por ejemplo:

- Puesto de Vigilancia Guyabito = PV09
- Centro de Guardaparque Shapaja = CG63
- Sede Administrativa Tambopata = SA01
- Sub Sede Administrativa Requena = SS01
- IV. **El número correlativo del patrullaje**, que debe contener tres dígitos. Por ejemplo: 001, 015, 075, etcétera.

Un ejemplo de un código de patrullaje es:

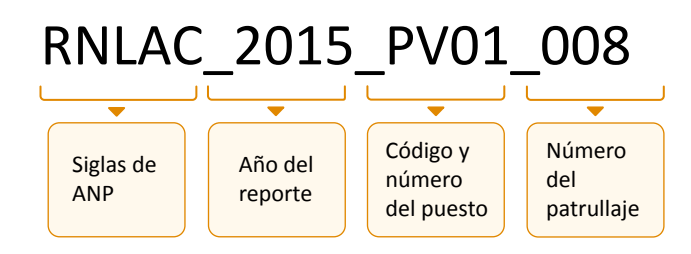

#### **2.3.2 MANDATOS DE PATRULLAJE**

Las acciones realizadas por los guardaparques en sus actividades de vigilancia y control están referidas en SMART como *mandatos*. En las reuniones entre las diferentes unidades del SERNANP y en los talleres de capacitación en el uso de SMART en diferentes ANP han sido considerados tres mandatos o actividades:

- **Rutinario.** Patrullaje planificado y periódico, realizado en rutas, sectores, ámbitos (espacio) debidamente definidos por la Jefatura del ANP en alguna herramienta de gestión, preferiblemente en el Plan Anual de Patrullajes, indicando anticipadamente los objetivos y las zonas y rutas que se deberán cumplir. Para la definición de una ruta se deberán tomar referencias espaciales precisas, que pueden ser los Puestos de Control y Vigilancia u otra infraestructura dentro del ANP, poblados, quebradas, entre otros, que serán empleados como puntos de referencia tanto para la partida como para la llegada de la patrulla.
- **Especial.** Es aquel patrullaje planificado pero cuyos objetivos obedecen a una situación singular, particular, no recurrente, cómo sería el caso de, por ejemplo, reconocer zonas nuevas dentro del ANP o verificar el estado de infraestructura, senderos, trochas, o constatar indicios de afectación a la biodiversidad o actividades humanas no previamente registradas o una posible infracción dentro del ANP. Basados en los hallazgos durante un patrullaje especial, la ruta podrá ser objeto de patrullajes rutinarios.
- **Intervención.** Es la acción de control que se produce en respuesta o reacción ante una falta o infracción. Puede ser planificada, programada o eventual, inmediata o mediata, y se realiza con el fin de lograr el control, inmovilizar o disuadir a los perpetradores de una acción que atente contra la integridad de la biodiversidad, de la vida y la salud de los usuarios del ANP, según lo estipulado por las competencias, funciones y el marco de la Ley, así como para enfrentar una situación de riesgo, rescate y alerta.

Si bien, en sentido estricto, la intervención no es propiamente un patrullaje, en SMART se ha considerado como tipo de mandato con la finalidad de diferenciar el esfuerzo invertido en este tipo de acciones.

#### **2.3.3 TIPOS DE PATRULLAJE Y TRANSPORTE**

Si bien SMART tiene ya predefinidos los tipos de patrullaje (aéreo, terrestre y acuático), a partir de la revisión de las fichas de patrullaje y de los eventos de capacitación se han planteado diversas opciones de transporte según el tipo de patrullaje.

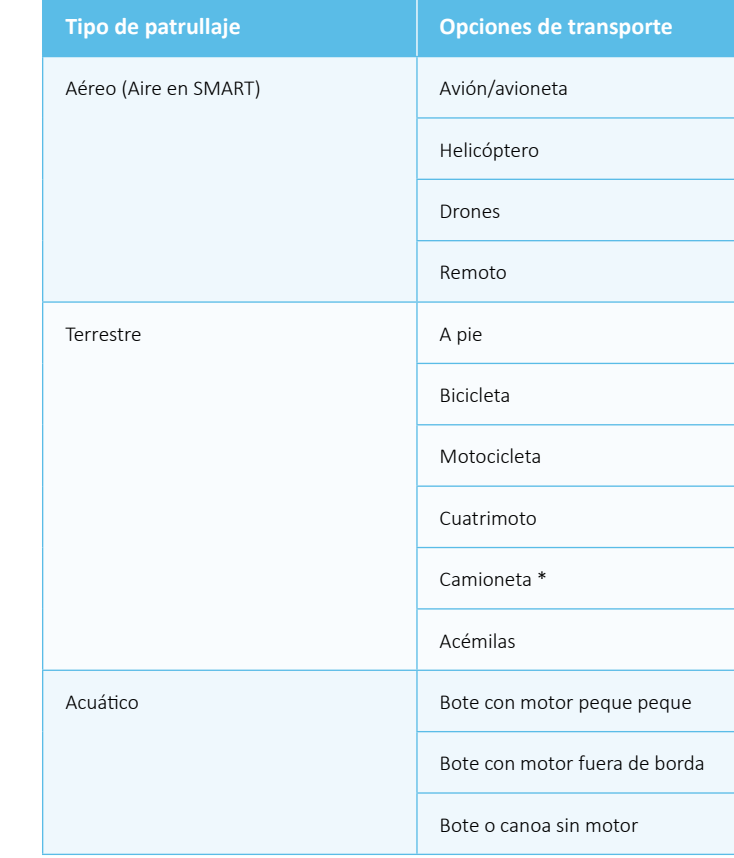

\* Se consideran como camioneta otros medios motorizados, como auto o camión.

**Se debe tener en cuenta que en los lineamientos de patrullaje (RD 047-2015-SERNANP-DGANP), los tipos de patrullaje se definen según el objetivo y la periodicidad en rutinario y especial; mientras que en SMART esto mismo está referido como Mandato de patrullaje.**

**De otro lado, los tipos de patrullaje en SMART se refieren a la forma en la que se realiza el patrullaje (aéreo, terrestre y acuático).**

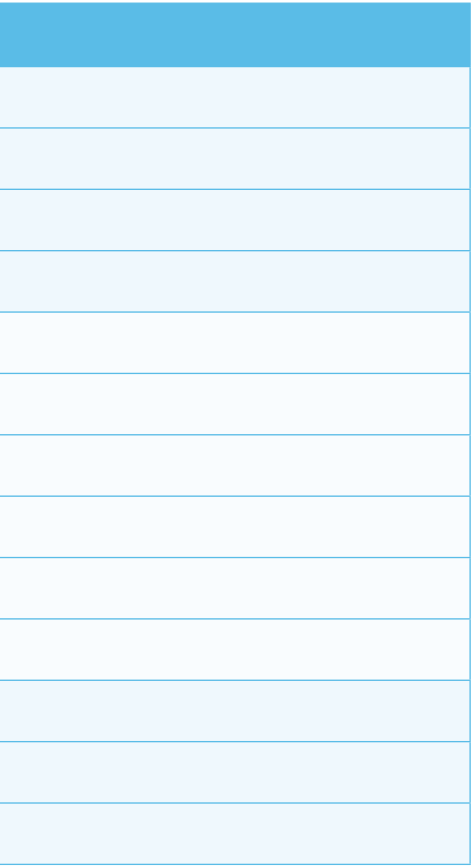

# **2.4 DEFINICIÓN DE RESPONSABILIDADES DEL FLUJO DE DATOS**

Para un correcto flujo de datos generados en SMART desde el campo hasta la sede central del SERNANP ha sido necesario asignar responsabilidades al personal, relacionado con los cuatro niveles de usuario predefinidos en la aplicación: (1) DATA ENTRY = entrada de datos, (2) ANALYST = analista, (3) MANAGER = gerente y (4) ADMIN = administrador. Los niveles de acceso y las restricciones de cada uno en la aplicación serán explicados más adelante.

En el proceso actual de capacitación para la aplicación de SMART, cada jefe de ANP designará solo a una persona el nivel de usuario ADMIN, y será ésta quien deberá asignar los demás niveles de usuario de acuerdo con sus conocimientos y responsabilidades dentro del ANP (DATA-ENTRY, ANALYST y MANAGER).

A cada Puesto de Vigilancia se le asignará un usuario DATA ENTRY para que cree los patrullajes e ingrese las observaciones. Además, en cada Puesto se designará a un responsable de acuerdo con sus habilidades para que revise y envíe a la Jefatura los patrullajes generados en SMART. El usuario ADMIN de la Jefatura del ANP será el encargado de recopilar y revisar nuevamente los patrullajes generados en el Área Natural Protegida para, posteriormente, enviarlos a la sede central del SERNANP junto con las consultas e informes establecidos.

El usuario ADMIN de la sede central será el encargado de recopilar todos los patrullajes de las diferentes ANP y de generar *consultas* e *informes* a nivel del SINANPE según los requerimientos de información del SERNANP. El reporte de patrullajes en SMART será trimestral.

Se debe indicar que una vez validado y cuando se esté realizando el proceso de implementación de SMART en todo el SINANPE, el nivel de usuario ADMIN solo será asignado a un encargado en la sede central del SERNANP los demás niveles de usuario serán reasignados en cada ANP.

Las definiciones de accesos de los cuatro niveles de usuario en SMART se detallan a continuación:

- a. **DATA ENTRY (entrada de datos):** Este nivel tiene el mayor número de restricciones: solo puede crear, exportar e importar patrullajes, así como ingresar observaciones y crear copias de seguridad después de que el ingreso de datos del patrullaje ha sido completado.
- b. **ANALYST (analista):** Está diseñado para que el personal cree, exporte, importe y ejecute *consultas* e *informes*. Este usuario no puede crear, alterar ni eliminar patrullajes y, por consiguiente, tampoco puede ingresar observaciones.
- c. **MANAGER (gerente):** Esta cuenta permite hacer cambios totales a patrullajes, *consultas* e *informes*; sin embargo, no puede hacer cambios al *modelo de datos* ni actualizar parámetros de áreas de conservación o patrullajes.
- d. **ADMIN (administrador):** La cuenta administrador tiene acceso total a todas las funciones y opciones de SMART: puede configurar y eliminar un ANP, así como hacer modificaciones al modelo de datos, patrullajes, *consultas* e *informes*.

# **3. MANUAL DE APLICACIÓN DE SMART**

# **3.1 ¿CÓMO ACCEDER A LA APLICACIÓN SMART?**

Existen varias versiones de la aplicación SMART; en este documento de trabajo se utilizará la versión 3.1.1. Para acceder a la aplicación SMART se ingresa al enlace http://www.smartconservationsoftware.org/. Esta página también provee el medio para actualizar las versiones anteriores.

El formato de descarga para Windows se encuentra comprimido: smart.3.1.1.win32.zip, el cual también puede ser usado en el entorno Linux y Mac OSX. Esta aplicación no es un programa que se instala en el sistema operativo utilizado; simplemente se ejecuta de manera directa de la carpeta que se copia.

Se recomienda copiarlo en el directorio raíz (C:\), dentro de la carpeta SMART 3.1.1. Debe utilizarse cualquier descompresor de archivo (WinZip o WinRar), y así quedarán copiadas las siguientes carpetas y archivos:

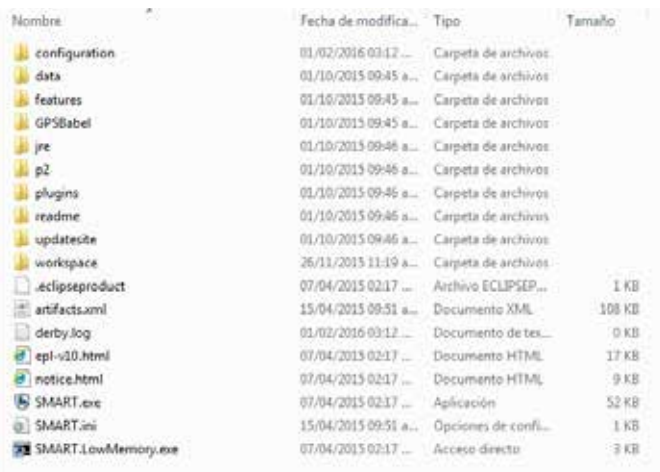

Para ejecutar el programa se debe hacer doble clic en el archivo ejecutable SMART.exe y seguir las indicaciones mostradas en el manual de la aplicación.

La versión que se descarga viene, por defecto, en inglés, pero cuenta con aplicaciones adicionales (*plug-in*) que, entre otros fines, permite cambiar a la versión en español.

# **3.2 PARA CONFIGURAR UN ÁREA PROTEGIDA**

#### **3.2.1 GENERA EL NOMBRE DEL ANP Y EL USUARIO ADMINISTRADOR**

A. Haz clic en Avanzado... que aparece en la ventana de inicio de SMART.

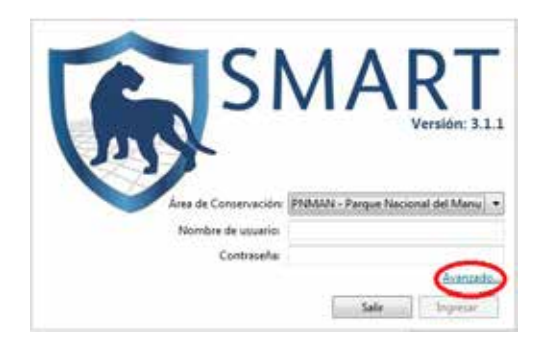

- B. Selecciona la opción @ Crear una nueva área de conservación de la ventana que aparece.
- C. Haz clic en Continue

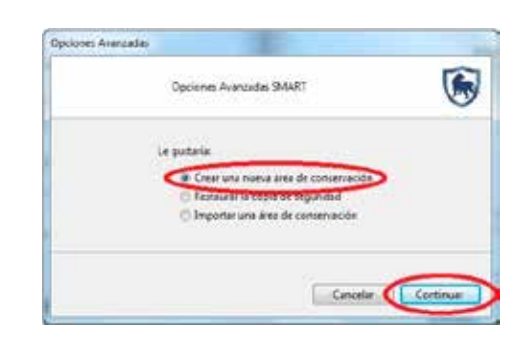

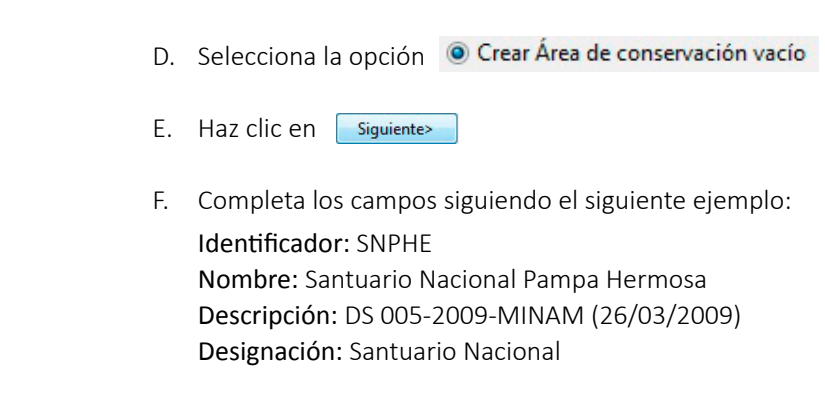

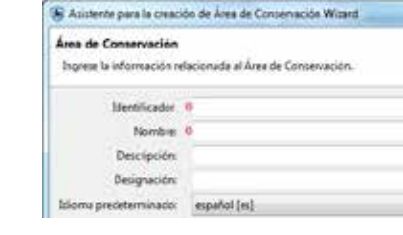

G. Haz clic en siguiente>

H. Escribe tu nombre y apellidos en mayúsculas, sin acentos, y selecciona tu fecha de nacimiento, la fecha en la que ingresaste al área protegida y tu género.

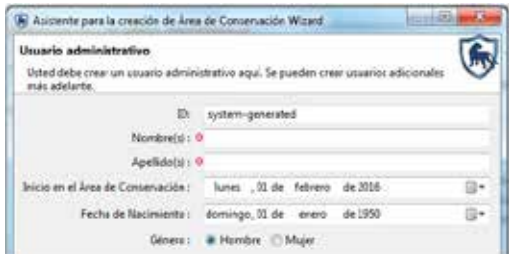

de la ventana que aparece.

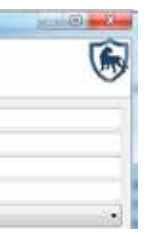

I. Escribe un nombre de usuario y contraseña. De preferencia, para el usuario y contraseña usa el nombre de tu correo institucional.

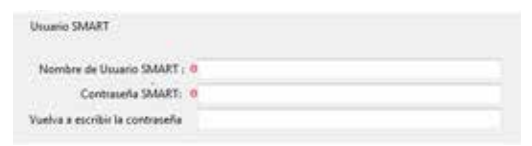

J. Haz clic en Finalizar | para volver a la ventana de inicio de SMART.

# **3.3 CONFIGURA PROPIAMENTE EL ÁREA DE CONSERVACIÓN**

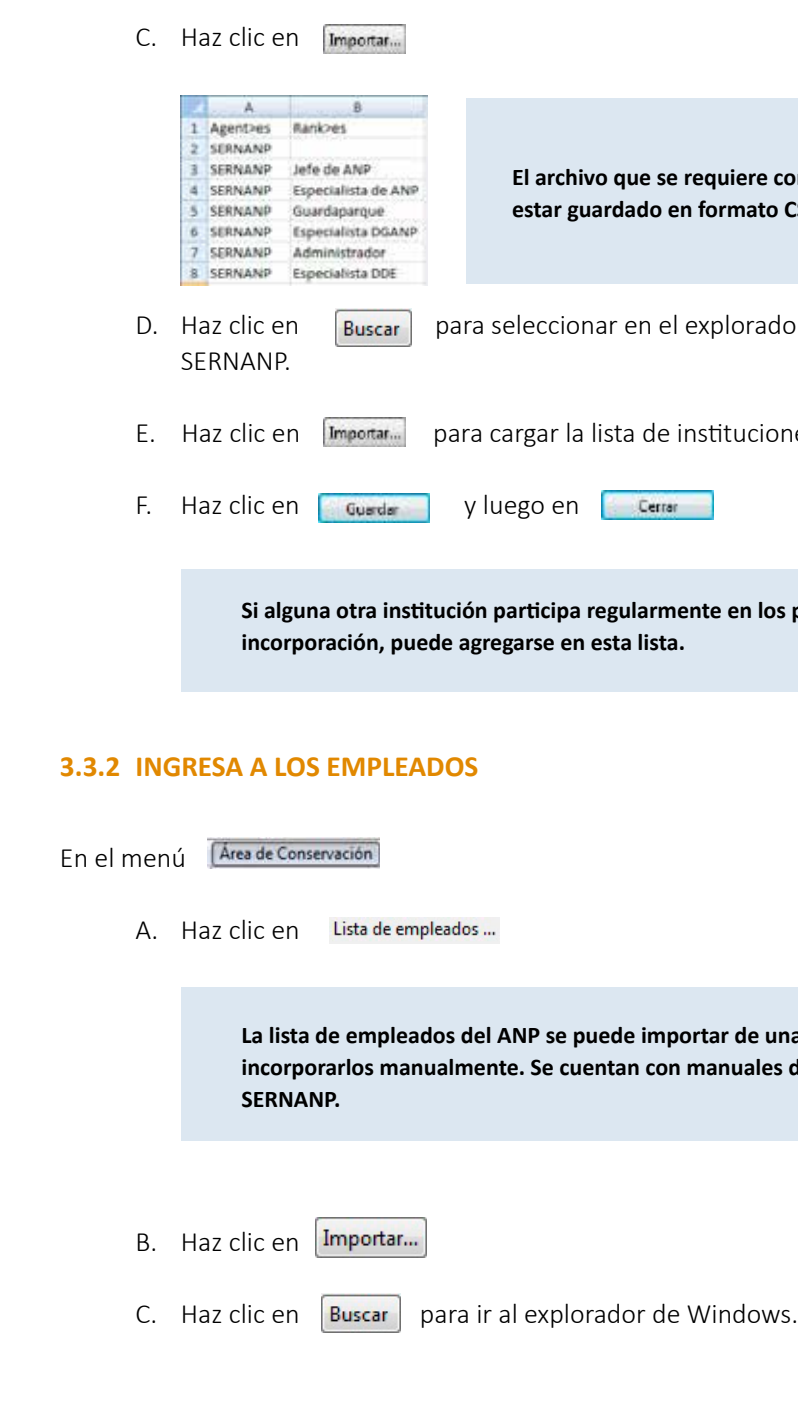

**El archivo contient contient contients** in the contiene los siguientes signified and the set of the set of the s **CSV** (separado por comas).

dor de Windows el archivo enviado por el

nes y cargos.

s patrullajes y es necesaria su

na lista, pero también es posible detallados para esto. Solicítelo al

Escribe tu nombre de usuario y tu clave de acceso en la ventana de inicio de SMART para ingresar al programa.

#### **3.3.1 INGRESA INSTITUCIONES Y CARGOS**

- A. Haz clic en el menú Area de Conservación
- B. Haz clic en tists de Instituciones y cargos ...

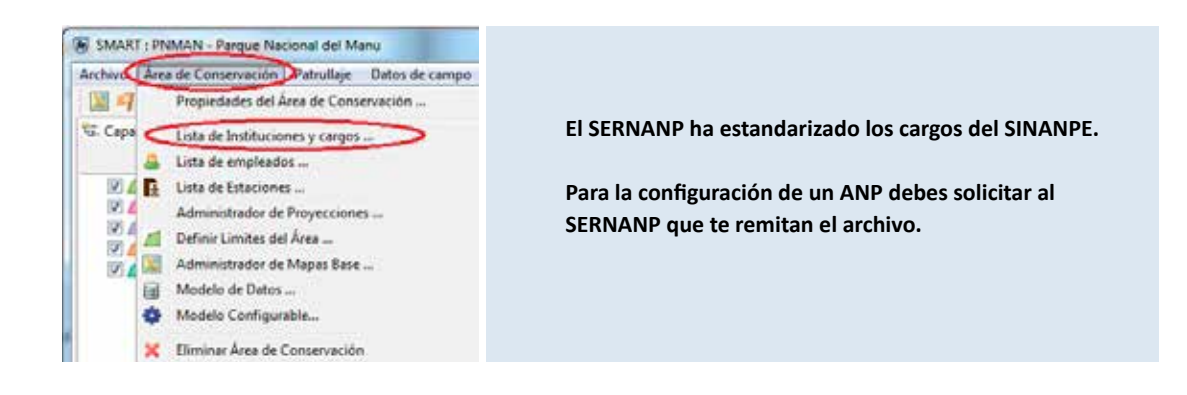

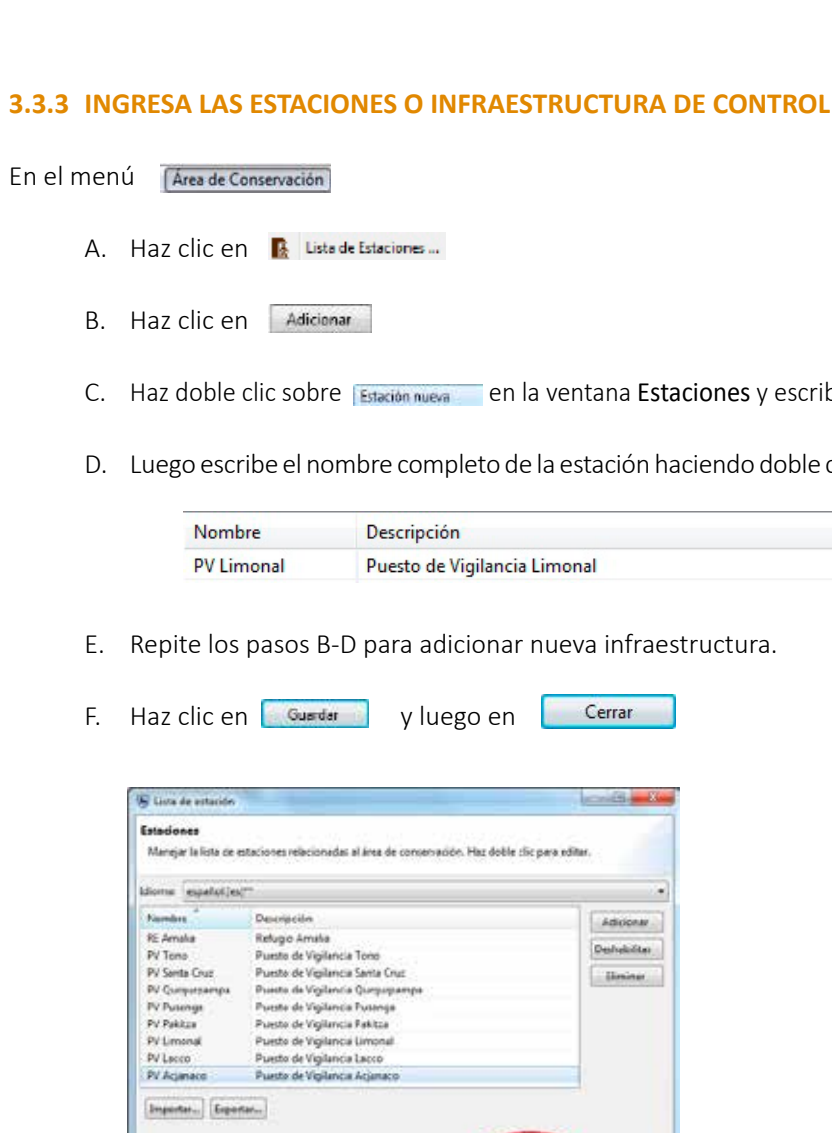

También es posible ingresar la lista de estaciones desd **archivo con formato CSV.**

Guinda

**El archivo que tienes que seleccionar debe tener los siguientes campos y estar guardado en formato CSV (separado por comas).**

#### **El ID del empleado lo crea automáticamente el programa.**

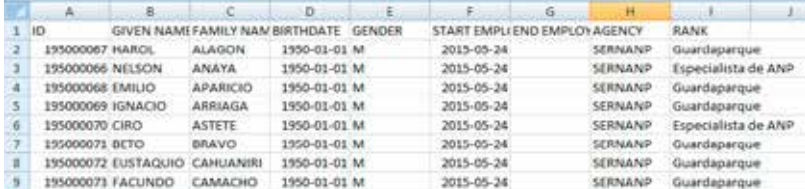

- D. Haz clic en **V**Incluir encabezado (omitir la primera línea al importar) para omitir la primera fila de la tabla.
- E. Haz clic en **E**mportar
- F. Haz clic en

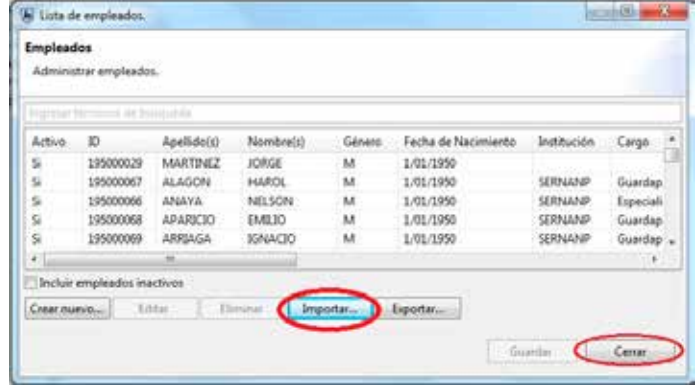

**El archivo debe contener los siguientes campos:**

ones y escribe el código de la infraestructura.

endo doble clic en la columna de descripción.

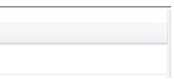

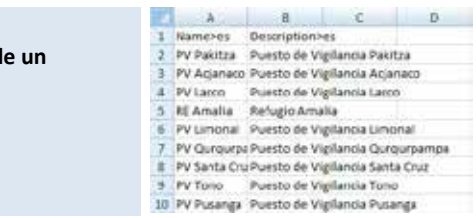

#### **3.3.4 INGRESA LAS PROYECCIONES**

En el menú (Área de Conservación)

- A. Haz clic en Administrador de Proyecciones ...
- B. Haz clic en **Adicional** para incluir las proyecciones utilizadas en el SERNANP
- C. Escribe una a una las proyecciones y haz clic en

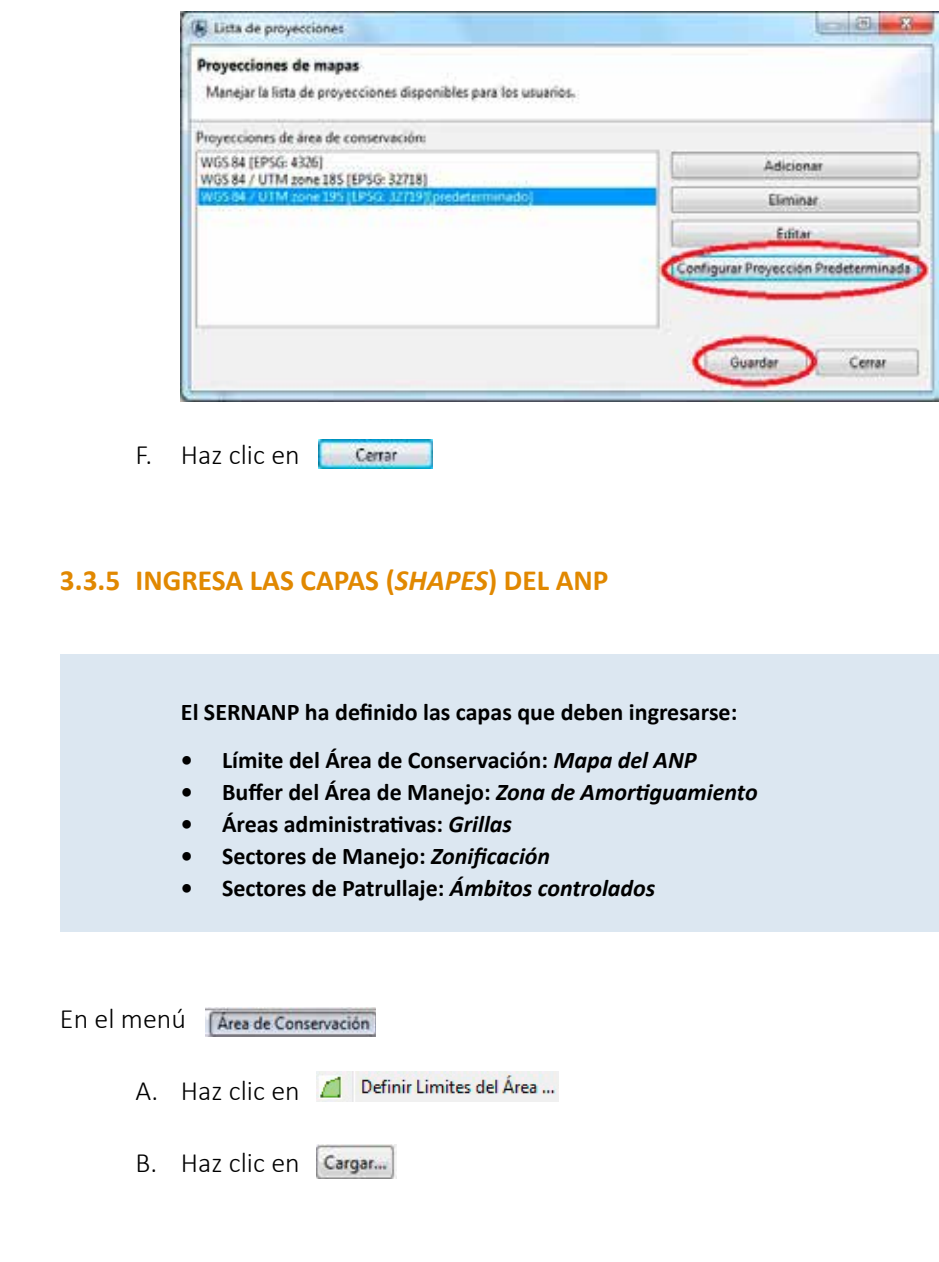

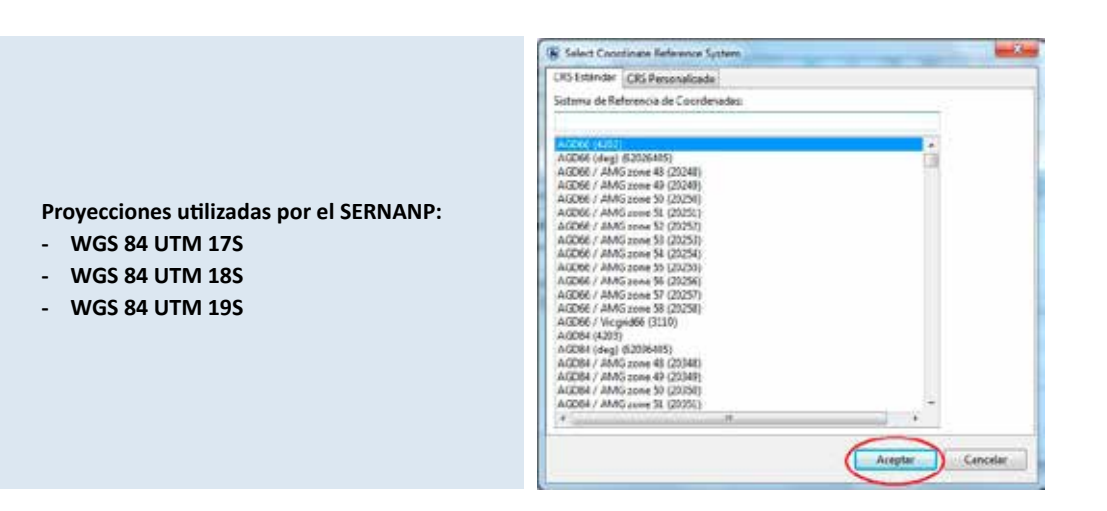

D. Selecciona la proyección de tu ANP y configúrala como predeterminada haciendo clic en

Configurar Proyección Predeterminada

E. Haz clic en Guandat

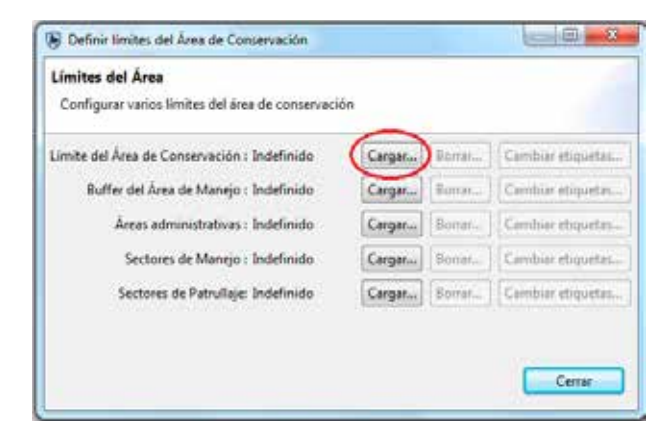

#### C. Haz clic en **Aceptar**

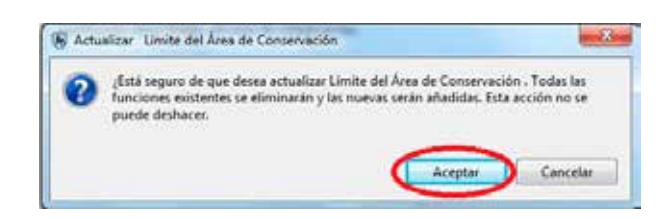

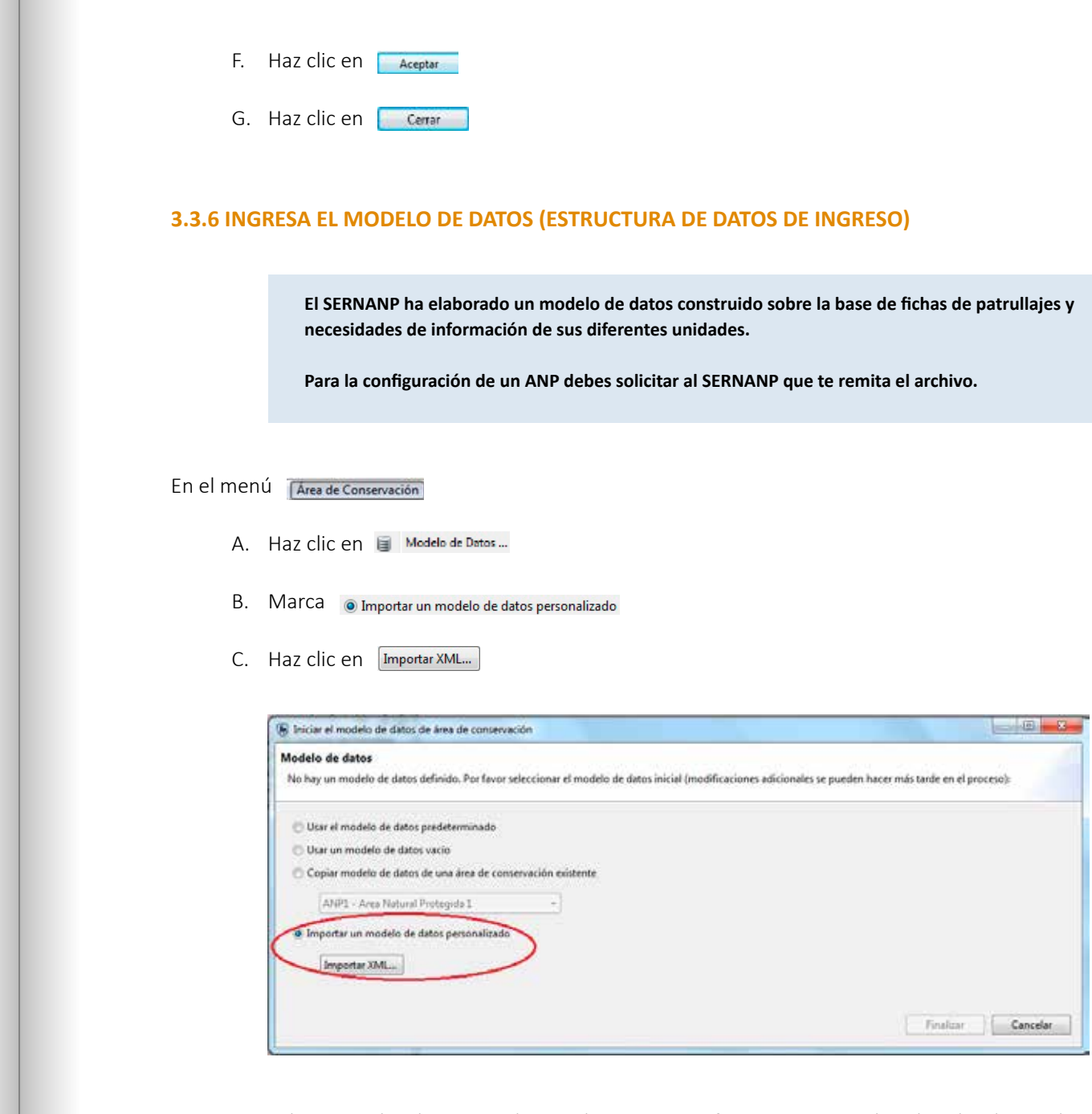

- D. Selecciona la capa (*shape*) que se va a ingresar en el explorador de Windows.
- E. Selecciona, para todas las capas, el identificador "THE\_GEOM", salvo para la capa Grillas, donde debes seleccionar COLUMNA\_FI.

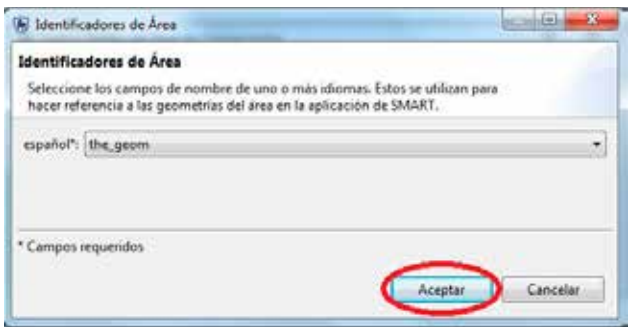

D. Selecciona el archivo enviado por el SERNANP en formato XML en el explorador de Windows.

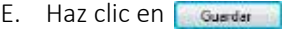

### F. Haz clic en Cerrar

#### **3.3.8 INGRESA LOS TIPOS DE PATRULLAJE**

**El SERNANP ha establecido tres tipos de mandato:**

- **Rutinario**
- **Especial**
- **Intervencion**

**\*Al momento de ingresar los tipos de mandato, estos deben escribirse sin tilde.**

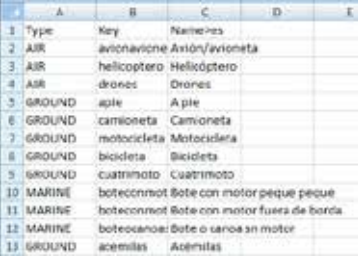

**El SERNANP ha estandarizado los transportes por tipo de patrullaje (aéreo, terrestre y acuático). Para la configuración de un ANP debes solicitar al SERNANP que te remita el archivo.**

A. Haz clic en / Tipos de Patrullaje...

B. Haz clic en Importar...

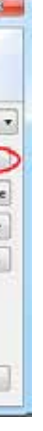

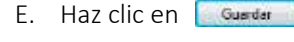

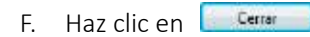

**Si el ANP desea ingresar algún campo adicional de información, se puede hacer. Comunícate con el responsable de la implementación de SMART en el SERNANP. Lo que no se debe hacer por ningún motivo es eliminar algún campo del modelo de datos.**

#### **3.3.7 INGRESA MANDATOS DE PATRULLAJE**

- A. Haz clic en el menú **Patrullaje**
- B. Haz clic en & Mandatos de Patrullaje

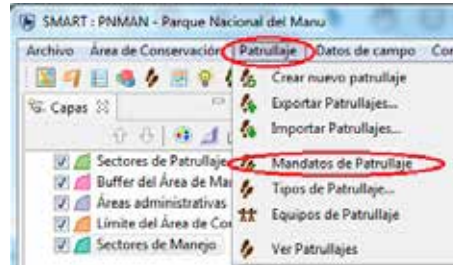

- C. Haz clic en Adicionar
- D. Escribe el nombre del mandato sobre Mandato de patrullaje nuevo entre el menú el menú el menú (Patrullaje e

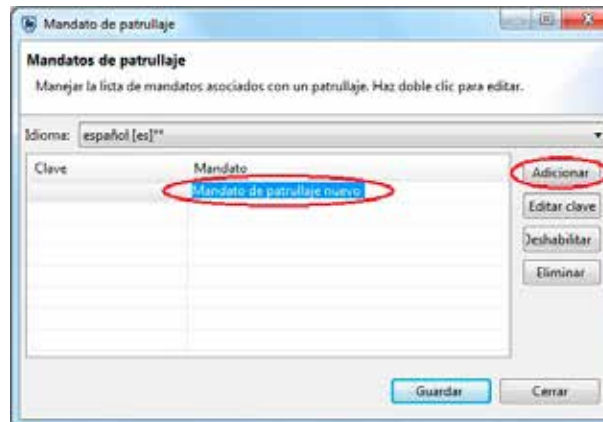

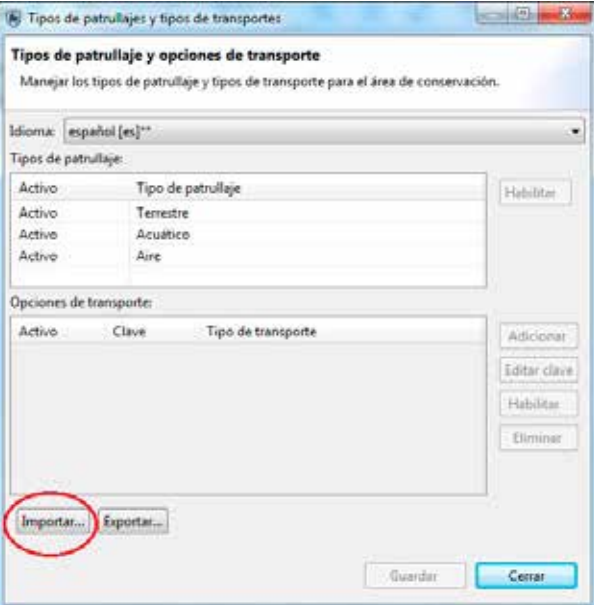

- C. Haz clic en Buscar... para seleccionar el archivo enviado por el SERNANP en el explorador de Windows.
- D. Haz clic en Importar...
- E. Haz clic en Guadar
- F. Haz clic en

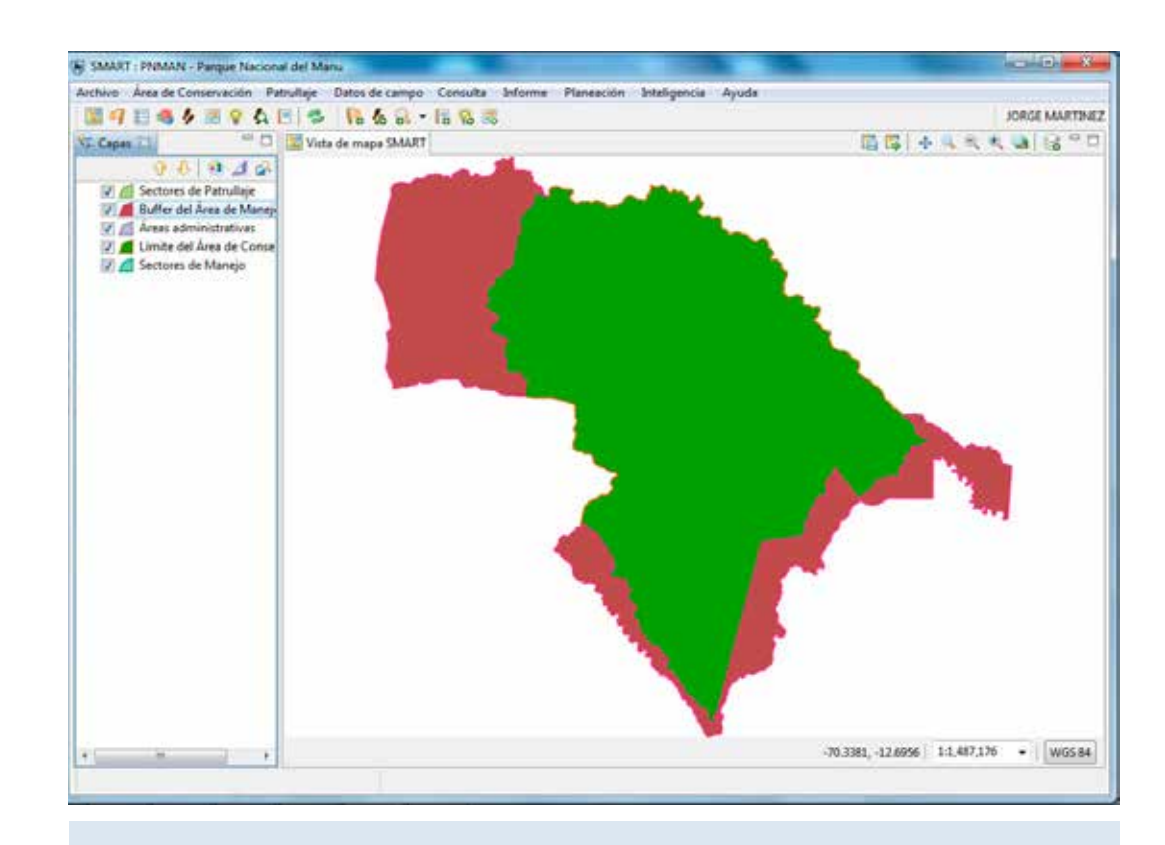

**HASTA ESTE PASO SE HA CONFIGURADO EL ÁREA NATURAL PROTEGIDA EN EL APLICATIVO SMART.**

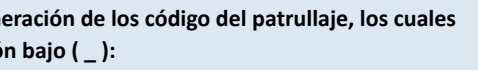

- A. Selecciona el ANP en la ventana inicial de SMART.
- B. Ingresa tu nombre de usuario y contraseña.
- C. Haz clic en Ingresar

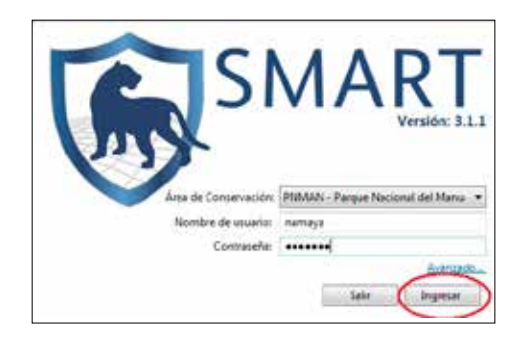

- D. Haz clic en **Patrullaje** del menú principal.
- E. Selecciona  $\mathcal{L}_{\mathbf{a}}$  Crear nuevo patrullaje para pasar a la ventana ID del patrullaje.

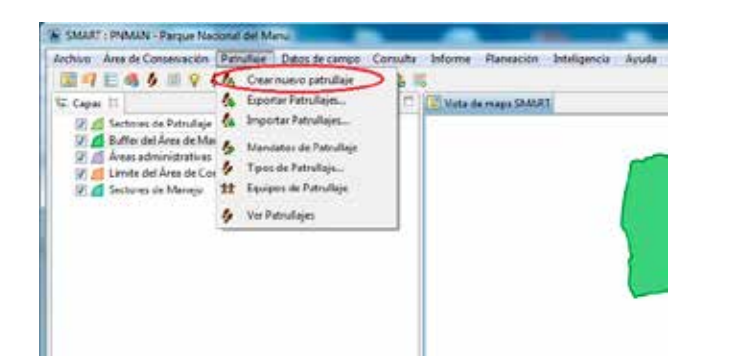

# **3.4 PARA GENERAR UN PATRULLAJE**

## **3.4.1 INGRESA EL CÓDIGO DEL PATRULLAJE**

A. Escribe el CÓDIGO DEL PATRULLAJE.

**Recuerda que el SERNANP ha homogeneizado la generación de los código del patrullaje, los cuales deben tener el siguiente orden separado por un guión bajo ( \_ ):**

- **Siglas del ANP (uniformizado por el SERNANP).**
- **Año.**
- **Código y número de la infraestructura de control.**
- **Número de patrullaje.**

**Ejemplo de un código de patrullaje:** 

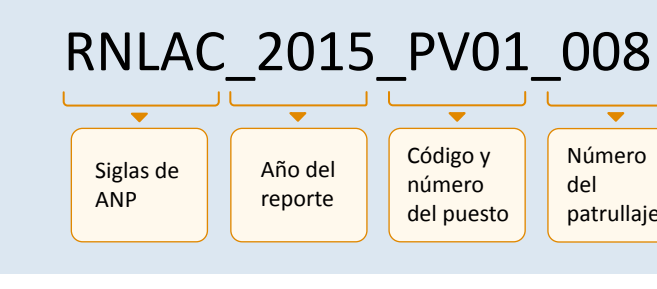

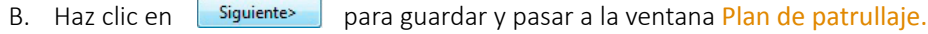

i.

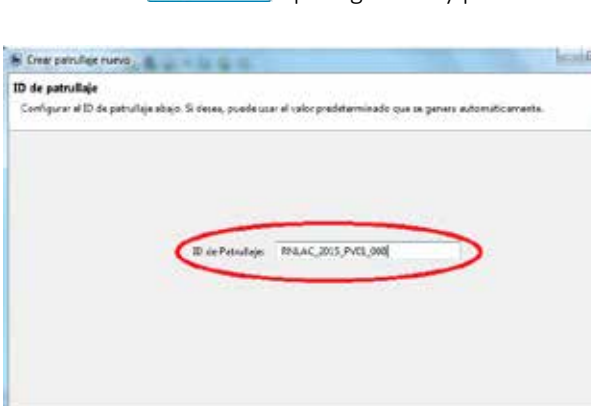

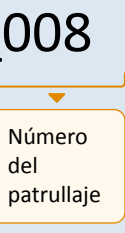

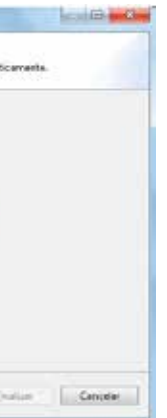

Este patrullaje es motivado por inteligencia

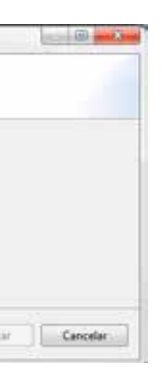

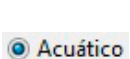

- A. Selecciona el PLAN que corresponde a tu Puesto de Vigilancia.
- B. Haz clic en  $\Box$  Siguiente> para guardar y pasar a la ventana Motivación de patrullaje.

## **3.4.2 INGRESA EL PLAN DE PATRULLAJE**

*Si HAY una lista de planes de patrullaje incluida previamente por el ANP:*

Si hay una lista de tipos de motivación incluida por el ANP: a. Haz doble clic en el tipo de motivación que corresponde para que pase a la ventana contigua. b. Haz clic en **siguiente>** para guardar y pasar a la ventana Tipos de patrullaje. Si no hay una lista de tipos de motivación incluida por el ANP: a. Vuelve a hacer clic en el recuadro b. Haz clic en **Siguiente>** para pasar a la ventana Tipos de patrullaje. C Crear patrullaje nuevo Motivación del Patrullaje Seleccione si este patrullaje esta basado en una inteligencia Este patrullaje es motivado por intel  $\varepsilon$  Artist

## *Si NO aparece ninguna lista de planes de patrullaje:*

A. Haz clic en **Siguiente>** para pasar a la ventana Motivación de patrullaje.

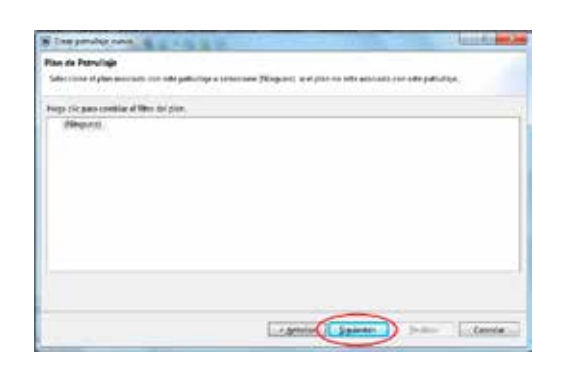

## **3.4.3 PARA INGRESAR LA MOTIVACIÓN DEL PATRULLAJE**

¿POR QUÉ SE REALIZA ESTE PATRULLAJE?

*Si el patrullaje SÍ ha sido programado:*

A. Haz clic en **Siguiente>** para pasar a la ventana Tipos de patrullaje.

Si el patrullaje es AÉREO: Haz clic en el círculo al costado de Aire **O** Aire

Si el patrullaje es TERRESTRE: Haz clic en el círculo al costado de Terrestre <sup>O</sup> Terrestre

*Si es un patrullaje que NO estaba programado* y se realizó debido a información recibida por un poblador, un extensionista, un patrullaje previo, etcétera:

A. Haz clic en el recuadro: V Este patrullaje es motivado por inteligencia

## **3.4.4 INGRESA EL TIPO DE PATRULLAJE (TERRESTRE, AÉREO O ACUÁTICO)**

SMART cuenta con tres tipos de patrullaje: AÉREO, TERRESTRE Y ACUÁTICO.

Si el patrullaje es ACUÁTICO: Haz clic en el círculo al costado de Acuático Luego:

Haz clic en **parateza de para guardar y pasar a la ventana Tipo de transporte**.

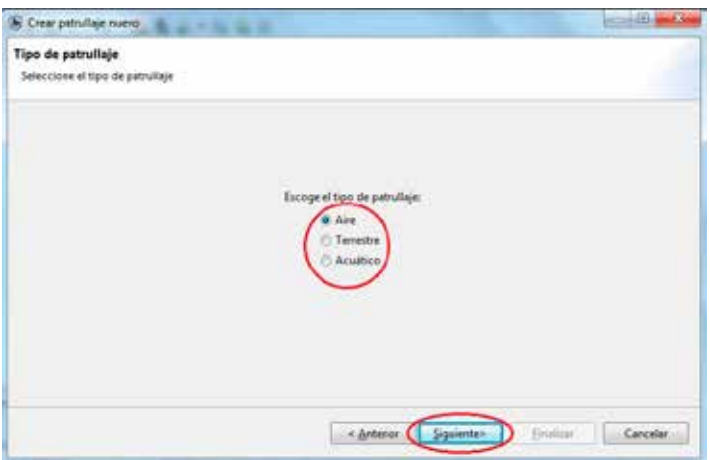

#### **3.4.5 INGRESA EL TIPO DE TRANSPORTE**

Dependiendo del TIPO DE PATRULLAJE (aéreo, terrestre y acuático) seleccionado en el paso anterior, aparece una lista de posibilidades.

A. Haz clic en la barra Tipo de transporte de patrullaje.

Tipo de transporte de patrullaje Avión/avioneta

B. Selecciona el tipo de transporte de la lista que se despliega.

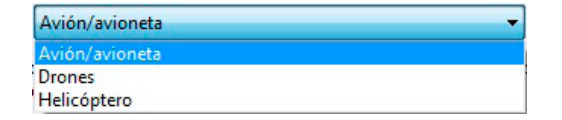

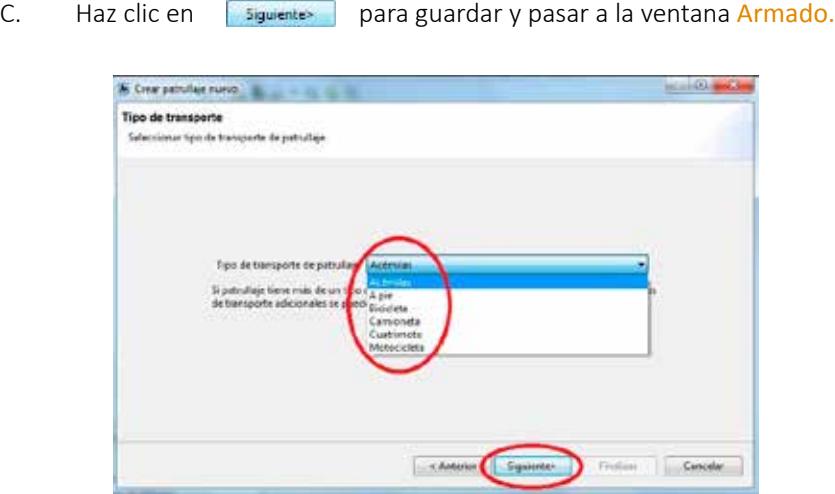

h

**Si un patrullaje tiene más de un tipo de transporte, esto se puede adicionar posteriormente. Aquí solo debes seleccionar el transporte con el que se inicia el patrullaje.**

**Por ejemplo, si el tipo de patrullaje es terrestre y se utilizó primero camioneta y luego el patrullaje continuo a pie, ingresa en este paso solamente camioneta. En un paso más adelante se agregará a pie.**

**Si un patrullaje emplea más de un tipo de patrullaje y se realiza por vías distintas, SMART no permite unirlos. Por ejemplo, el aplicativo no puede vincular un patrullaje realizado con bote fuera de borda con uno a pie, pues se trata de diferentes tipos de patrullaje (el primero, acuático; el segundo, terrestre).**

**En un caso como éste solo se debe ingresar el tipo de transporte con que se inició el patrullaje; luego, en el ítem comentarios, se mencionará que se ha utilizado otro tipo de transporte.**

## **3.4.8 INGRESA EL MANDATO DE PATRULLAJE (CLASES DE PATRULLAJE)**

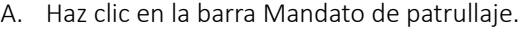

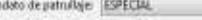

B. Selecciona en la lista que se despliega el mandato que corresponde al patrullaje.

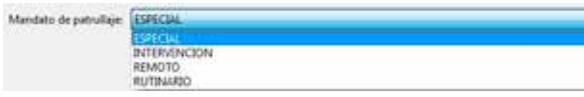

C. Haz clic en **parative de la para guardar y pasar a la ventana Objetivo de patrullaje**.

#### **3.4.6 RESPONDE A LA PREGUNTA SI EL PATRULLAJE ES ARMADO**

Esta opción aparece debido a que SMART se usa a nivel mundial y en algunas áreas protegidas los guardaparques portan armas de fuego. Para el caso peruano:

- A. Selecciona siempre o No
- B. Haz clic en **Squientes para guardar y pasar a la ventana de Estación y Equipo.**

- C. Selecciona el código de la infraestructura de control de la lista que se despliega.
- D. Haz clic en **parameter de para guardar y pasar a la ventana Mandato de patrullaje**.

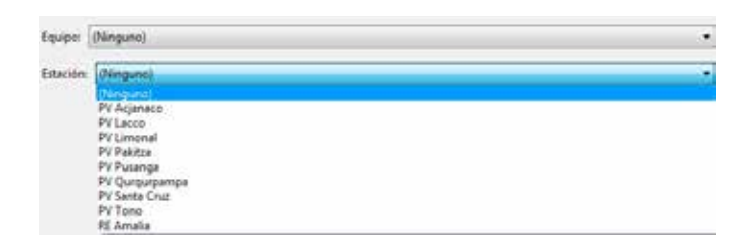

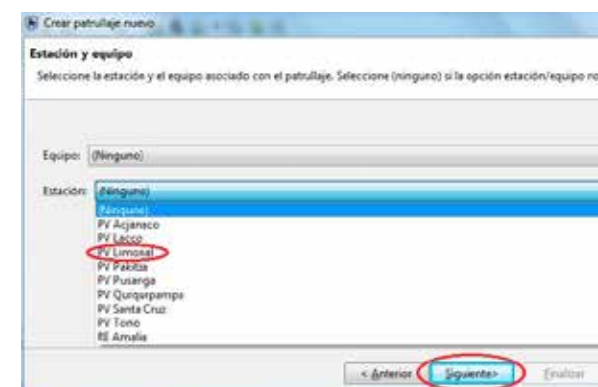

## **3.4.7 INGRESA INFORMACIÓN DE EQUIPO Y ESTACIÓN**

#### (INFRAESTRUCTURA DE CONTROL) Y EQUIPO

Equipo: (Ninguno)

A. Mantén EQUIPO siempre en (Ninguno)

**EQUIPO en SMART se utiliza cuando en alguna ANP los guardaparques realizan distintas funciones; por ejemplo, algunos se encargan de vigilancia y control y otros de monitoreo. En el caso peruano no hay esa distinción, razón por la cual se mantiene siempre en (Ninguno).**

B. Haz clic en la barra Estación (infraestructura de control).

Estación: Minguno)

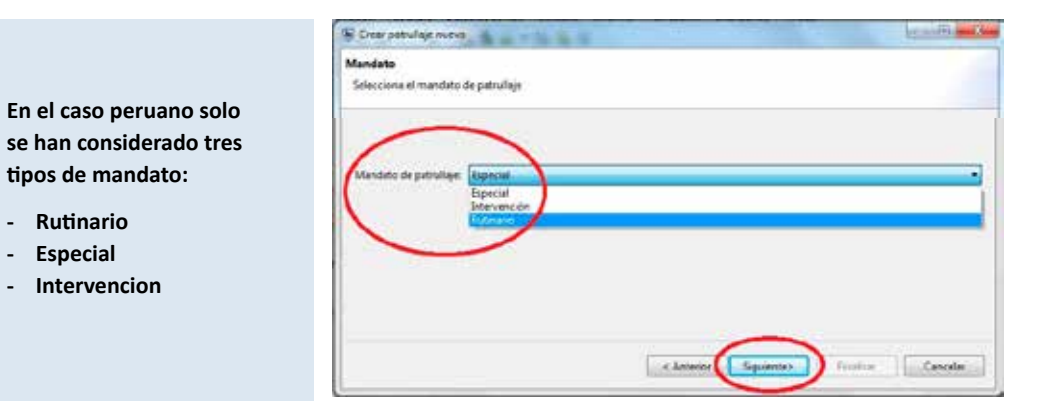

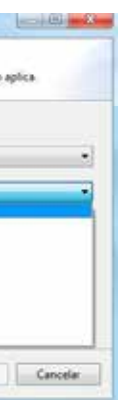

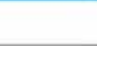

- A. Escribe en la ventana el objetivo del patrullaje.
- B. Haz clic en **paratorico para guardar y pasar a la ventana Comentario del patrullaje**.

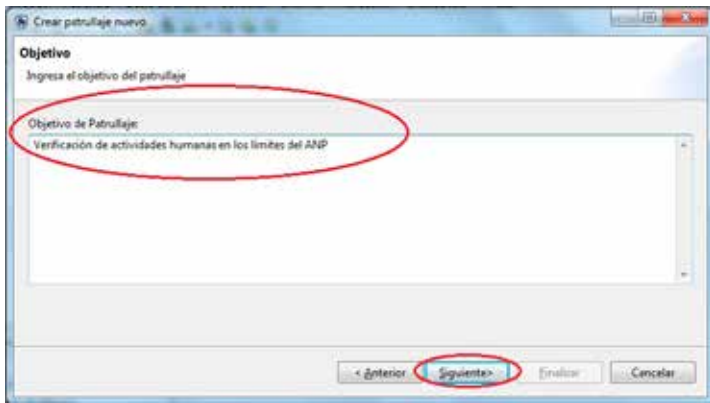

- A. Escribe en la ventana el o los comentarios del patrullaje.
- B. Haz clic en **squistes** para guardar y pasar a la ventana Fechas del patrullaje.

#### **3.4.9 INGRESA EL OBJETIVO DEL PATRULLAJE**

#### **3.4.10 INGRESA COMENTARIOS DEL PATRULLAJE**

- B. Busca el día que se inició el patrullaje con los botones del teclado. ↓↑
- C. Haz lo mismo para el mes y para el año.

Luego de ingresar la fecha de inicio y final del patrullaje, haz clic en **seguientes** para guardar y pasar a la ventana Miembros del patrullaje*.*

- A. Haz doble clic en el nombre de la persona que participa del patrullaje. Automáticamente se moverá a la ventana contigua.
- B. Repite este procedimiento para todas las personas que participaron del patrullaje.
- C. Haz clic en **Figuiente>** para guardar y pasar a la ventana Líder del patrullaje.

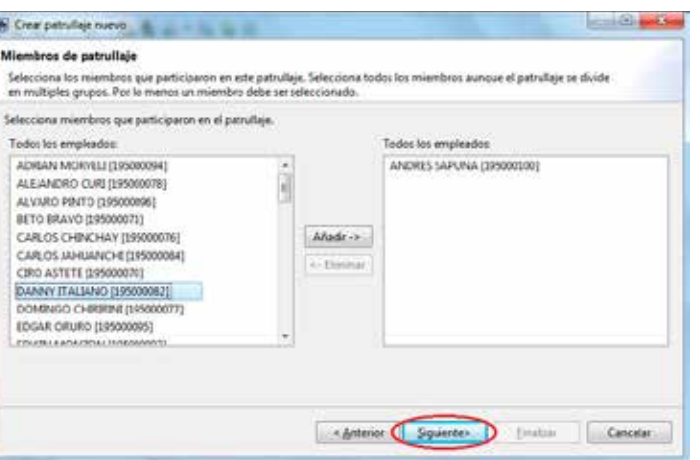

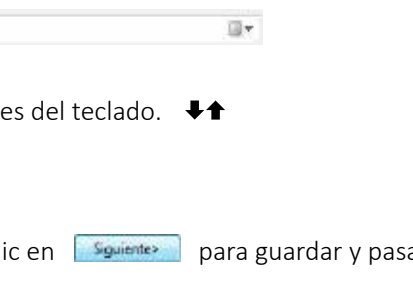

#### **3.4.11 INGRESA LAS FECHAS DEL PATRULLAJE**

Para incluir la fecha de inicio y fecha final del patrullaje. En la barra de fecha inicial o final del patrullaje:

A. Selecciona el día en la barra de fecha inicial o final del Patrullaje.

Fecha inicial de Patrullaje: lunes , 02 de febrero de 2015

#### **3.4.12 INGRESA A LOS MIEMBROS DEL PATRULLAJE**

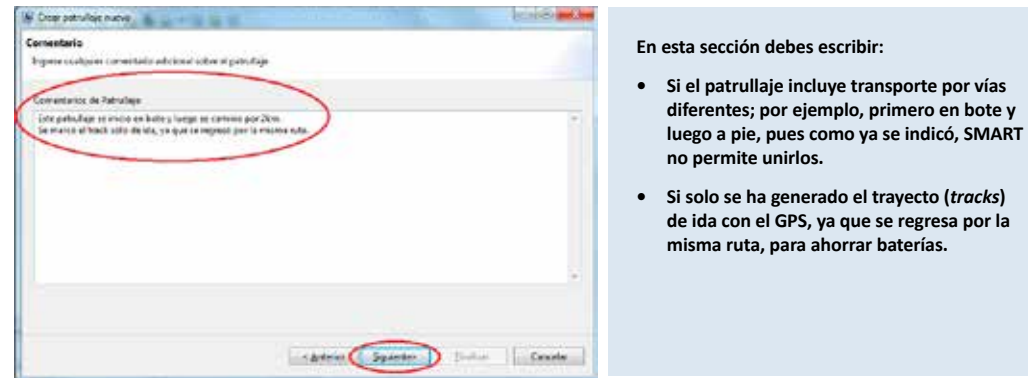

- A. Selecciona, en la segunda ventana, el nombre de la persona que NO participó del patrullaje.
- B. Haz clic en <- Eliminar

#### **CASOS PARTICULARES**

## **Para eliminar del patrullaje a una persona que se incluyó por error:**

### **Para incluir a un piloto que no es parte del personal del ANP:**

A. Selecciona también de la lista del personal 00 EXTERNO.

## **3.4.13 INCLUYE AL LÍDER DE PATRULLAJE**

## **Si es un patrullaje terrestre:**

(Solo aparece la opción Líder de Patrullaje.)

A. Haz clic en la barra Líder de Patrullaje.

Lider de Patrullaje: ANDRES SAPUNA (195000180)

B. Selecciona el nombre del "líder de patrullaje" de la lista que se despliega.

Lider de Patrullaje: ANDRES SAPUNA (195000100) EULOGIO YUPA [195000105]

C. Haz clic en  $\Box$  Siguiente>  $\Box$  para guardar y pasar a la ventana Tramos de patrullaje.

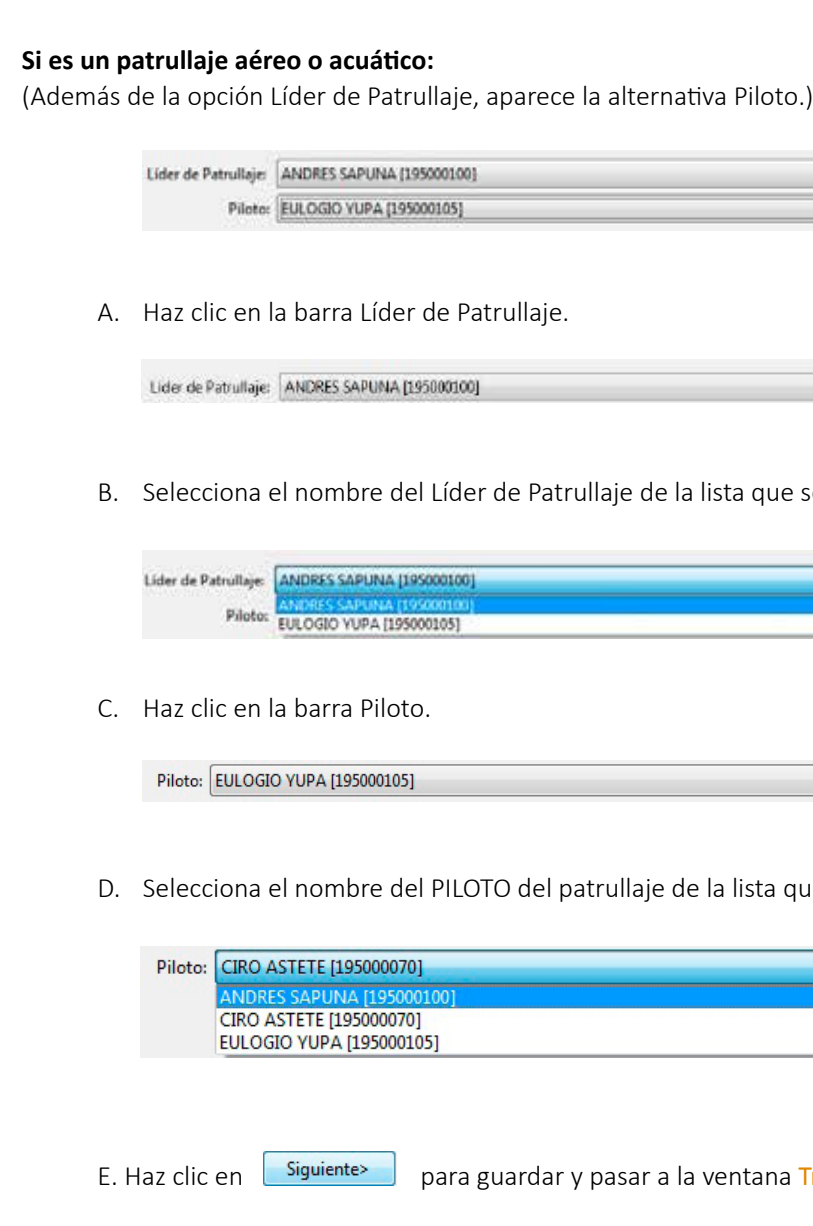

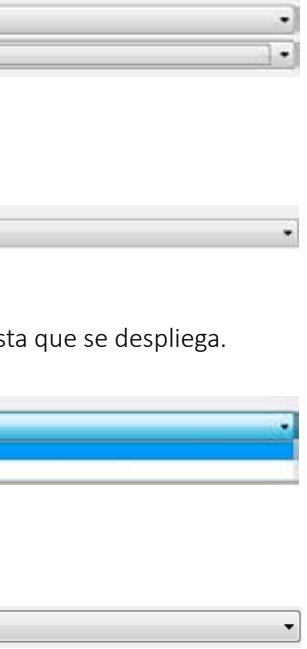

Ilista que se despliega.

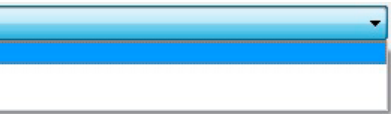

entana Tramos de patrullaje.

#### **3.4.14 INGRESAR LOS TRAMOS DEL PATRULLAJE**

#### **Si durante el patrullaje NO hubo cambios:**

Es decir, si el patrullaje se realizó con un solo tipo de transporte, si no cambió el líder del patrullaje y, además, durante el recorrido los guardaparques no se dividieron en grupos:

- A. Selecciona <sup>O No</sup>
- B. Haz clic en Finalizar para completar la creación del patrullaje.

#### **Puedes editar cada uno de los pasos previos:**

A. Haz clic en editar al costado del campo que quieres editar.

Lo único que no es posible aún es cambiar el TIPO DE PATRULLAJE (aéreo, terrestre, acuático).

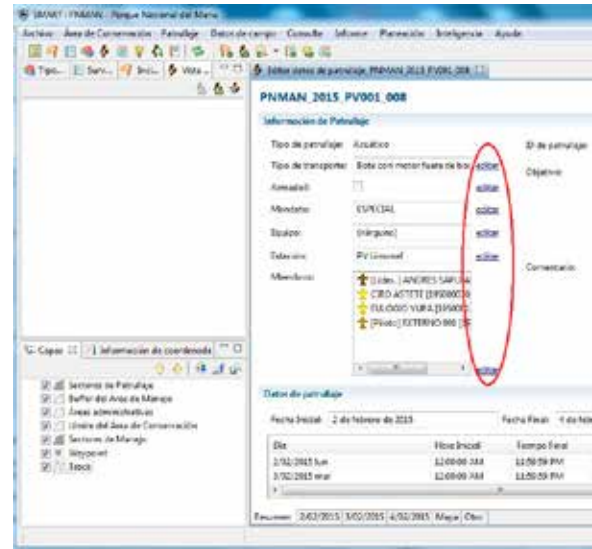

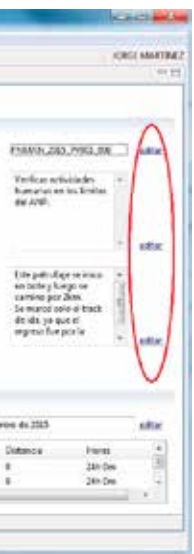

Si el PILOTO no es parte del personal del ANP (guardaparque, especialista, etcétera), se debe elegir la opción: 00 EXTERNO

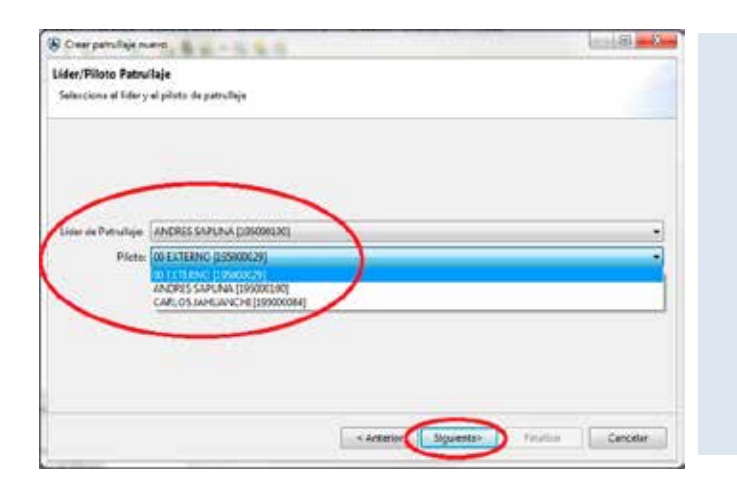

**Recuerda que para que aparezca la opción 00 EXTERNO para el PILOTO tienes que haberlo ingresado previamente en el punto 3.2.2 INGRESA A LOS EMPLEADOS.**

**Si no lo ingresaste, puedes regresar a ese paso haciendo clic en**

< Anterior

**En SMART un patrullaje tiene tramos si:**

- **Durante el recorrido del patrullaje cambia el tipo de transporte.**
- **Durante el recorrido del patrullaje cambia el líder del patrullaje.**
- **Durante el recorrido del patrullaje los guardaparques se dividen en grupos.**

**HASTA ESTE PASO HAS CREADO UN PATRULLAJE EN EL APLICATIVO SMART.**

#### **3.5.1 INGRESA LAS COORDENADAS**

SMART tiene tres opciones de ingreso de coordenadas:

i. Ingreso manual.

ii. Ingreso desde GPS (directamente del GPS o desde archivo GPX). iii. Ingreso desde archivo con formato CSV.

#### **Si se ingresa las coordenadas manualmente:**

A. Haz clic en **Añadir coordenada** para que aparezca la ventana Añadir coordenadas.

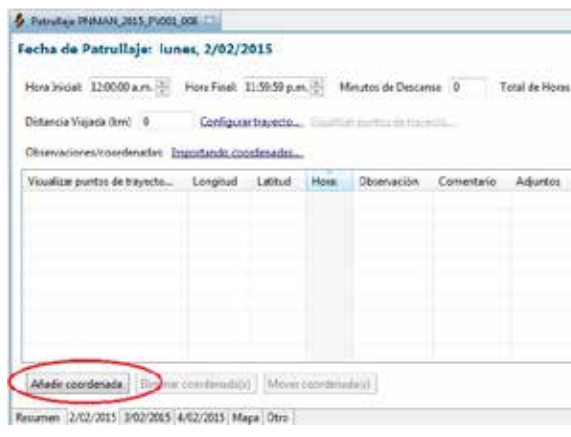

B. Haz clic en  $\blacktriangleright$  para cambiar las proyecciones en las cuales se va a ingresar la coordenada.

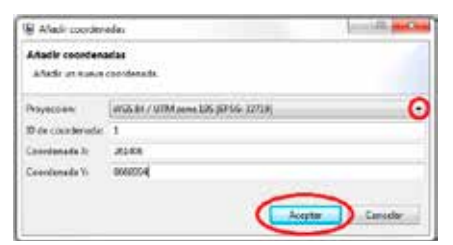

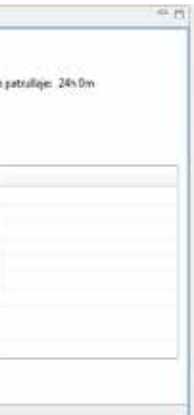

# **3.5 PARA INGRESAR COORDENADAS Y TRAYECTOS (***TRACKS***)**

A. Haz clic en la pestaña con la fecha en la que se realizó la observación de la ventana Resumen del patrullaje.

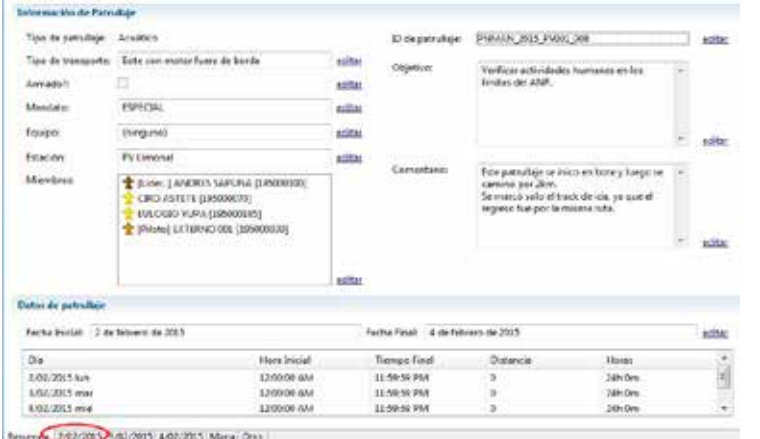

**Debes tener en cuenta que la Aplicación SMART incluye de forma predeterminada la hora, que se inicia a las 00 horas (media noche). En la ventana que aparece se puede editar la hora de inicio y final de patrullaje para ese día, así como el número de horas de descanso.**

**No se puede incluir manualmente el número de kilómetros recorridos; este dato lo calcula el programa automáticamente al momento de ingresar el trayecto (***tracks***).**

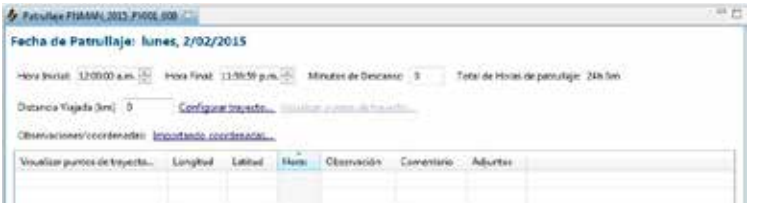

**Antes de ingresar coordenadas o trayectos debes haber generado un patrullaje.**

#### **Si se ingresan las coordenadas desde GPS:**

A. Haz clic en Importando coordenadas...

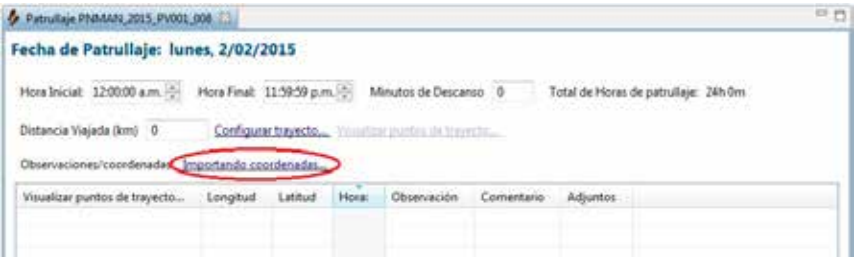

Si el modelo de GPS que se está utilizando es Garmin 60cs o similares, que NO pueden conectarse a la computadora como unidad de almacenamiento masivo (USB),

selecciona <sup>o</sup> GPS Device en la ventana Importar coordenada.

- F. Incluye la coordenada Y.
- G. Haz clic en **para guardar la coordenada ingresada**.

Si el modelo de GPS que se está utilizando es Garmin 62cs o similares, que pueden conectarse a la computadora como unidad de almacenamiento masivo (USB),

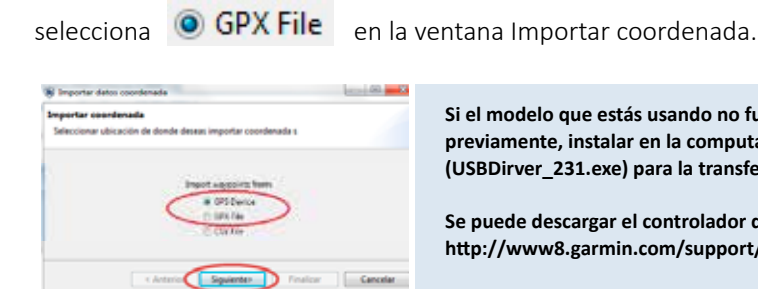

C. Borra los números que aparecen en la coordenada X.

Coordenada X: 1.1015404499153808E7

- D. Incluye la coordenada X.
- E. Borra los números que aparecen en la coordenada Y.

Coordenada Y: 1.0E7

H. Repite los pasos anteriores para ingresar una nueva coordenada.

**En el Perú se utiliza el sistema UTM. Las proyecciones WGS84-UTM-17s, WGS84-UTM-18s y WGS84-UTM-19s ya están incluidas en el programa; solo se debe seleccionar en qué zona se encuentra la coordenada que se va a incluir.**

**SMART genera automáticamente el ID de la coordenada de acuerdo con el orden de ingreso de la información.**

**Recuerda que en UTM la coordenada "X" tiene seis números, mientras que la coordenada "Y" tiene siete.**

**Aparece en la ventana inicial la coordenada ingresada pero convertida en coordenadas geográficas.**

**El programa hace esta conversión para uniformar los datos ingresados de diferentes proyecciones.**

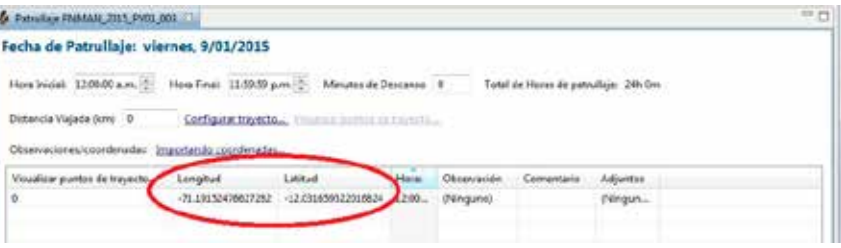

**Si el modelo que estás usando no funciona como un USB, debes, previamente, instalar en la computadora un controlador Garmin (USBDirver\_231.exe) para la transferencia de datos.**

**Se puede descargar el controlador desde internet aquí: http://www8.garmin.com/support/download\_details.jsp?id=591**

#### **En el caso de que el GPS que se utiliza funciona como USB, adicionalmente:**

A. Haz clic en Adicionare en la ventana que aparece para ingresar al explorador de Windows.

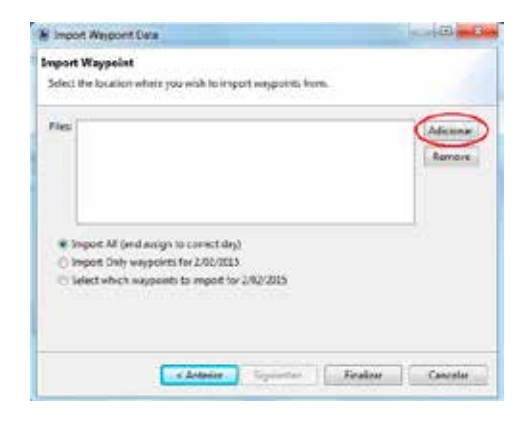

En el explorador de Windows:

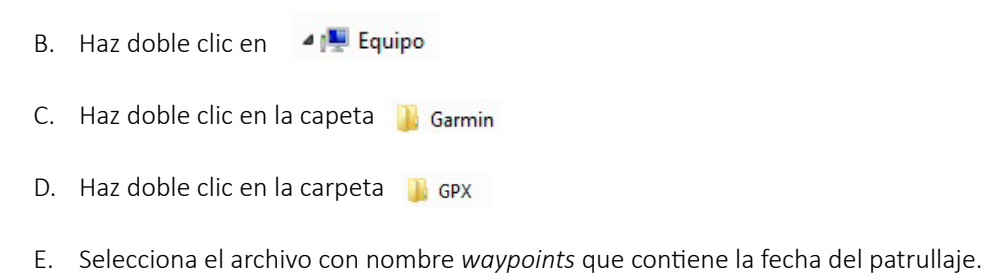

F. Haz clic en  $\Box$  Abric  $\Box$  para adicionar el archivo.

- B. Haz clic en Siguiente
- C. Selecciona una de las tres posibilidades de fecha de descarga.
	- *Importar todo (y asignar el día correcto)*. En este caso SMART descarga todas las coordenadas para cada día que duró el patrullaje.
	- *Importar solo coordenada para (fecha)*. En este caso SMART solo descargará las coordenadas para la fecha indicada.
	- *Selecciona cuál coordenada importar para (fecha)*. En este caso SMART visualizará todo lo que contiene el GPS, y tú debes seleccionar las coordenadas que correspondan a la fecha del patrullaje.

**Preferiblemente, selecciona la opción** *Importar todo y asignar el día correcto.*

D. Haz clic en Finalizar para importar las coordenadas.

**SMART solo importará coordenadas que se encuentren dentro de la fecha del patrullaje; es decir, si el patrullaje se inició el 1.° de noviembre del 2014 y terminó el 2 de noviembre del 2014, SMART solo importará desde el GPS coordenadas que se encuentran en esas fechas.**

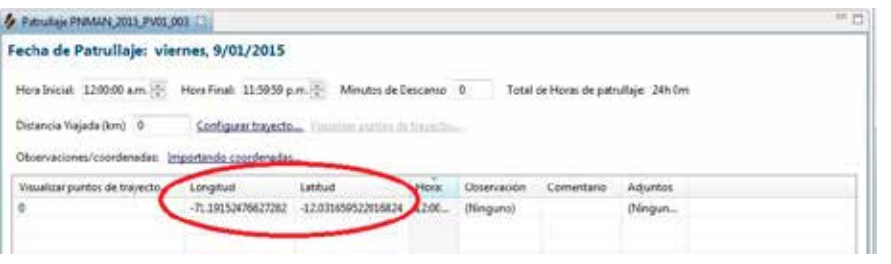

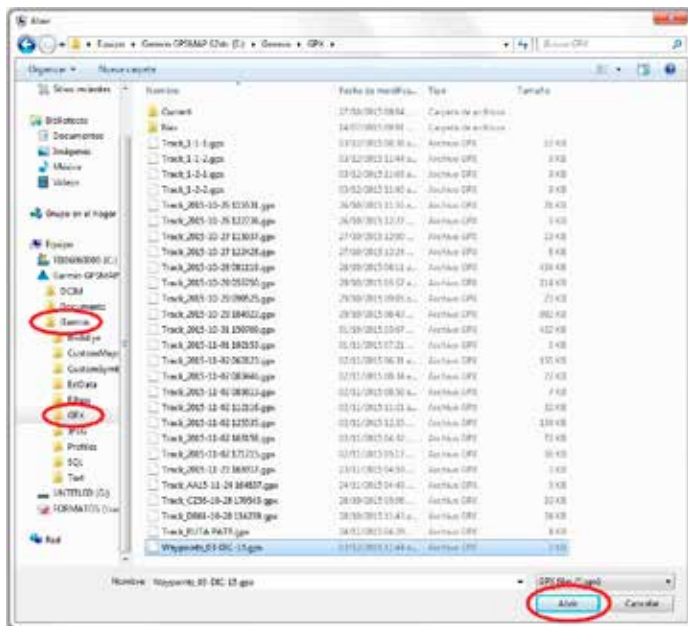

#### Aparece el archivo en la ventana Importar coordenada*.*

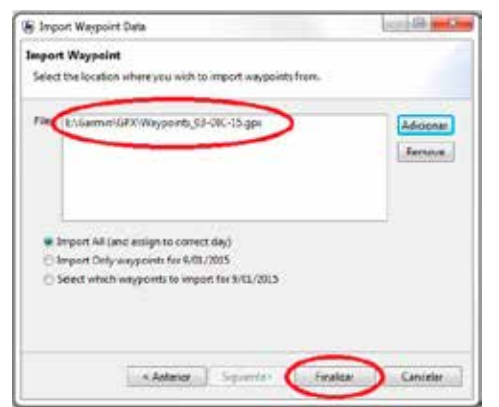

G. Haz clic en **Finalac para importar las coordenadas**.

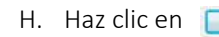

H. Haz clic en  $\sqrt{P_{\text{Aceptar}}}$  para importar las coordenadas.

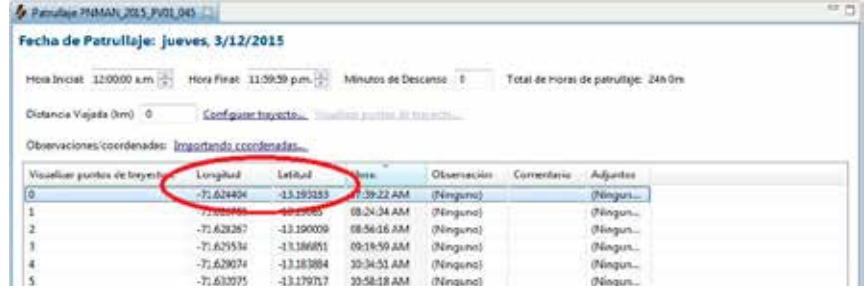

## **Si se ingresan las coordenadas desde un archivo en formato CSV (***separado por comas***):**

- A. Haz clic en Importando coordenadas...
- B. Selecciona <sup>O</sup> CSV File en la ventana Importando coordenadas.
- C. Haz clic en siguientes

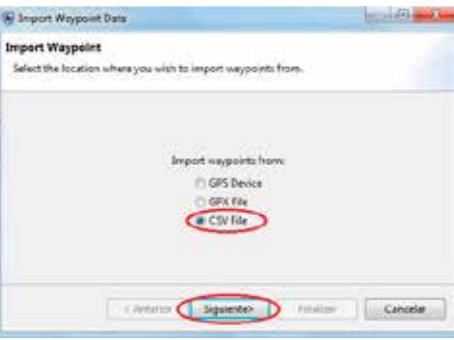

**El archivo en formato CSV debe contener al menos cuatro campos obligatorios: coordenadas X (seis números), coordenadas Y (siete números), fecha y hora y de la coordenada.**

**Puedes elaborar una tabla en EXCEL y guardar el archivo con extensión CSV (separado por comas).**

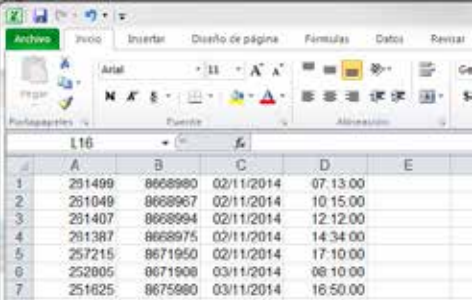

## 62 Documento de Trabajo N° 18 Documento de Trabajo N° 18 03

D. Haz clic en  $\sqrt{g_{\text{user}}}$  en la ventana que aparece para ingresar al explorador de Windows.

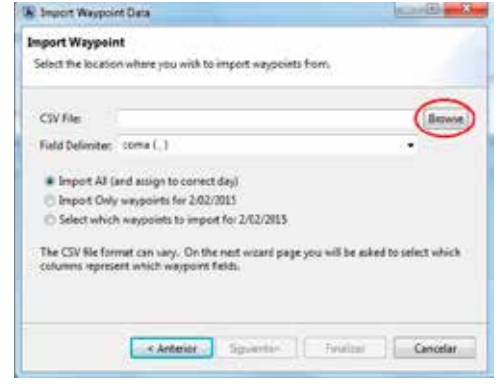

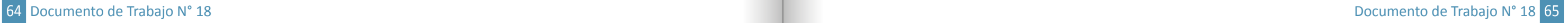

- E. Busca en el explorador de Windows el archivo que contiene las coordenadas en formato CSV.
- F. Haz clic en  $\begin{bmatrix} \frac{a_{\text{min}}}{\sqrt{a_{\text{min}}}} & \frac{b_{\text{max}}}{\sqrt{a_{\text{max}}}} & \frac{c_{\text{max}}}{\sqrt{a_{\text{max}}}} & \frac{c_{\text{max}}}{\sqrt{a_{\text{max}}}} & \frac{c_{\text{max}}}{\sqrt{a_{\text{max}}}} & \frac{c_{\text{max}}}{\sqrt{a_{\text{max}}}} & \frac{c_{\text{max}}}{\sqrt{a_{\text{max}}}} & \frac{c_{\text{max}}}{\sqrt{a_{\text{max}}}} & \frac{c_{\text{max}}}{\sqrt{a$
- G. Selecciona una de las tres opciones de fecha de descarga, como en el caso de ingreso desde modelo Garmin 60cs.
- H. Haz clic en **paguentes** para agregar las coordenadas y te aparecerá la siguiente ventana.

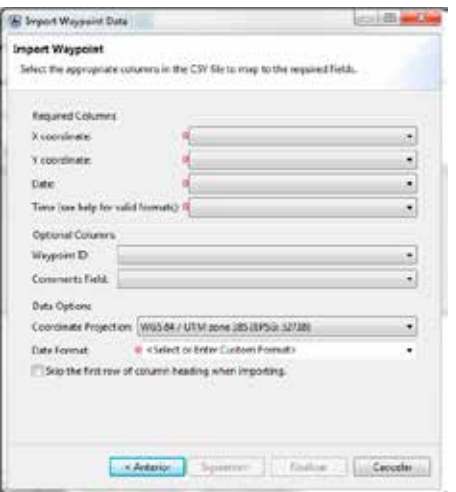

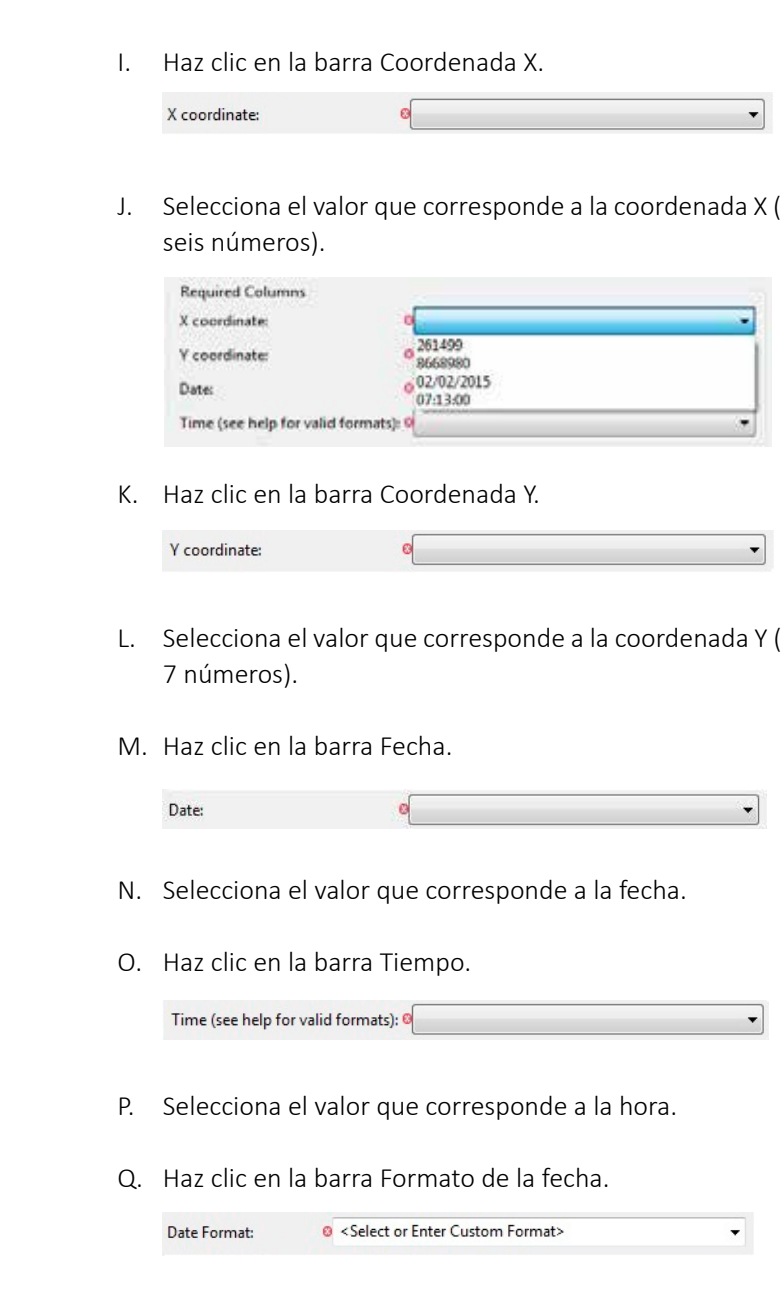

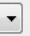

(recuerda que las coordenadas X tienen

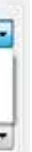

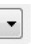

(recuerda que las coordenadas Y tienen

R. Selecciona el formato de la fecha que corresponde.

## **3.5.2 Ingresa los trayectos** *(tracks)*

SMART tiene dos opciones de ingreso de trayectos *(tracks)*:

- i. Ingreso desde GPS (directamente del GPS o desde archivo GPX).
- ii. Generar desde coordenadas.

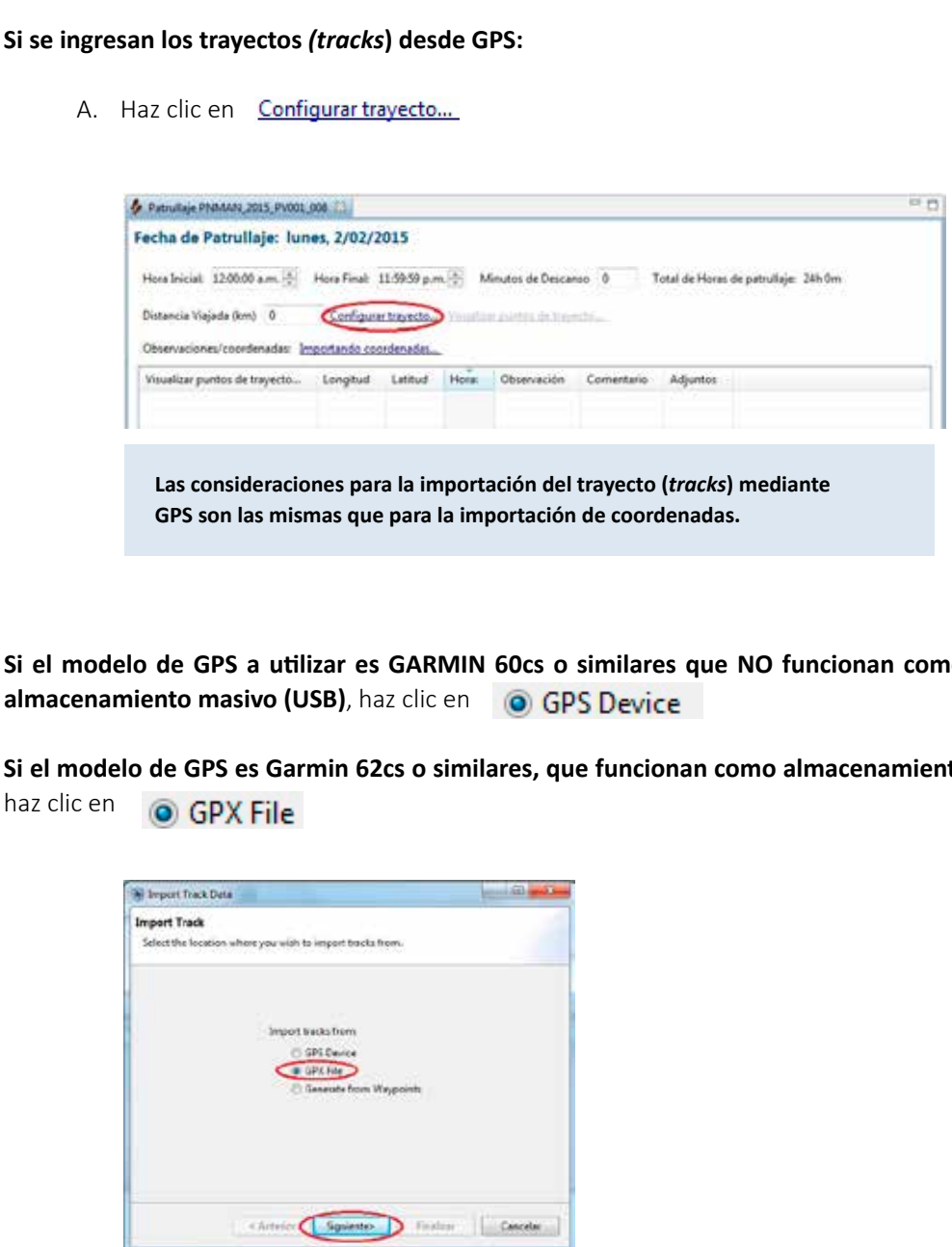

# no dispositivo de

**Sidels masivo (USB)**,

**Ejemplos de formato: (d = día, M = mes, y = año) para el 2 de octubre del 2014: 02/10/2014, formato d/M/y 2014-10-02, formato y/M/d 02-10-2014, formato d-M-y 2014/10/02, formato y-M-d 10-02-2014, formato M-d-y**

S. Haz clic en **Francia para importar las coordenadas.** 

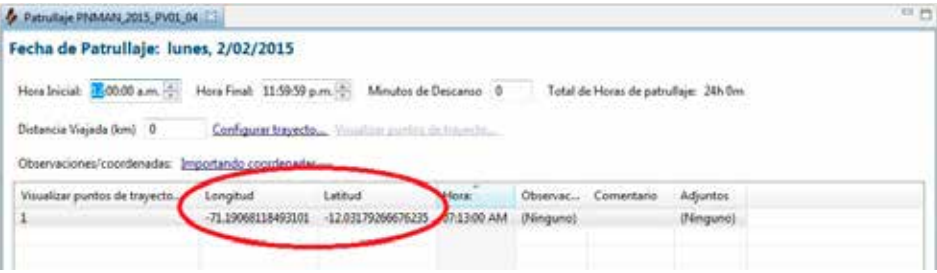

#### Luego:

- A. Haz clic en squente
- B. Selecciona una de las tres posibilidades de fecha de descarga:
	- *Importar todo (y asignar el día correcto)*. SMART descarga el trayecto (*tracks*) para cada día que duró el patrullaje.
	- *Importar solo trayecto para (fecha)*. SMART solo descargará el trayecto (*tracks*) para la fecha indicada.
	- *Selecciona cuál trayecto importar para (fecha)*. SMART visualizará todo lo que contiene el GPS, y tú debes seleccionar el trayecto (*tracks*) que corresponde a la fecha del patrullaje.
- C. Haz clic en **para importar el trayecto** (*tracks*).

- A. Haz clic en **O** Generate from Waypoints
- B. Haz clic en Sguente>

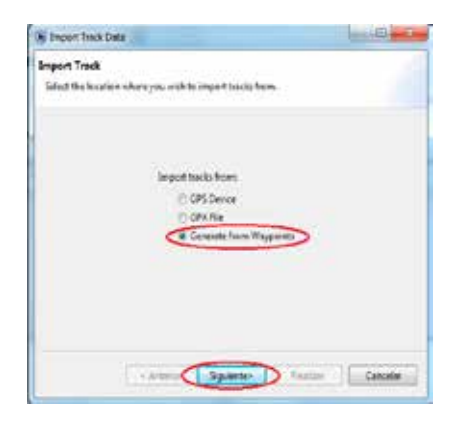

## **Si se genera el trayecto desde las coordenadas ingresadas:**

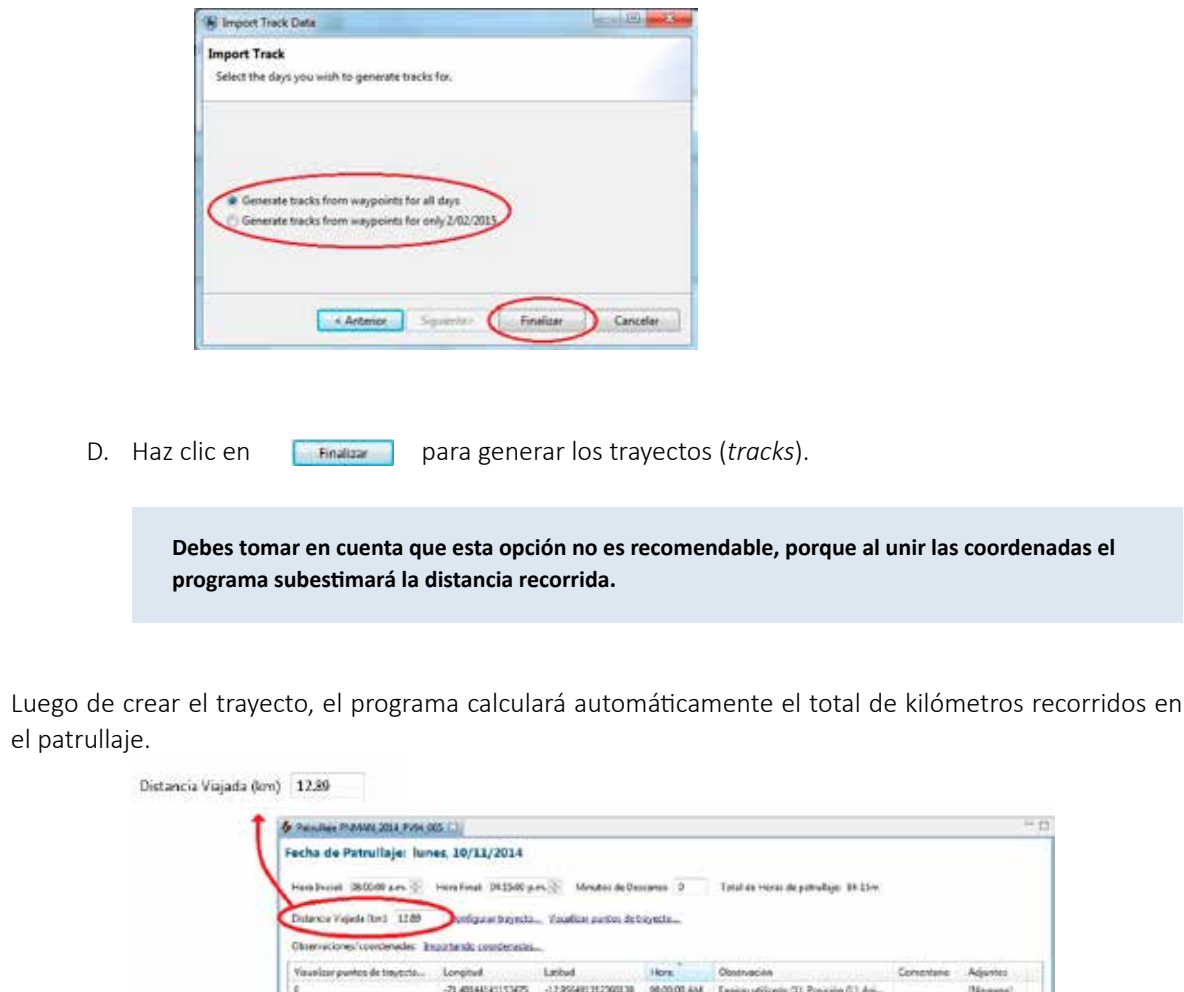

 $-71.53349236281532 \qquad -12.3545450230232 \qquad -10.53403 \ \mathrm{A}\mathrm{A} \\$  $\begin{minipage}{.4\textwidth} \begin{tabular}{@{}c@{}} \hline \textbf{0.5} & \textbf{0.6} & \textbf{0.6} & \textbf$ 

- C. Selecciona una de las dos posibilidades de fecha de generación de coordenadas:
	- *Generando el trayecto de las coordenadas* para todas las fechas. SMART generará *tracks* para todas las fechas del patrullaje.
	- fecha indicada.

• *Generar el trayecto de coordenadas solo para (fecha)*. SMART generará *tracks* para la

ndable, porque al unir las coordenadas el

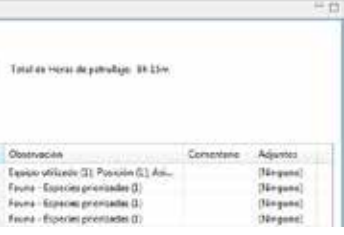

**Debes tener en consideración que el programa solo importará trayectos (***tracks***) que se encuentren dentro de la fecha del patrullaje.**

# **3.6 PARA INGRESAR OBSERVACIONES**

B. Haz doble clic en la celda Mingunol que intersecta la coordenada (donde se ha generado la observación) con el campo Observación.

#### Fecha de Patrullaje: lunes, 2/02/2015

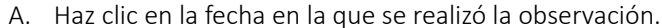

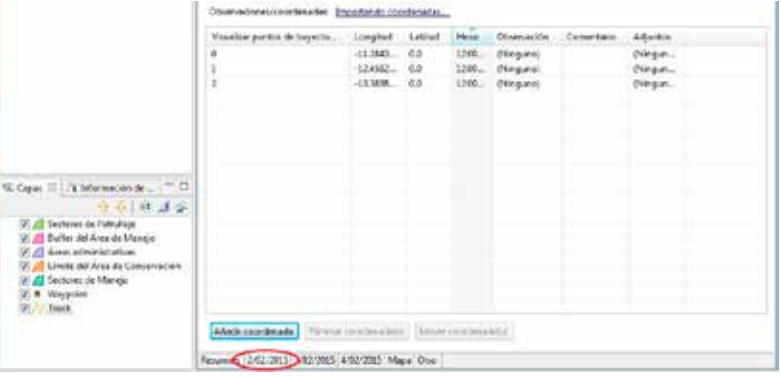

SMART muestra una tabla con las coordenadas ingresadas en los pasos previos.

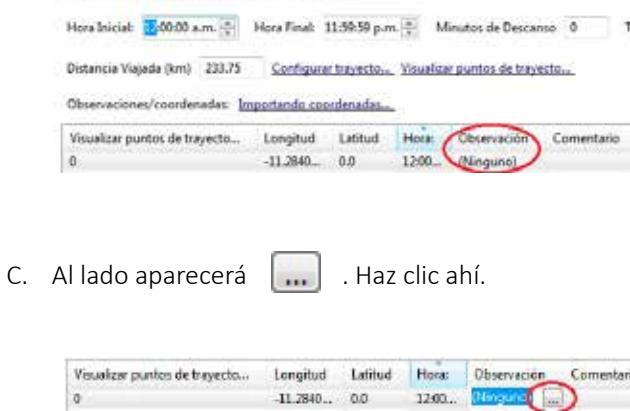

Esta acción permite que se abra una ventana con el modelo de datos, el cual incluye todas las categorías y subcategorías para el ingreso de observaciones.

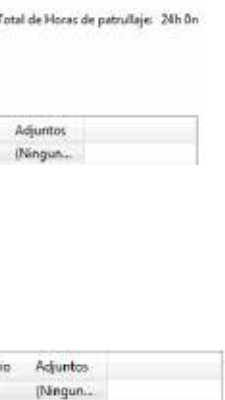

#### **Para corroborar visualmente en mapas las coordenadas y trayectos (***tracks***) ingresados:**

A. Haz clic en Mapa

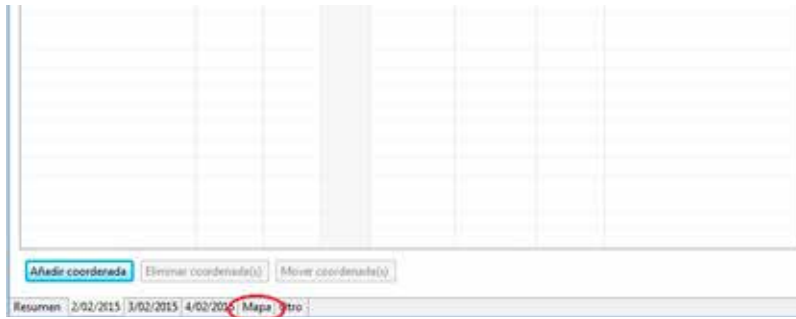

Aparece una ventana con un mapa mostrando las coordenadas y el trayecto (*tracks*) del patrullaje.

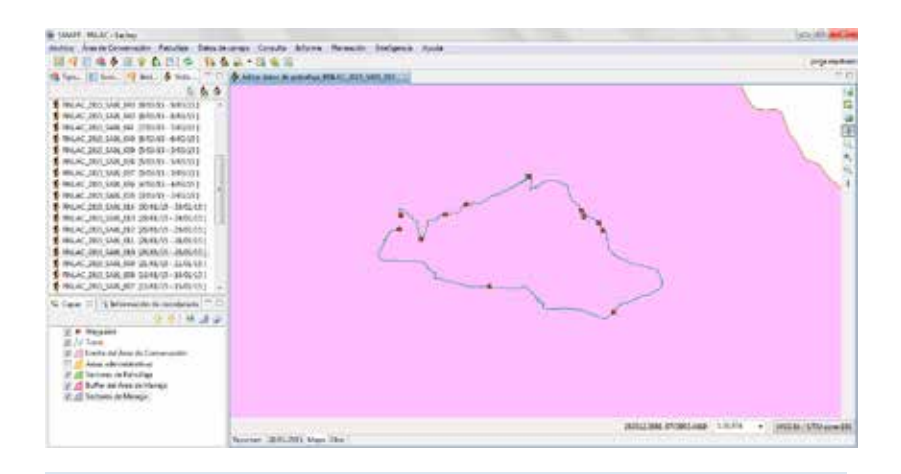

**Esta visualización va a permitir reducir errores de transcripción de coordenadas.**

- **Personal adicional.**
- **Asignación de recursos.**
- **Equipo utilizado.**
- D. Selecciona la categoría en la que deseas incluir la observación.
- E. Haz clic en  $\geq$  para que la categoría pase a la ventana contigua.
- F. Haz clic en **para ir a la ventana de ingreso de observaciones.**

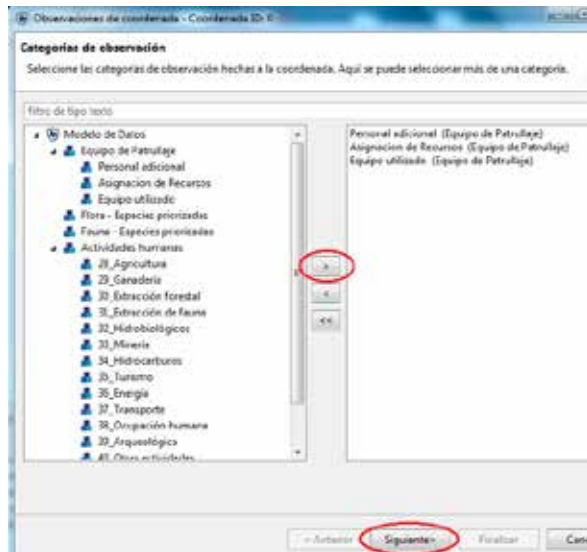

**Ten en cuenta que no vas a ingresar registros de todos los temas, sino solamente de los que has observado.**

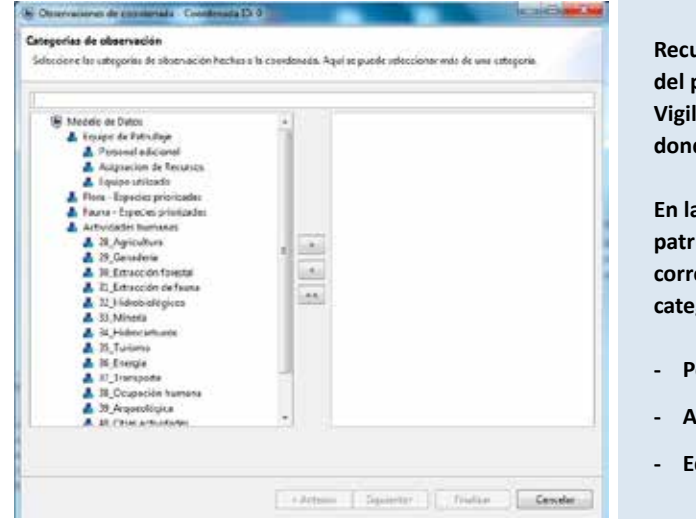

**Recuerda que la primera coordenada del patrullaje es el Puesto de Vigilancia o la infraestructura desde donde sale el grupo a patrullar.**

**En la primera coordenada de todo patrullaje se deben ingresar, si corresponde, observaciones de la categoría Equipo de patrullaje:**

> SMART mostrará, una por una, las ventanas de ingreso de observaciones en el orden que se han seleccionado.

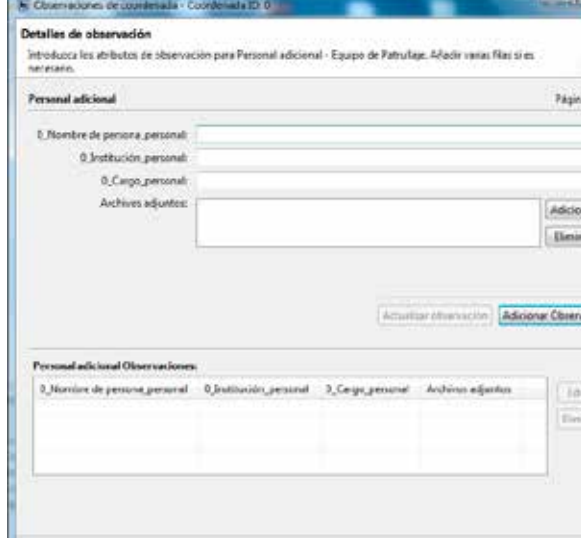

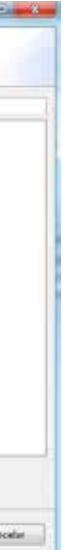

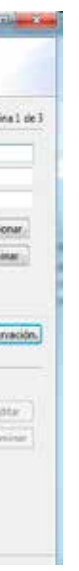

G. Haz clic en **Finalizar** para guardar las observaciones ingresadas.

SMART mostrará un resumen de las observaciones ingresadas asociadas a la coordenada en la ventana inicial.

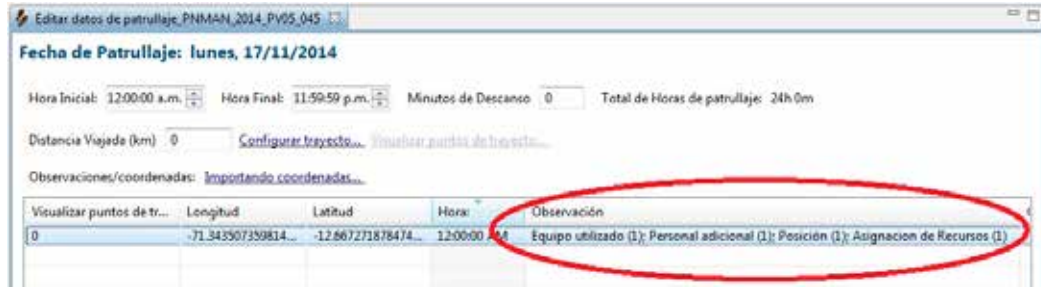

# **3.7 PARA VISUALIZAR Y EXPORTAR PATRULLAJES**

#### **3.7.1 VISUALIZA LOS PATRULLAJES**

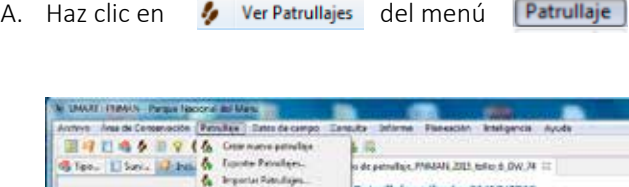

 $b$  Mexister de Fatalles & Touch herdige.

**II** InjointeParadien

**Co Vertextual** 

atrullaje: sábodo, 31/10/2015

eter Importante continuate...

Configurating attack Monitor parties

Milled Bank

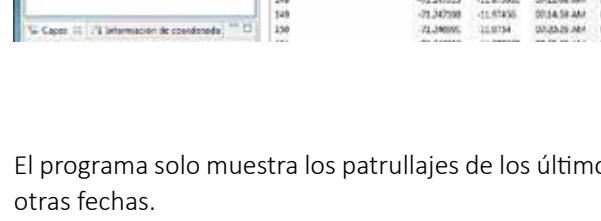

13232

B. Haz clic en el ícono marcado en rojo para que aparezca la ventana Filtro de patrullaje.

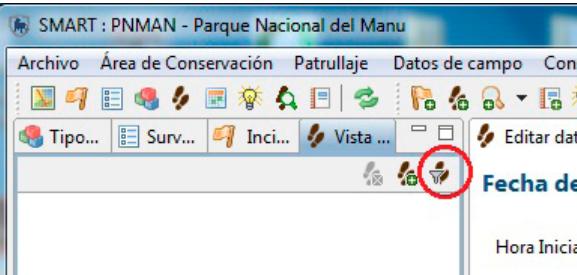

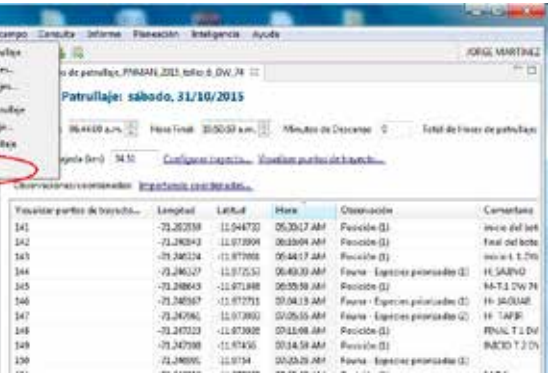

os treinta días, pero es posible seleccionar

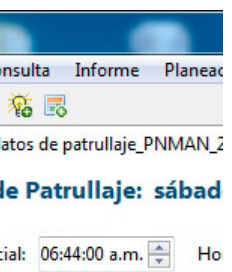

#### **Si quieres ver todos los patrullajes ingresados a SMART:**

- A. Haz clic en el círculo al costado de o Incluir todas las fechas
- B. Haz clic en **Laceptar para que SMART muestre todos los patrullajes.**

- A. Haz clic en el círculo al costado de **el el Filtro de fechas:**
- B. Selecciona el periodo predeterminado que deseas.

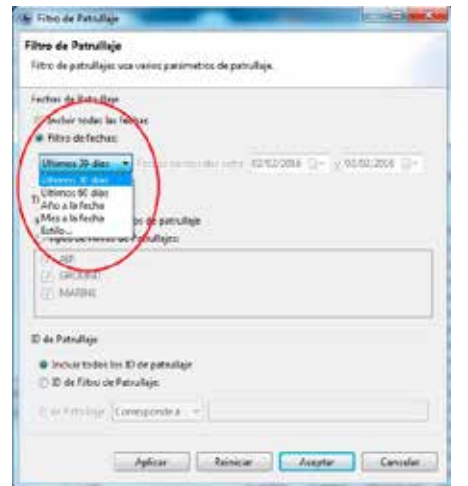

### **Si quieres ver solo patrullajes ingresados para un periodo de tiempo determinado:**

A. En el menú de Patrullaje haz clic en 4. Exportar Patrullajes... y pasa a la ventana Exportar patrullaje.

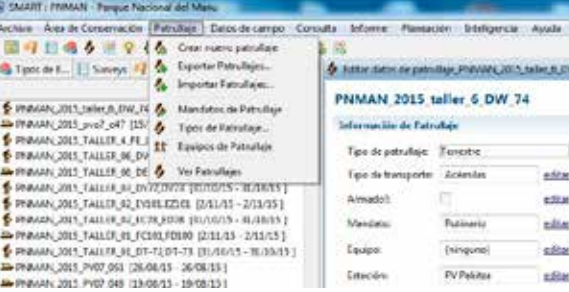

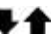

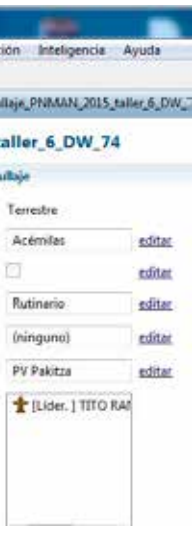

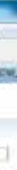

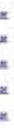

En la pantalla principal del programa aparecerá la lista de patrullajes seleccionados.

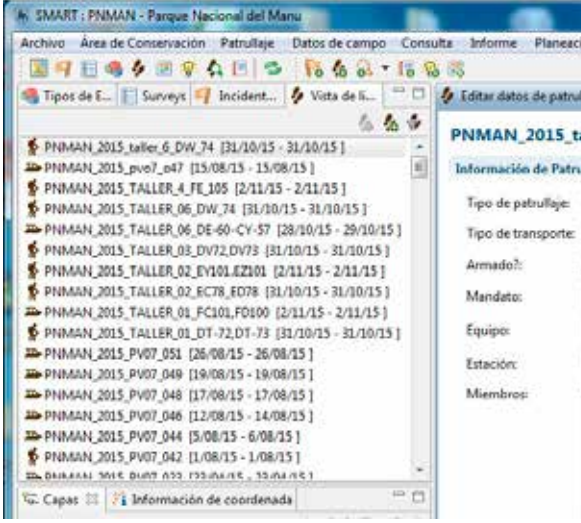

#### **3.7.2 EXPORTA PATRULLAJES**

### **Si quieres un periodo diferente a los predeterminados:**

C. Selecciona Estilo... entre los periodos predeterminados.

Existen dos opciones para colocar las fechas.

#### $\star$  Fechas contenidas entre 02/02/2015  $\boxdot\star$  y 04/02/2015  $\boxdot\star$

- D. Selecciona *el día* en la barra de fecha de división del patrullaje.
- 
- E. Busca el día correcto con los botones del teclado.  $\bullet \bullet$
- F. Sigue el mismo paso para el mes y para el año, si es necesario y haz clic en  $\Box$  Aceptar

C. Busca y selecciona la carpeta donde deseas guardar los patrullajes que vas a exportar.

Puedes crear una nueva carpeta haciendo clic en crear nueva carpeta

D. Haz clic en **LACCERCE para elegir la carpeta.** 

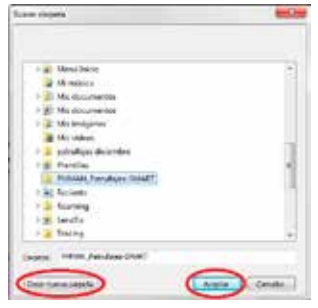

B. Haz clic en **Buscar...** para seleccionar la carpeta donde deseas guardar los patrullajes que vas a exportar.

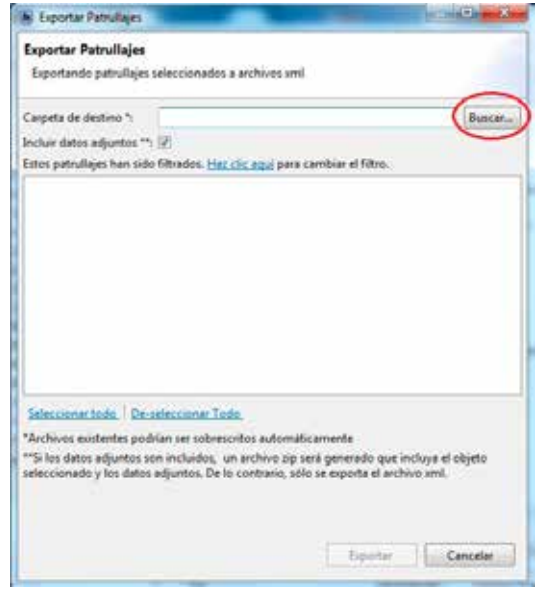

Puedes exportar los patrullajes y sus adjuntos (fotos, documentos, etc.) seleccionando

#### Incluir datos adjuntos \*\*: V

E. Haz clic en **Haz clic aquí** para filtrar patrullajes como en el punto 3.7.1.

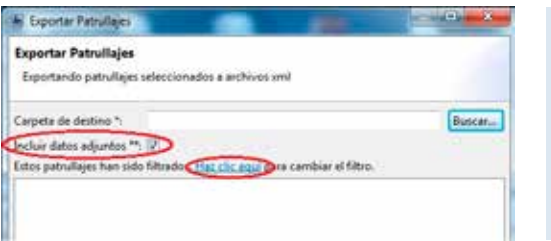

Luego de haber elegido los patrullajes según el periodo de tiempo, tipo de patrullaje o código de patrullaje:

F. Haz clic en el cuadro que aparece al costado del patrullaje que deseas exportar.

## RNLAC\_2015\_SA01\_005 [11/01/15 - 11/01/15]

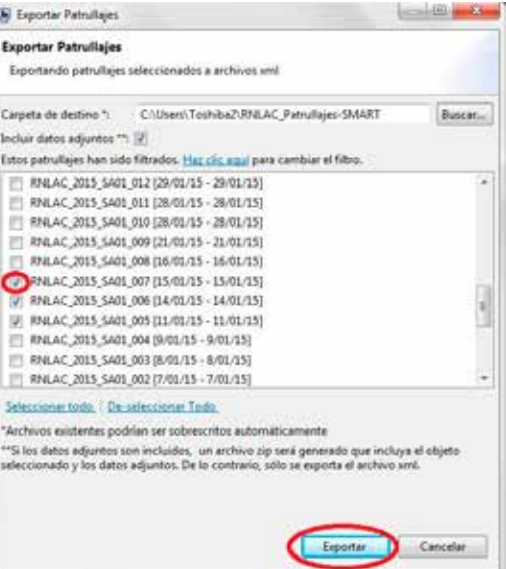

**Ten en cuenta que SMART siempre muestra los patrullajes de los últimos treinta días.**

#### G. Haz clic en Exportar

- A. Selecciona el elemento que deseas cambiar.
- B. Haz clic derecho.
- C. En la lista que aparece selecciona Renombrar

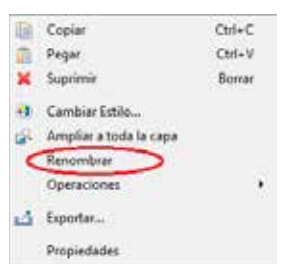

# **3.8 PARA GENERAR MAPAS BASE Y EXPORTAR MAPAS**

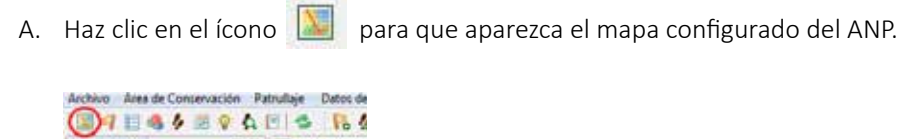

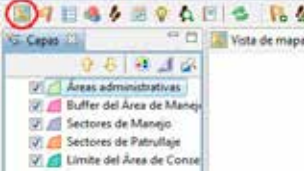

#### **3.8.1 CAMBIA EL NOMBRE DE LOS ELEMENTOS DEL MAPA**

D. Ingresa el nuevo nombre del elemento.

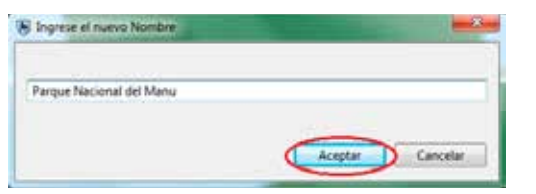

E. Haz clic en  $\sqrt{\frac{A_{\text{center}}}{A_{\text{center}}}}$  para cambiar el nombre.

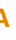

SMART muestra el número de patrullajes exportados y el nombre de la carpeta de destino.

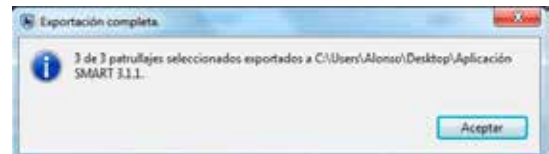

H. Haz clic en **Faceptar** 

## **3.8.2 AÑADE NUEVOS ELEMENTOS**

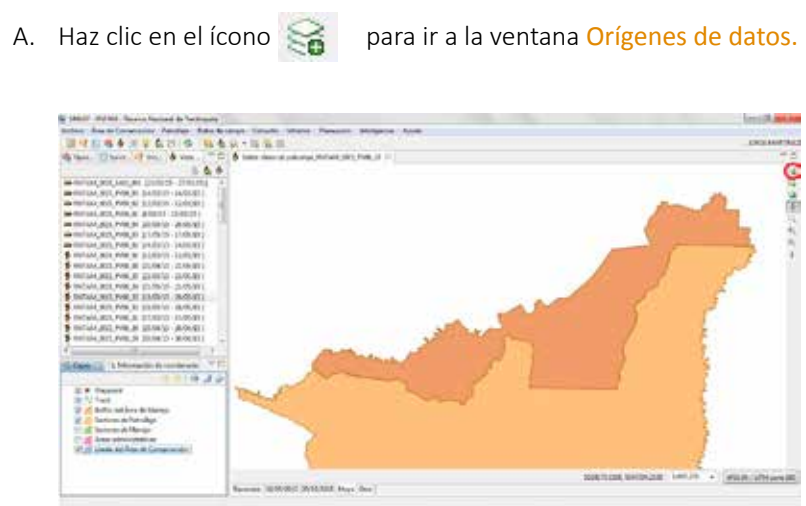

#### **Para añadir nuevas capas (***formato* **shapes** *de ArcGIS***):**

- A. Haz clic en **D'Archivos**
- B. Haz clic en **Squientes para ir al explorador de Windows.**
- C. Selecciona el archivo que contiene la capa que quieres agregar y haz clic en  $\Box$  Abne

La capa añadida se muestra en el mapa y su ícono aparece junto con las demás capas.

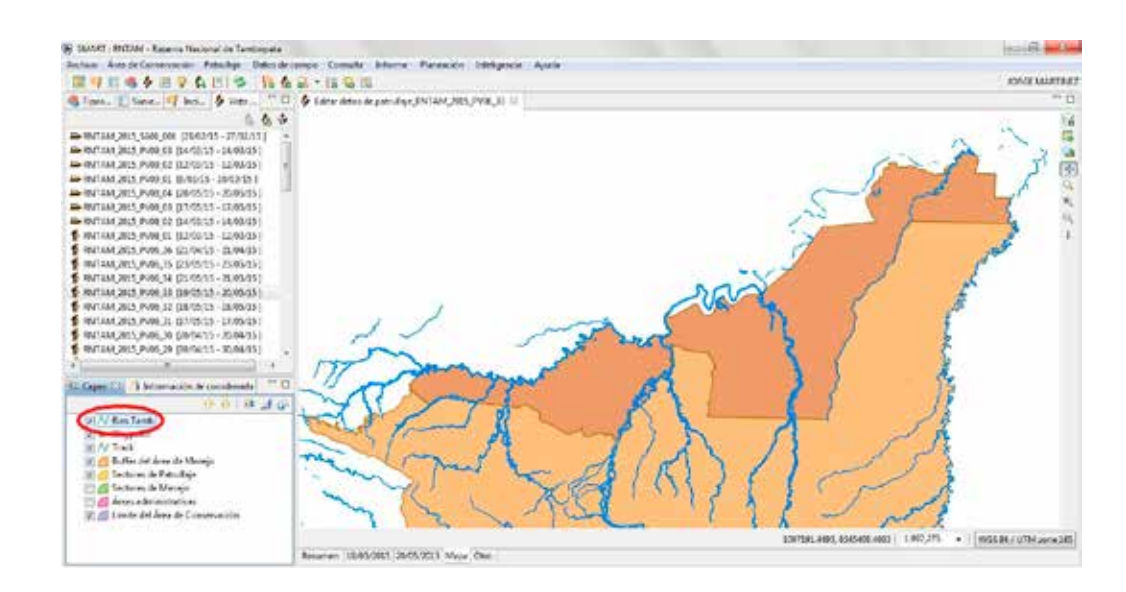

**Para añadir la leyenda, flecha del norte y la barra de escala:**

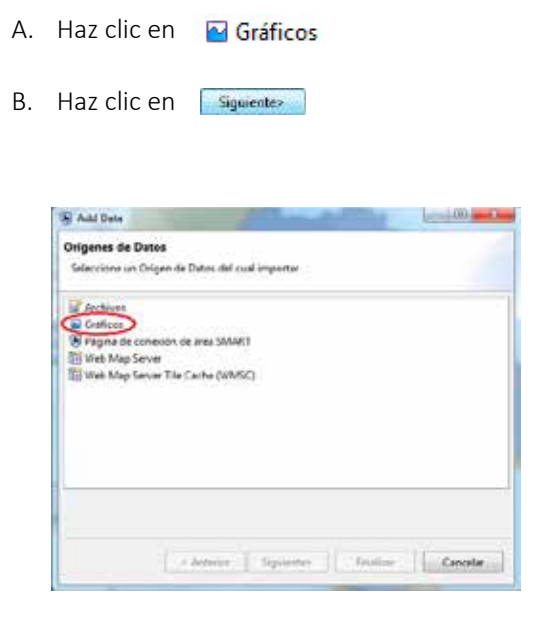

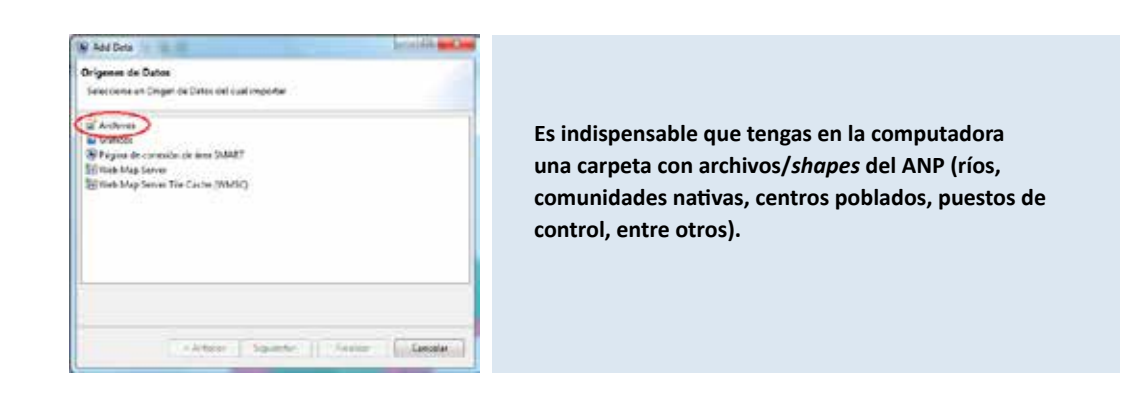

C. Haz clic en el recuadro que está junto al elemento que quieres agregar en la ventana Selección de recursos.

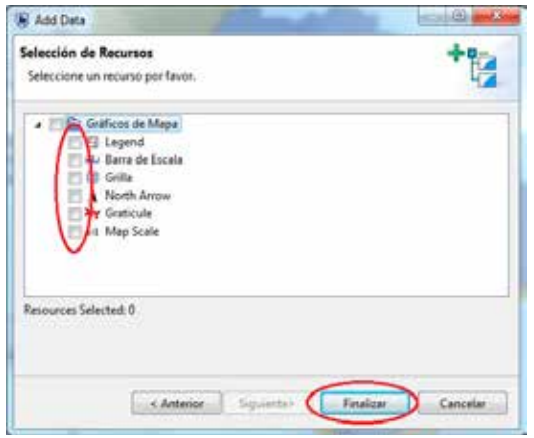

D. Haz clic en **Finalizar in** para agregar los elementos seleccionados.

- A. Selecciona el elemento que deseas cambiar de color.
- B. Haz clic derecho.
- C. Selecciona **a** Cambiar Estilo... de la lista que aparece.

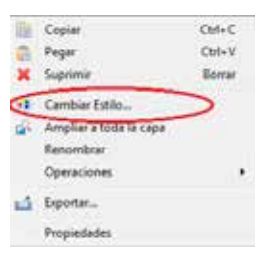

- D. Selecciona el tipo de filtro en la ventana Editor de estilos Si tu elemento es:
	- una línea como un río, haz clic en Lines
	- un punto como una coordenada haz clic en Points
	- un área o polígono como el Parque Nacional del Manu, haz clic en **Polygons**

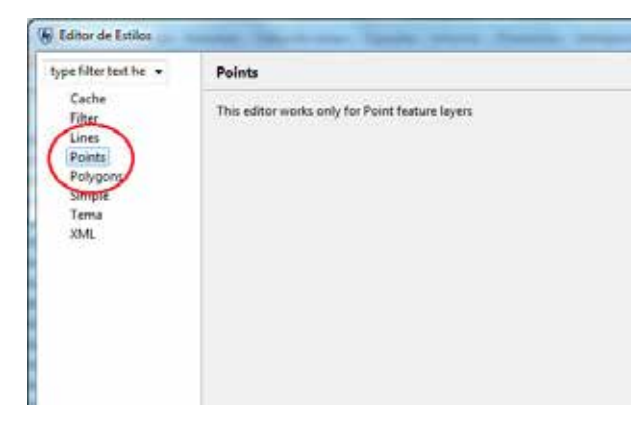

Los elementos seleccionados se muestran en el mapa y sus íconos aparecen debajo de la última capa.

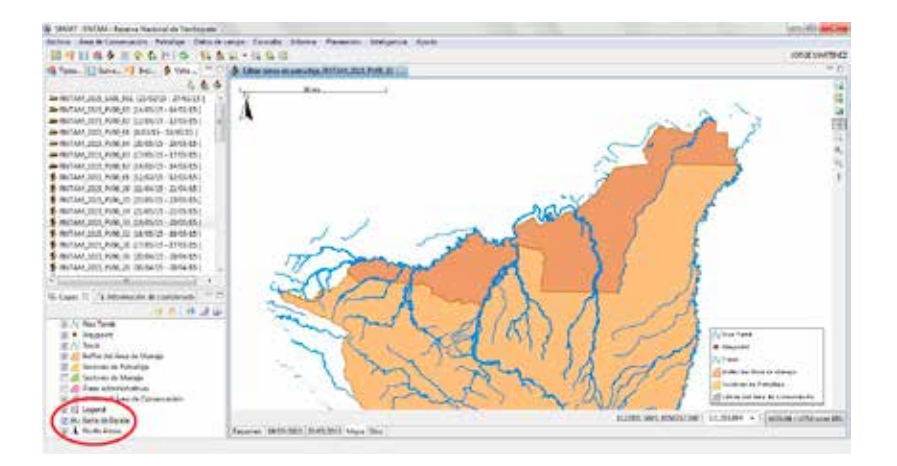

#### **3.8.3 CAMBIA COLORES A LOS ELEMENTOS DEL MAPA**

Dependiendo del filtro marcado, aparecerá una ventana donde se muestra la forma (punto, línea, área) seleccionada y el color que el programa le ha asignado.

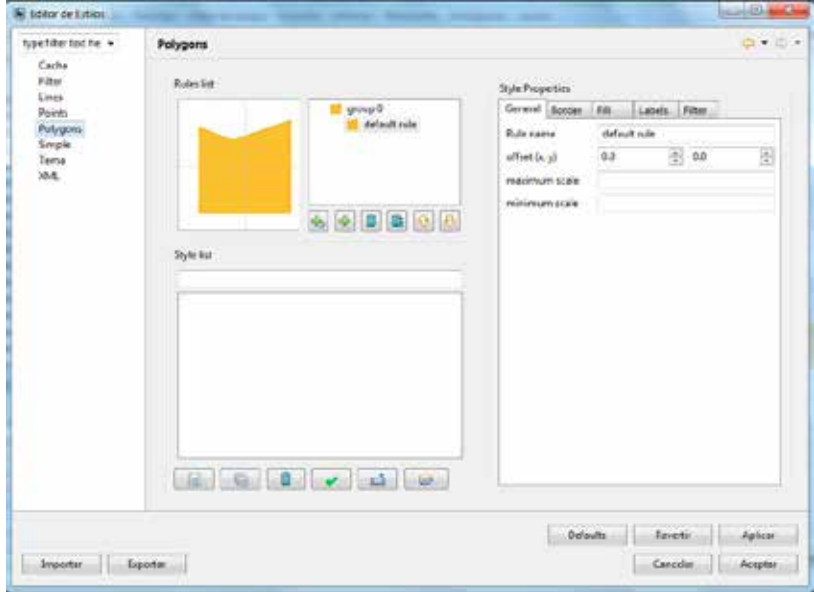

- I. Para cambiar el color del contenido del punto o polígono (área), haz clic en Fill
- J. Haz clic en la barra de color que aparece.

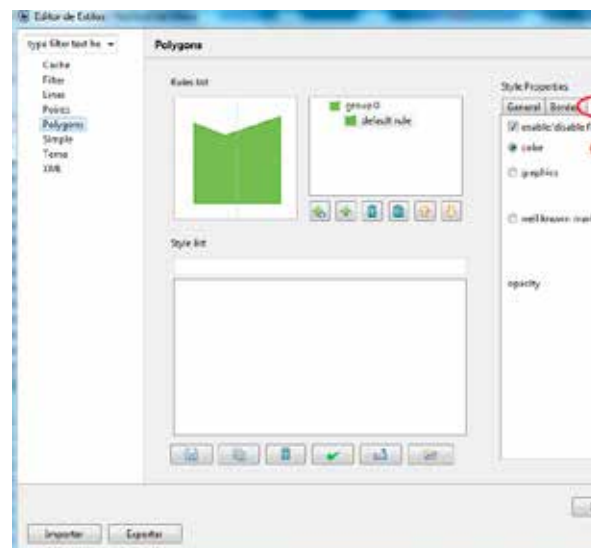

- E. Para cambiar el color del borde de la línea, punto o polígono (área), haz clic en  $|$  Border
- F. Haz clic en la barra de color que aparece.

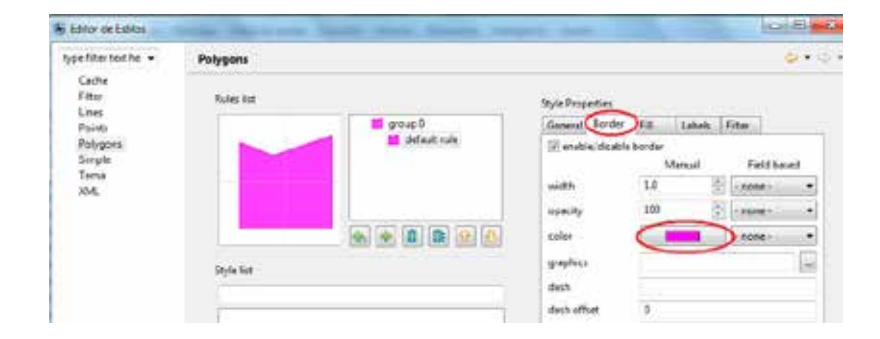

G. En la paleta de colores, selecciona el color que deseas para el borde.

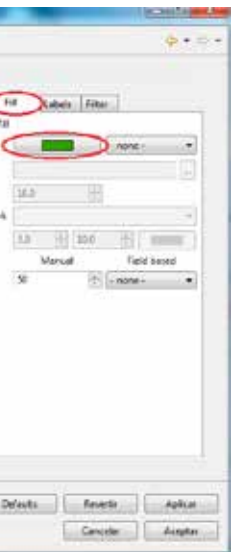

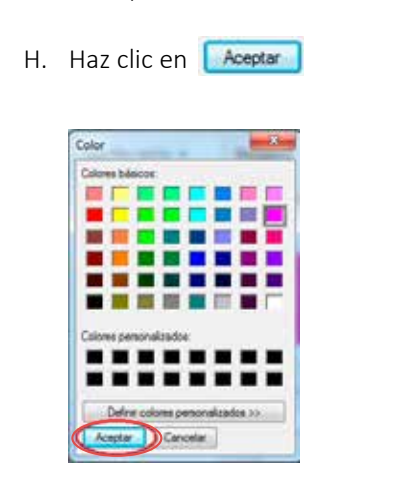

- K. En la paleta de colores, selecciona el color que deseas para el contenido.
- L. Haz clic en **Aceptar**
- M. Haz clic en  $\Box$  Aplicar $\Box$  y luego en  $\Box$  Acceptar $\Box$  para hacer la modificación.

- A. Selecciona el elemento en el que deseas añadir una etiqueta.
- B. Haz clic derecho.
- C. En la lista que aparece, selecciona **C.** Cambiar Estilo...

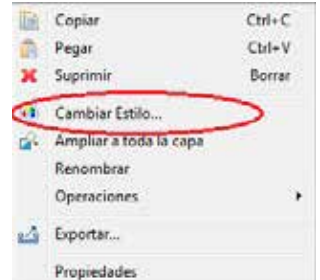

- D. Dependiendo del tipo de elementos, haz clic en:
	- Lines si el elemento es una línea como un río,
	- si el elemento es un punto como una coordenada, **Points**
	- Polygons si el elemento es un área o polígono como el Parque Nacional del Manu.

### **3.8.4 AÑADE ETIQUETAS A LOS ELEMENTOS INCORPORADOS AL MAPA**

Por ejemplo, nombre de los ríos, nombre de los centros poblados, etcétera.

#### En la ventana EDITOR DE ESTILOS:

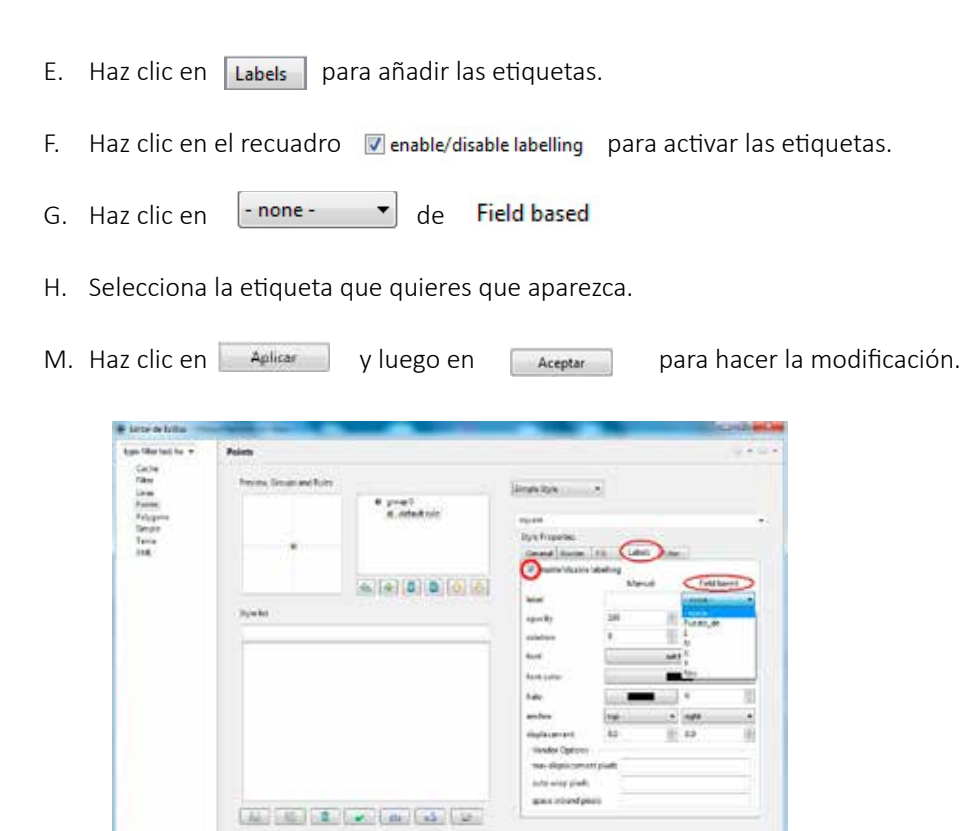

## SMART muestra en el mapa las etiquetas activadas.

Joyaka Landa

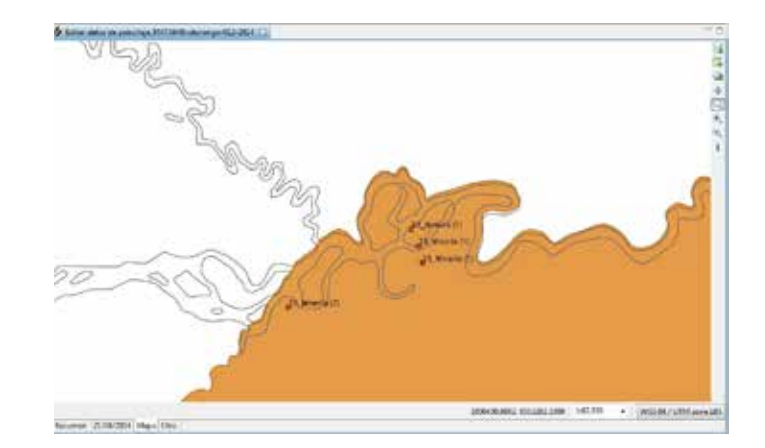

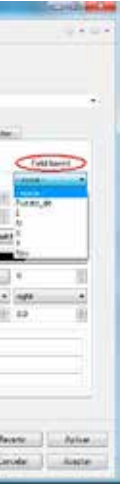

**Judebola** 

- B. Escribe un nombre para el mapa base.
- C. Haz clic en

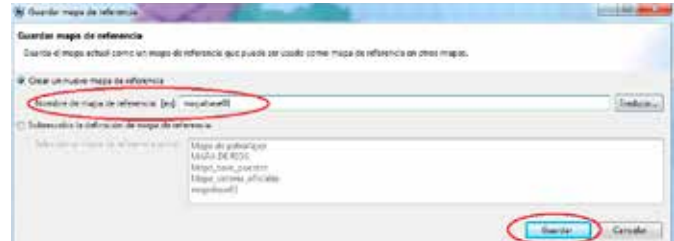

- B. Selecciona el mapa base que deseas que aparezca.
- C. Haz clic en  $\sqrt{q}$  Cargar para visualizarlo.

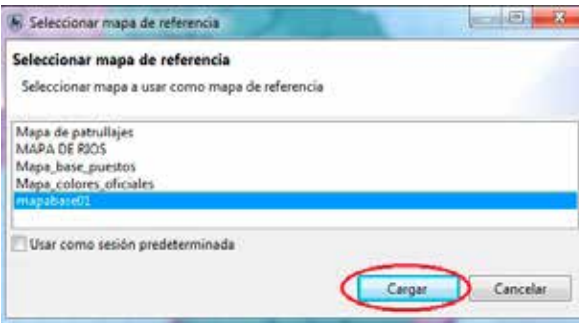

### **3.8.5 GUARDA EL MAPA**

A. Haz clic en el ícono **31146 161 - 1641140** 

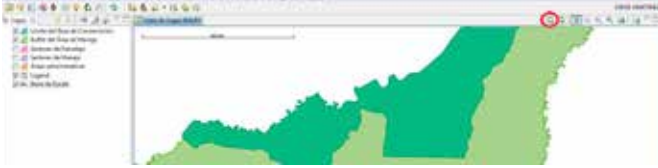

- A. Busca el mapa que desees exportar.
- B. En el menú Archivo , haz clic en de Exportar Mapa

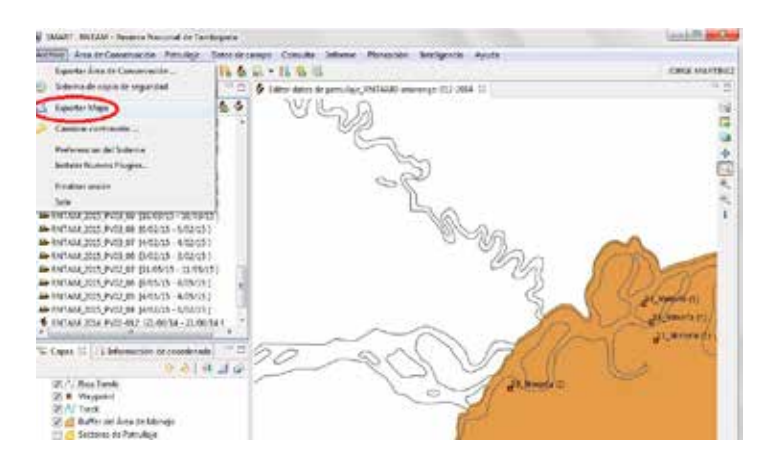

C. En la ventana SELECCIONAR, haz clic en **El Mapa a Imágen** 

D. Haz clic en siguiente>

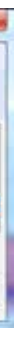

Cada vez que desees llamar al mapa base:

A. Haz clic en el icono

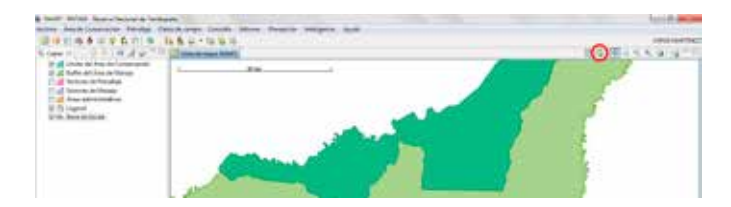

#### **3.8.6 PARA EXPORTAR UN MAPA**

**En SMART es posible generar mapas que puedes guardar para utilizarlo cuando lo requieras. Estos mapas, denominados "mapas base" pueden contener capas adicionales a las predeterminadas.**

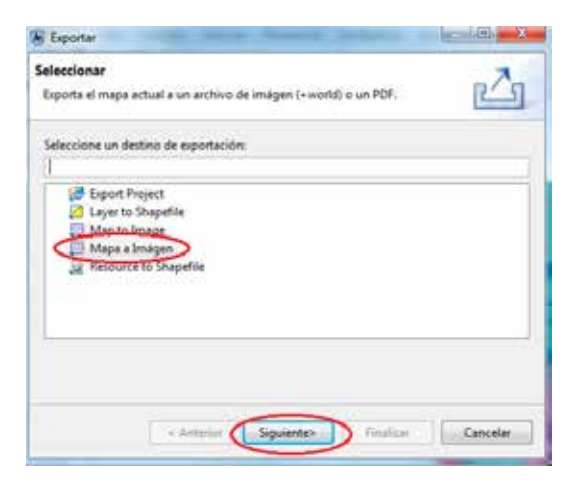

E. En la ventana OPCIONES DE EXPORTACIÓN, haz clic en Buscar para elegir dónde guardar el mapa.

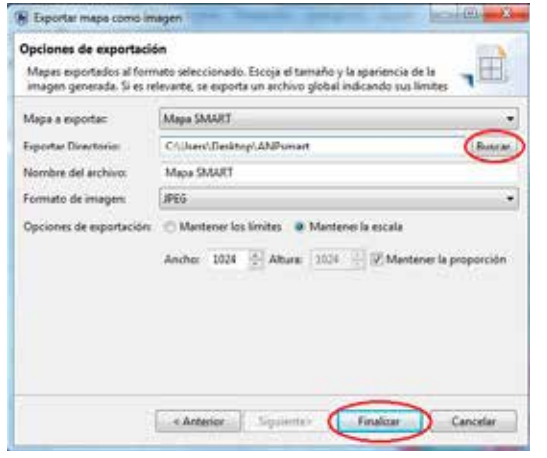

F. Busca y selecciona la carpeta donde deseas guardar los patrullajes que vas a exportar.

Puedes crear una nueva carpeta haciendo clic en [Crear nueva carpeta]

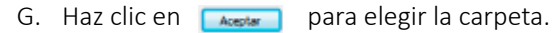

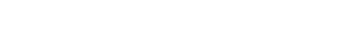

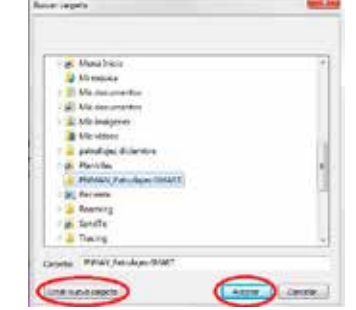

- H. Borra el nombre que está colocado en la barra: Nombre del archivo.
- I. Dale un nombre al archivo del mapa que deseas exportar.

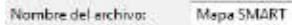

J. Selecciona el formato de exportación haciendo clic en la barra.

**JPEG** Formato de imagen:

K. Haz clic en **para la para concluir con la exportación del mapa en la carpeta elegida.** 

**Ten en cuenta que también es posible exportar archivos en formato** *shape* **y proyectos que pueden ser visualizados en ArcGIS.**

 $\bullet$ 

# **3.9 PARA IMPORTAR, EJECUTAR Y EXPORTAR CONSULTAS**

#### **3.9.1 IMPORTA UNA O VARIAS CONSULTAS**

- A. Haz clic en Consulta del menú principal.
- B. Haz clic en **De** Importar Consulta...

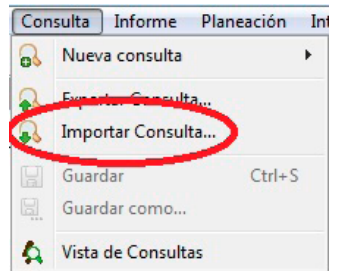

- C. Selecciona la opción <sup>o</sup> Importar desde archivo
- D. Haz clic en **parates para guardar y pasar a la ventana Importar consulta.**

**El SERNANP ha elaborado una serie de "consultas" en SMART, relacionadas con los requerimientos de información oficial por parte de sus diferentes unidades.** 

**Estas "consultas" serán enviadas por el SERNANP a las ANP que están implementando SMART. Las "consultas" deben ser enviadas trimestralmente al SERNANP junto con los "informes" generados también en SMART.**

**Ten cuenta que cada ANP también puede generar sus propias "consultas", dependiendo de sus necesidades de información.**

**Para saber cómo se crean "consultas" en SMART, revisa los manuales detallados del programa. Solicítalo al SERNANP**

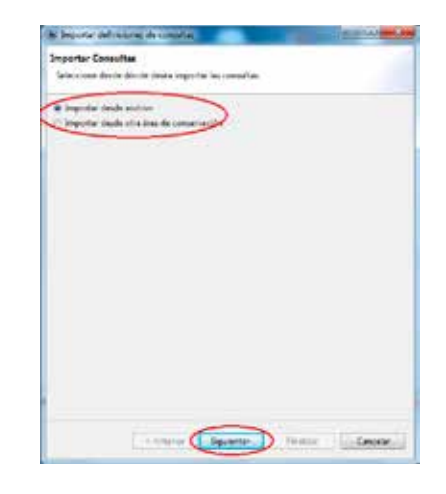

E. Haz clic en **Adicionar** en la ventana Importar consulta.

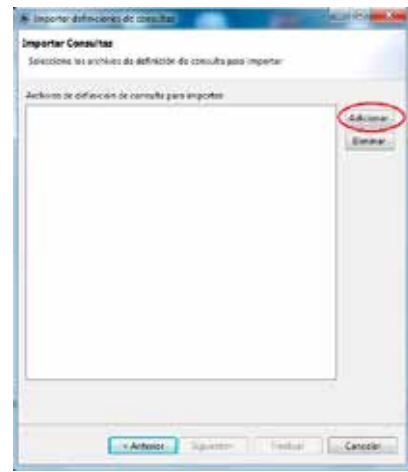

F. Busca en el explorador de Windows el archivo o los archivos enviados por el SERNANP.

G. Haz clic en Abour

El nombre del archivo se visualizará en la ventana Importar consulta.

H. Haz clic en squiente

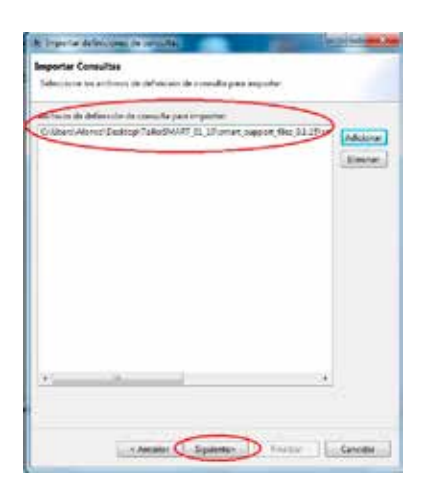

- I. Selecciona la carpeta **El Consultas área de conservación**
- J. Haz clic en Finalizar

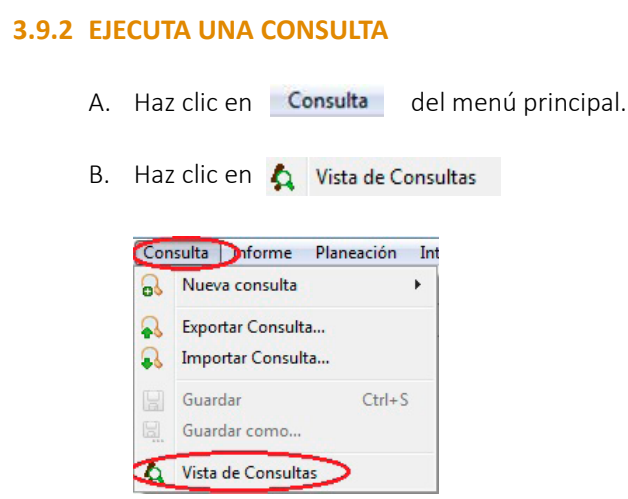

## SMART muestra todas las consultas que has guardado o creado.

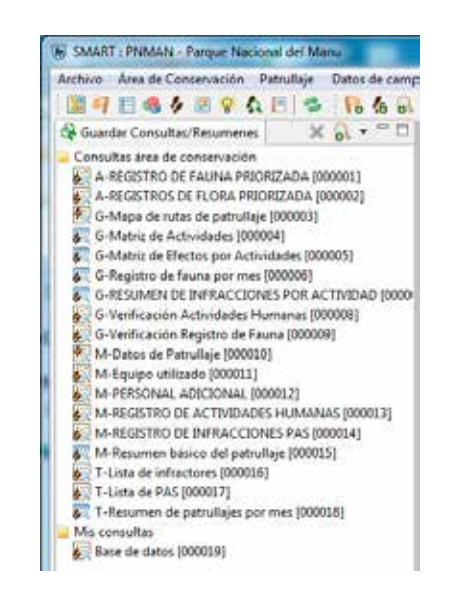

C. Haz doble clic en la consulta que quieres ejecutar.

SMART mostrará la consulta.

La(s) consulta(s) importada(s) se muestran en la carpeta que has elegido.

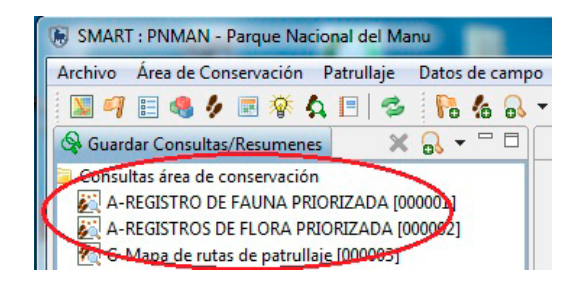

- E. Haz clic en la barra del periodo Últimos 30 Días -
- F. Selecciona Personalizar...

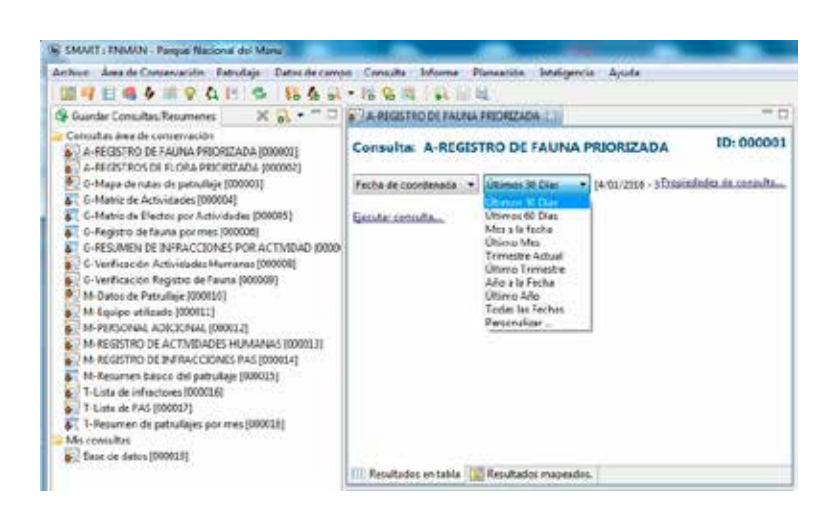

G. Incluye las fechas de inicio y final del trimestre con el botón del teclado.  $\blacktriangleright$ 

D. Selecciona el periodo de tiempo.

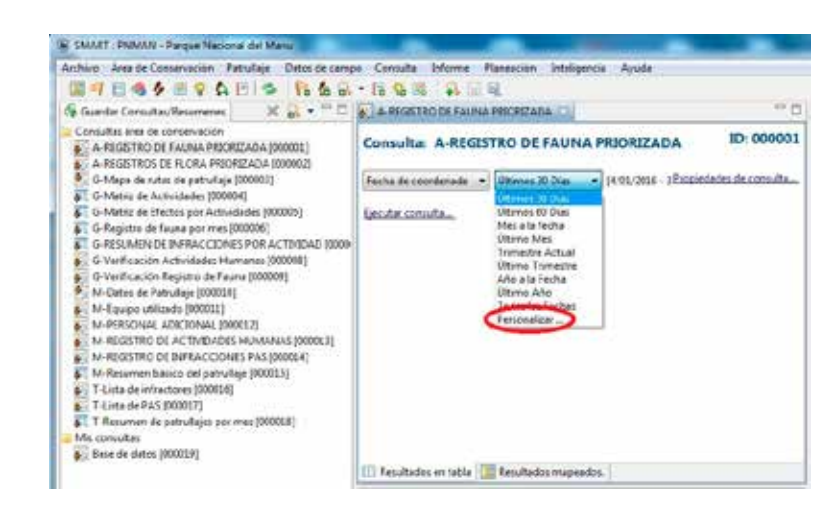

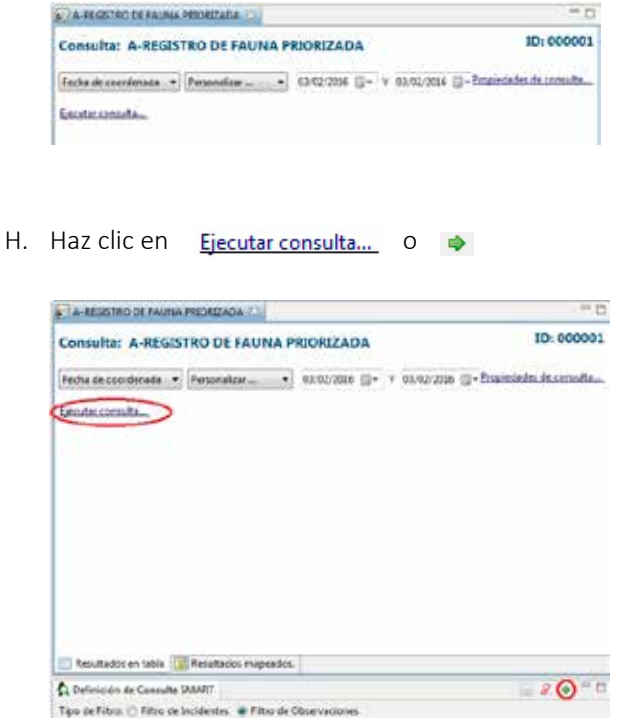

#### SMART mostrará una tabla con los resultados.

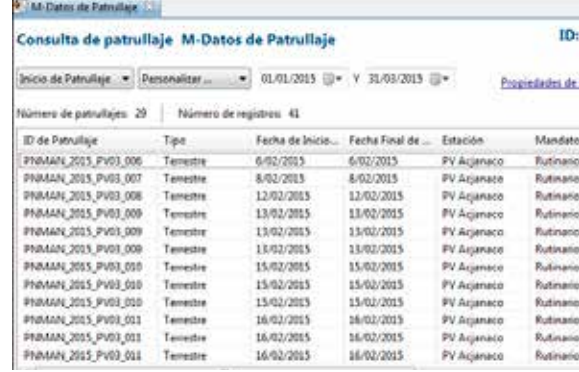

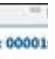

centulta.

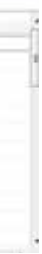

### **3.9.3 EXPORTA UNA CONSULTA**

- A. Haz clic en **Consulta** del menú principal.
- B. Haz clic en & Exportar Consulta...

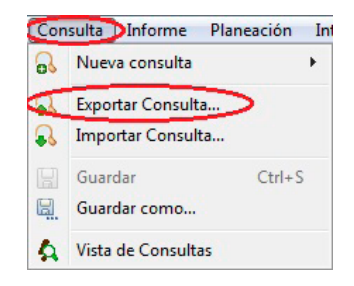

- C. Selecciona Valores separados por comas (\*.csv) para poder abrir el archivo en EXCEL.
- D. Haz clic en squente

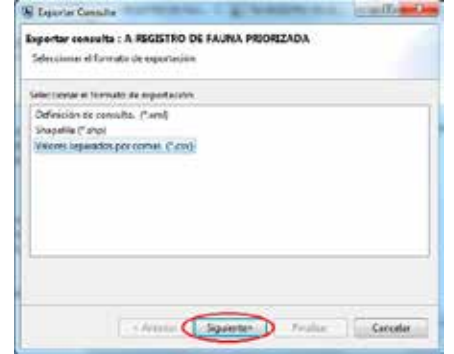

- E. Haz clic en **Buscar.** para seleccionar la carpeta donde quieres grabar la consulta.
- F. Dale un nombre al archivo.

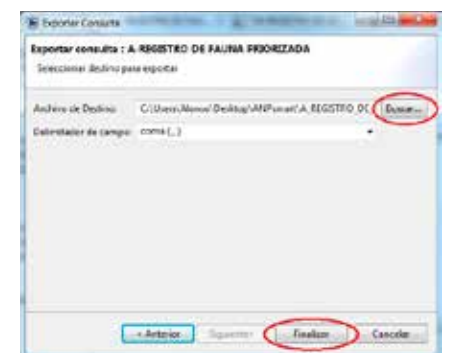

G. Haz clic en Finaliza

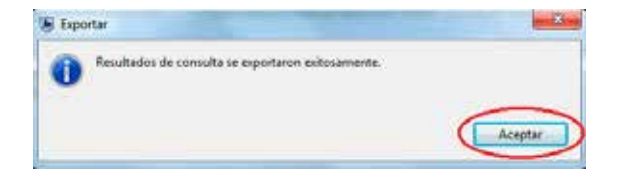

H. Haz clic en **Aceptar** 

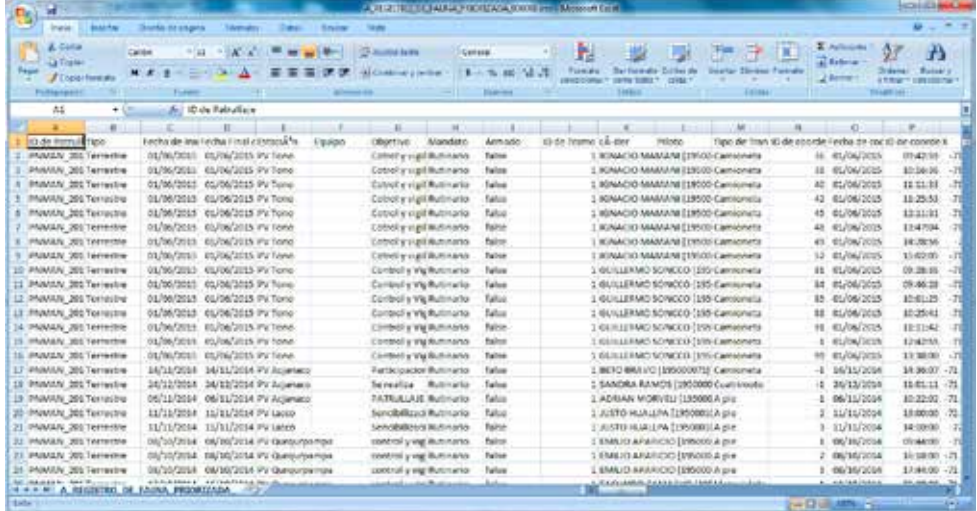

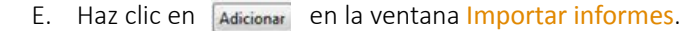

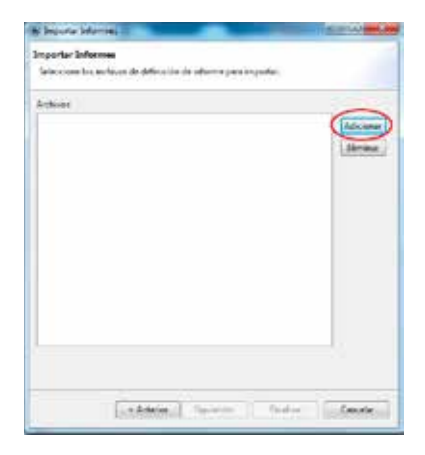

F. Busca en el explorador de Windows el archivo enviado por el SERNANP.

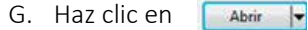

El nombre del archivo se visualizará en la ventana Importar informes.

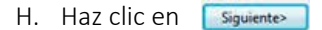

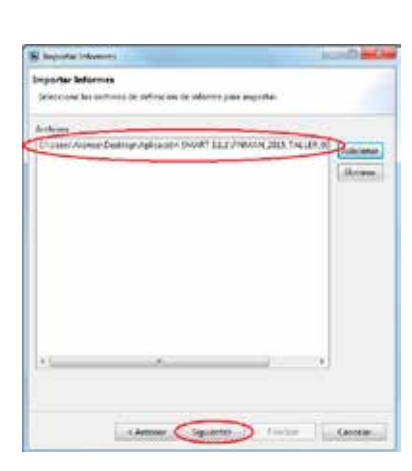

**Ten cuenta que cada ANP también puede generar sus propios "informes", dependiendo de sus necesidades de información.**

**Para saber cómo se elaboran "Informes" en SMART, revisa los manuales detallados del programa. Solicítalo al SERNANP**

# **3.10 PARA IMPORTAR, EJECUTAR Y EXPORTAR INFORMES**

#### **3.10.1 IMPORTA UN INFORME**

- A. Haz clic en Informe del menú principal.
- B. Haz clic en **F** Importar Informe

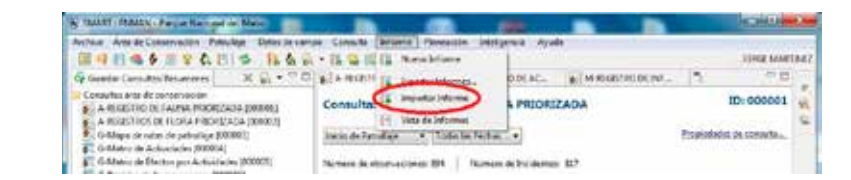

- C. Selecciona la opción o Importar desde Archivo
- D. Haz clic en **s** somitation is para guardar y pasar a la ventana Importar Informe.

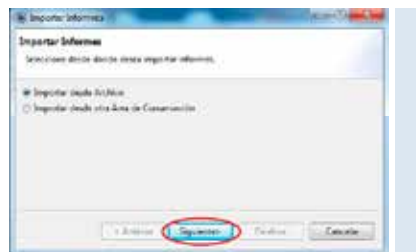

**El SERNANP ha elaborado un "Informe trimestral" en SMART, que está relacionado con los requerimientos de información oficial por parte de sus diferentes unidades. El archivo "Informe trimestral" será enviado por el SERNANP a las ANP que están implementando SMART.**

- I. Selecciona la carpeta > a Informe del Área de Conservación
- J. Haz clic en Finalizar

El Informe importado se muestra en la carpeta que has elegido.

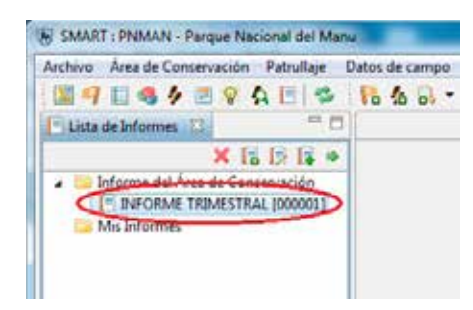

## **3.10.2 EJECUTA UN INFORME**

- A. Haz clic en **Informe** del menú principal.
- B. Haz clic en  $\mathbf{E}$  Vista de Informes

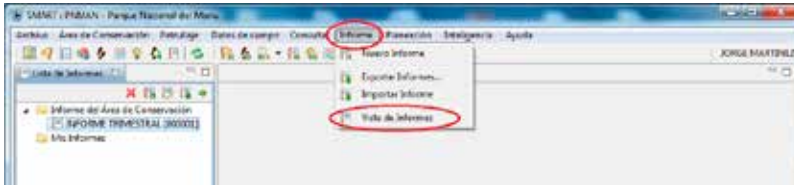

C. Haz doble clic en el informe que quiere ejecutar o selecciónalo y luego haz clic en el ícono

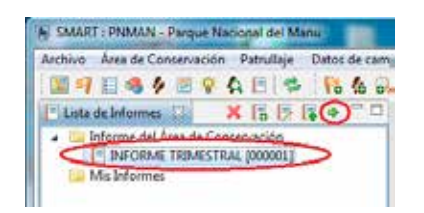

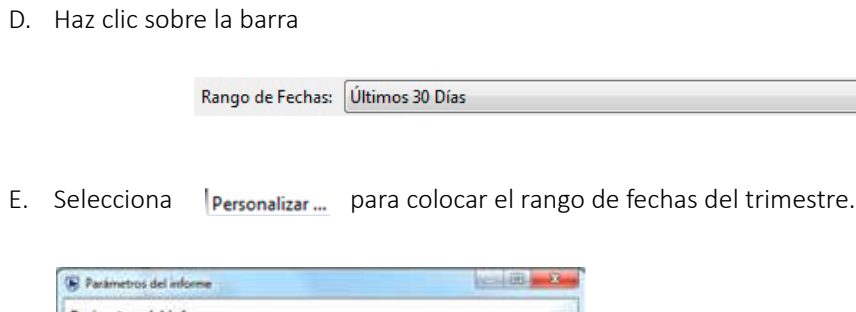

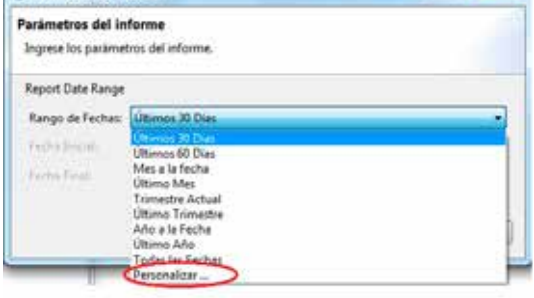

F. Incluye las fechas de inicio y final del trimestre con el botón del teclado.  $\blacktriangleright$ 

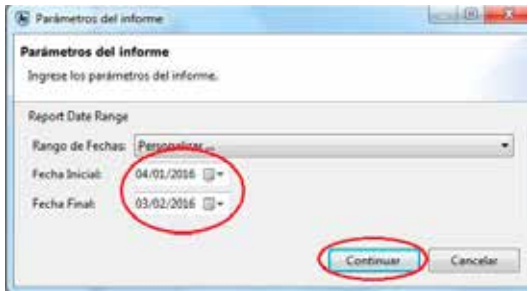

 $\vert \cdot \vert$ 

G. Haz clic en Continuar

SMART mostrará el informe ejecutado.

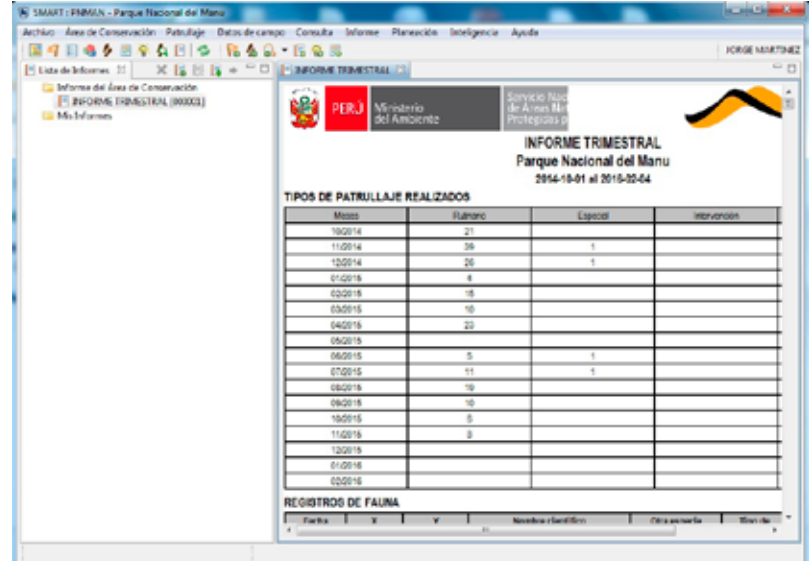

## **3.10.3 EXPORTA UN INFORME**

- A. Haz clic en **Informe** del menú principal.
- B. Haz clic en **R** Beportar Informes...

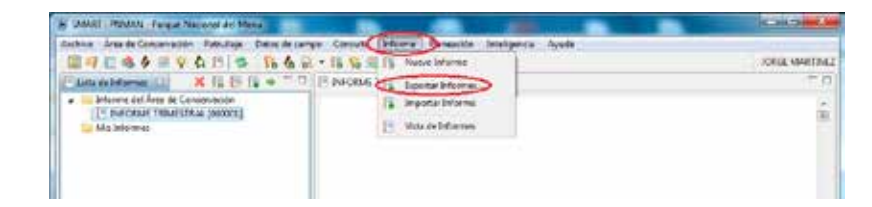

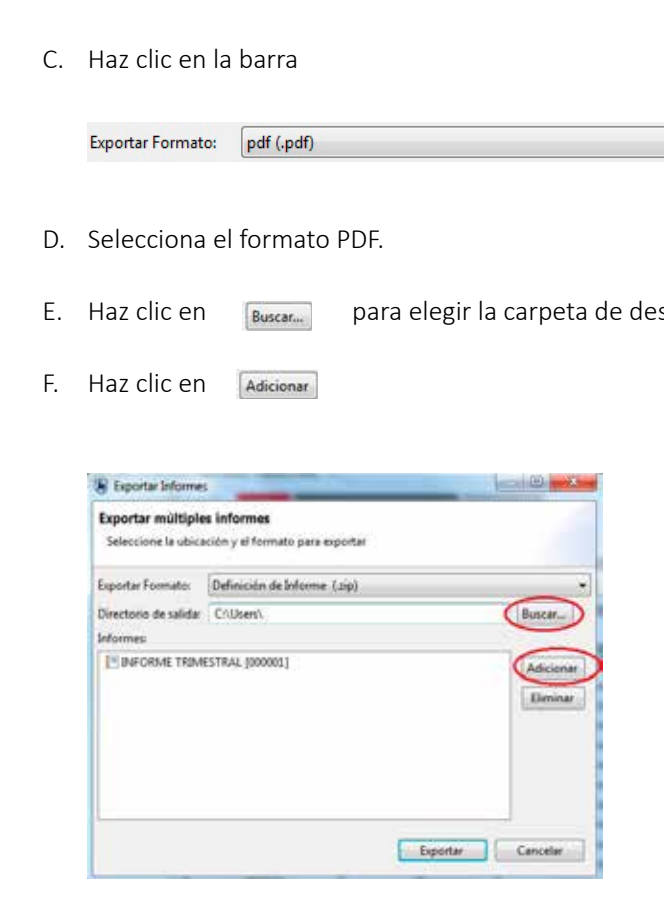

G. Selecciona el Informe.

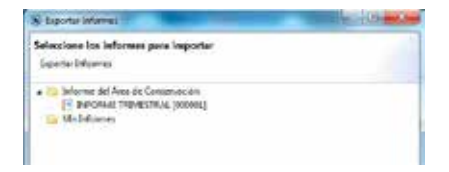

 $\sim$ 

estino donde se guardará el archivo.

H. Haz clic en **Aceptar** 

# 108 Documento de Trabajo N° 18 Documento de Trabajo N° 18 109

SMART mostrará el nombre del archivo que se va a exportar.

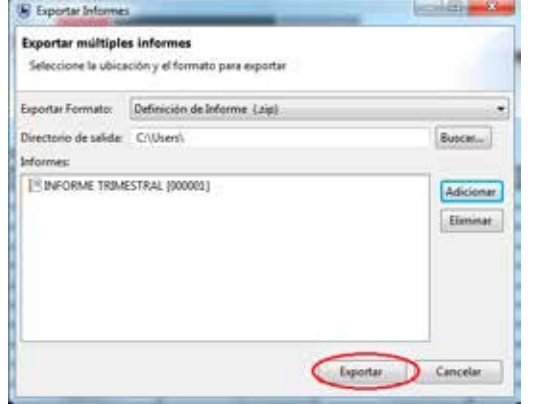

- I. Haz clic en Exportar
- J. Selecciona | Personalizar... para colocar el rango de fechas del trimestre.
- K. Incluye las fechas de inicio y final del trimestre con el botón del teclado.  $\blacklozenge$

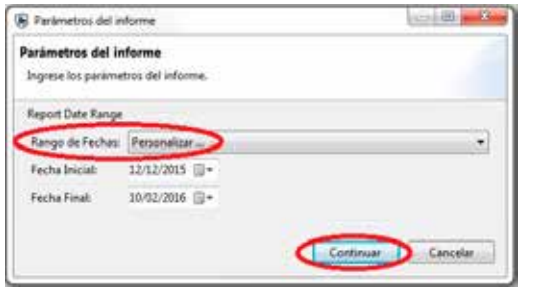

L.. Haz clic en **Continuar** 

SMART indicará que el informe ha sido exportado.

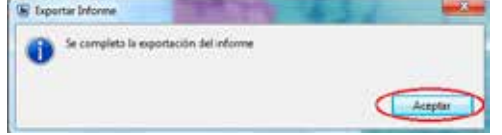

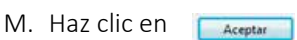

# **3. LITERATURA REVISADA**

**Martínez, J. L., D. Velarde, A. Kuroiwa & A. Anchante. 2015.** Manual de creación de patrullajes en SMART. Documentos para capacitación. WCS.

**Martínez, J. L., D. Velarde, A. Kuroiwa & A. Anchante. 2015.** Manual de creación de consultas y reportes e SMART. Documentos para capacitación. WCS.

**SERNANP. 2009.** Plan Director de las Áreas Naturales Protegidas. Estrategia Nacional.

**SERNANP. 2013.** Plan Estratégico Institucional 2014 – 2018. Servicio de Áreas Naturales Protegidas por el Estado.

**SERNANP. 2015.** Programa Presupuestal PPER057, Mejora de la Conservación y Aprovechamiento Sostenible de Recursos Naturales en Áreas Naturales Protegidas.

**SMART. 2014.** Manual de entrenamiento técnico SMART 2.0

# **Anexo 1 Identificadores de Áreas Naturales Protegidas**

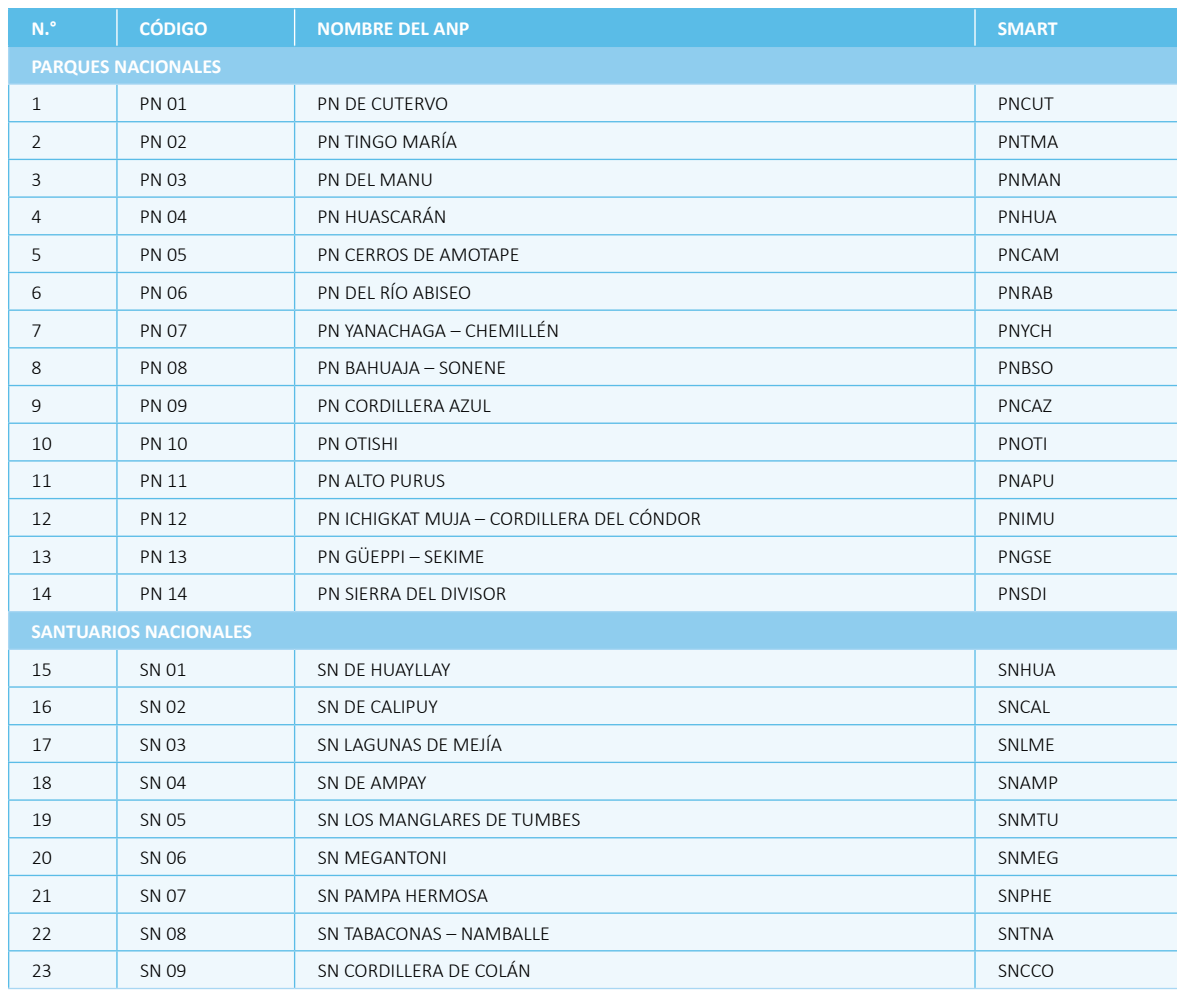

Documento de Trabajo N° 18 113

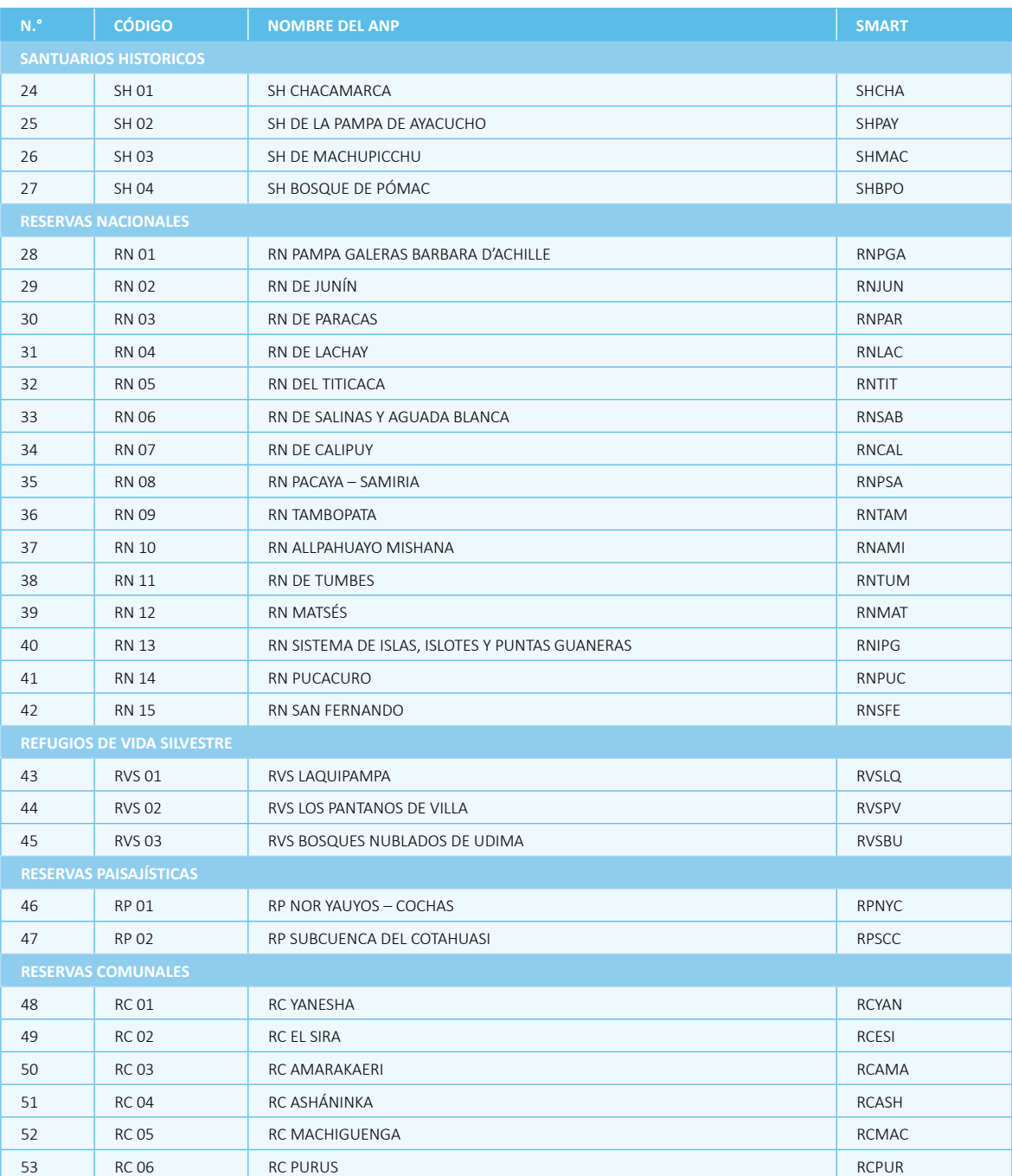

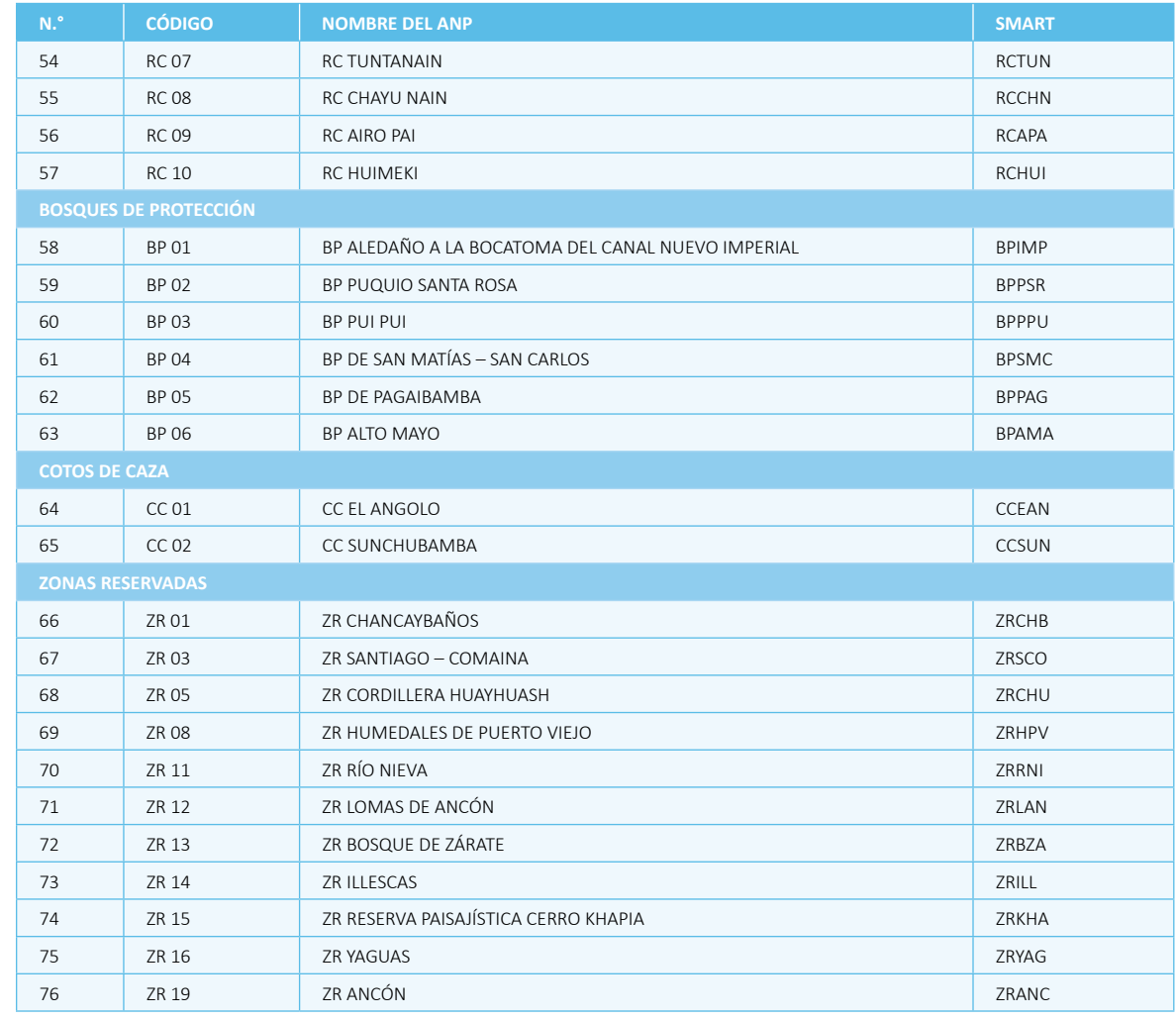

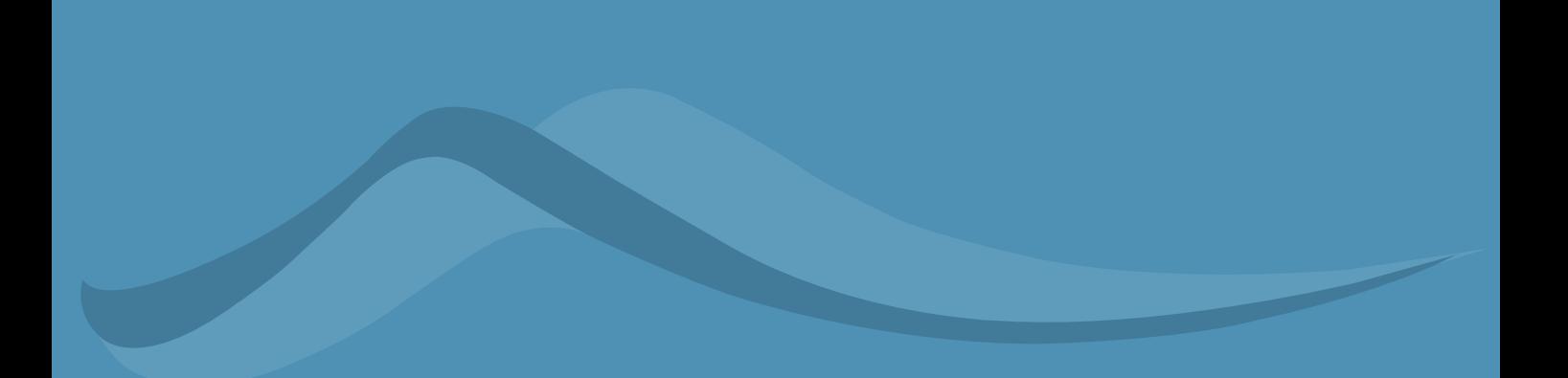

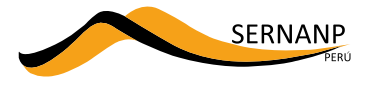

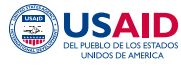

Iniciativa para la Conservación<br>en la Amazonía Andina - ICAA

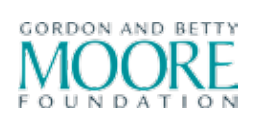

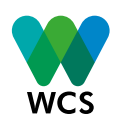